# **PhotoDirector CyberLink**

# Manuel de l'utilisateur

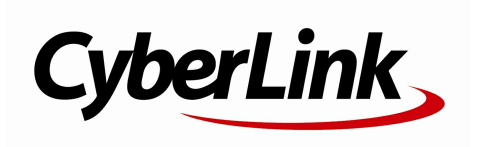

## **Copyright et limites de responsabilité**

Tous droits réservés. Toute reproduction, stockage dans un système de recherche ou transmission de tout ou partie de cette publication, par quelque procédé que ce soit, électronique, mécanique, par photocopie, enregistrement ou autres est interdite sans l'accord écrit préalable de CyberLink Corporation.

Dans la mesure permise par le droit, PhotoDirector EST FOURNI "EN L'ÉTAT". TOUTE GARANTIE, QU'ELLE SOIT EXPRESSE OU IMPLICITE, EST EXCLUE, Y COMPRIS, MAIS NON DE FAÇON LIMITATIVE, TOUTE GARANTIE RELATIVE À L'INFORMATION, AUX SERVICES OU AUX PRODUITS FOURNIS PAR L'INTERMÉDIAIRE DE OU EN RELATION AVEC PhotoDirector, AINSI QUE TOUTE GARANTIE IMPLICITE DE QUALITÉ, D'ADÉQUATION À UN USAGE PARTICULIER, DE NON ATTEINTE À LA VIE PRIVÉE OU D'ABSENCE DE CONTREFAÇON.

EN UTILISANT CE LOGICIEL, VOUS MANIFESTEZ VOTRE ACCEPTATION DU FAIT QUE CYBERLINK NE POURRA ÊTRE TENUE RESPONSABLE DE TOUTE PERTE DIRECTE, INDIRECTE, OU ACCESSOIRE CONSÉCUTIVE À L'UTILISATION DE CE LOGICIEL OU DES DOCUMENTS CONTENUS DANS CE PROGICIEL.

Les modalités des présentes conditions seront régies et interprétées conformément aux lois de Taiwan, République de Chine (ROC).

PhotoDirector est une marque déposée, de même que d'autres noms de sociétés et de produits apparaissant dans cette publication. Ceux-ci ne sont utilisés qu'à des fins d'identification et demeurent la propriété exclusive de leurs sociétés respectives. Dolby, Pro Logic, MLP Lossless, Surround EX, ainsi que le symbole en double-D sont des marques déposées de Dolby Laboratories.

#### **CyberLink Siège central international:**

CyberLink Corporation 15F., No. 100, Minquan Rd., Xindian Dist. New Taipei City 231, Taiwan (R.O.C.)

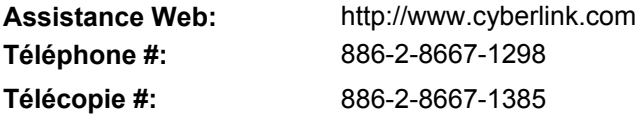

Copyright © 2013 CyberLink Corporation. All rights reserved.

# **Sommaire**

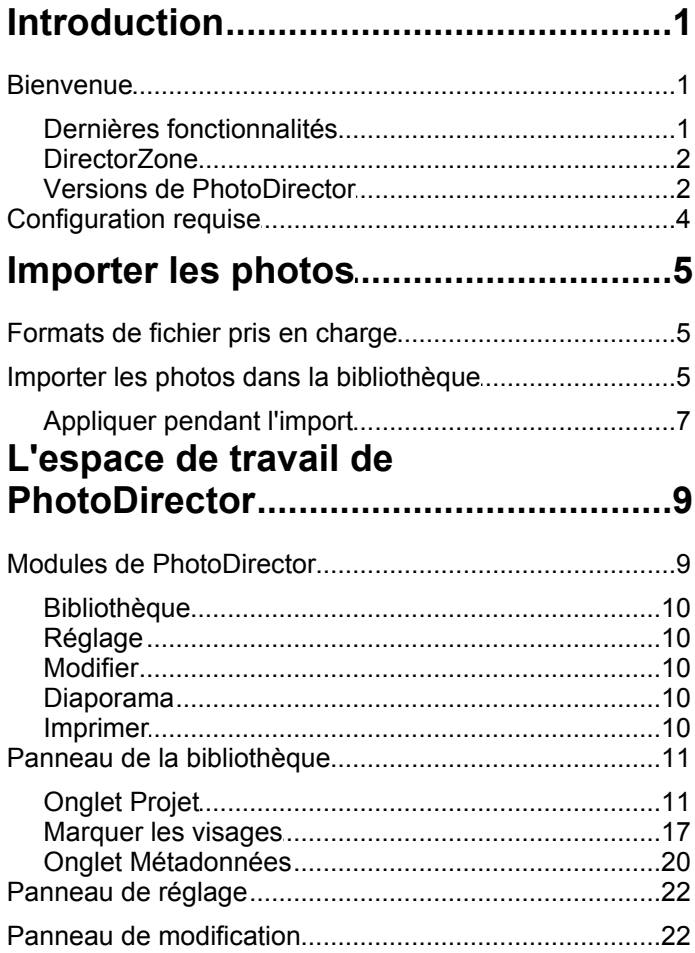

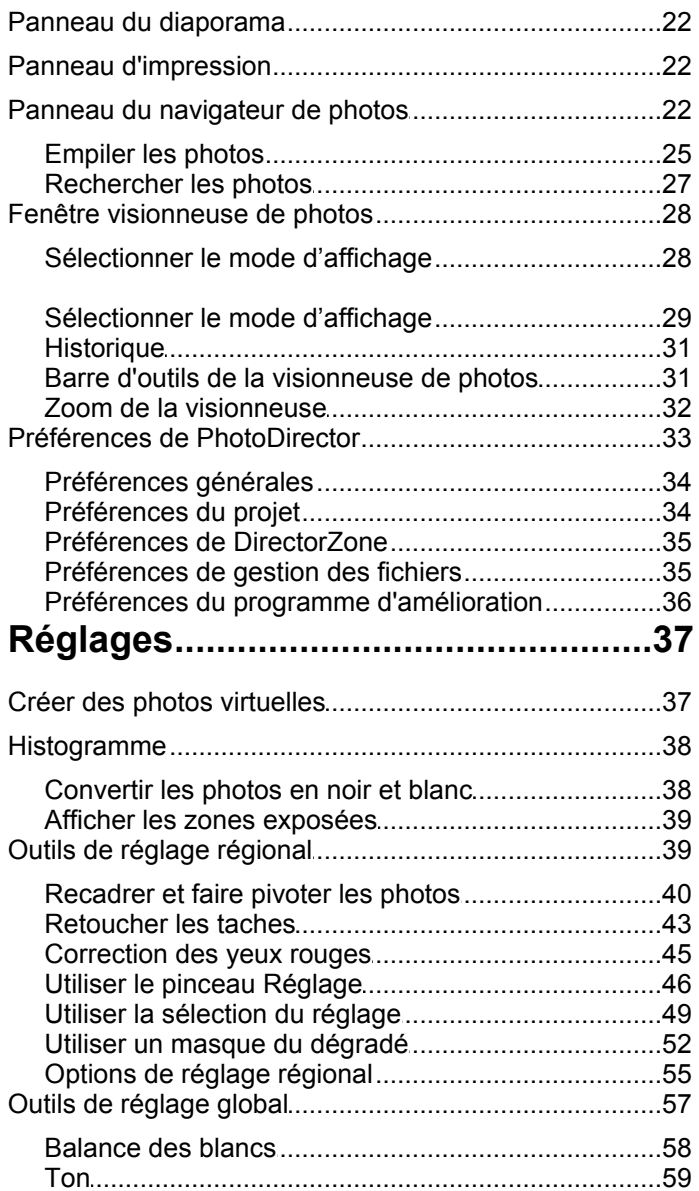

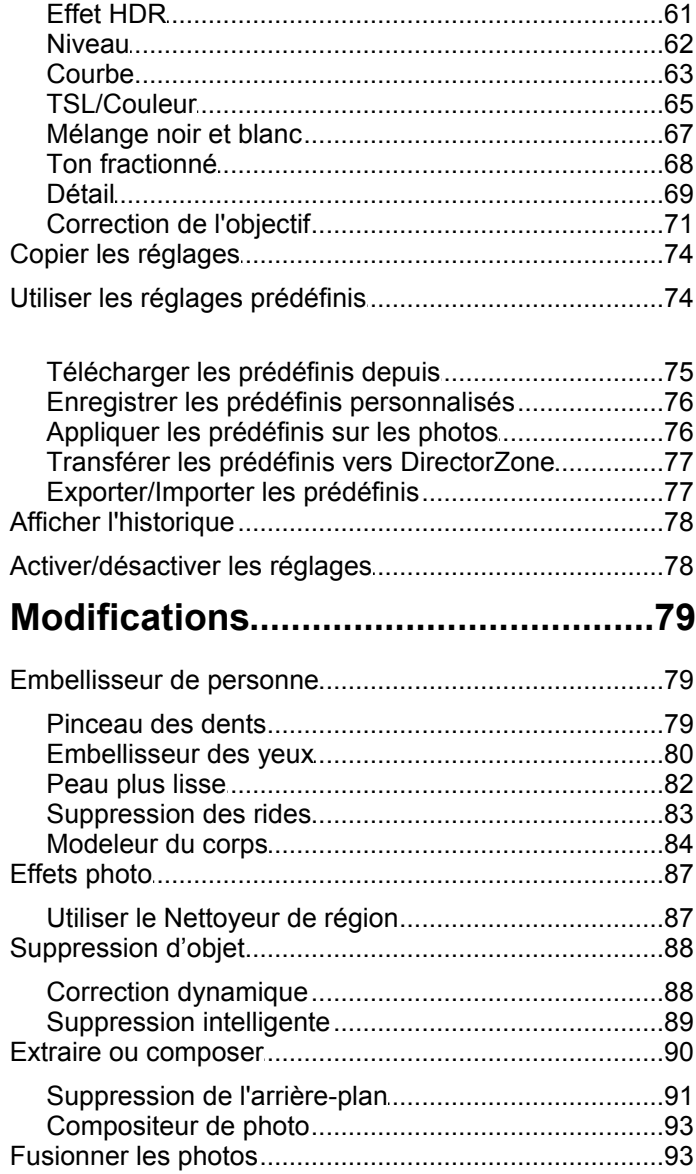

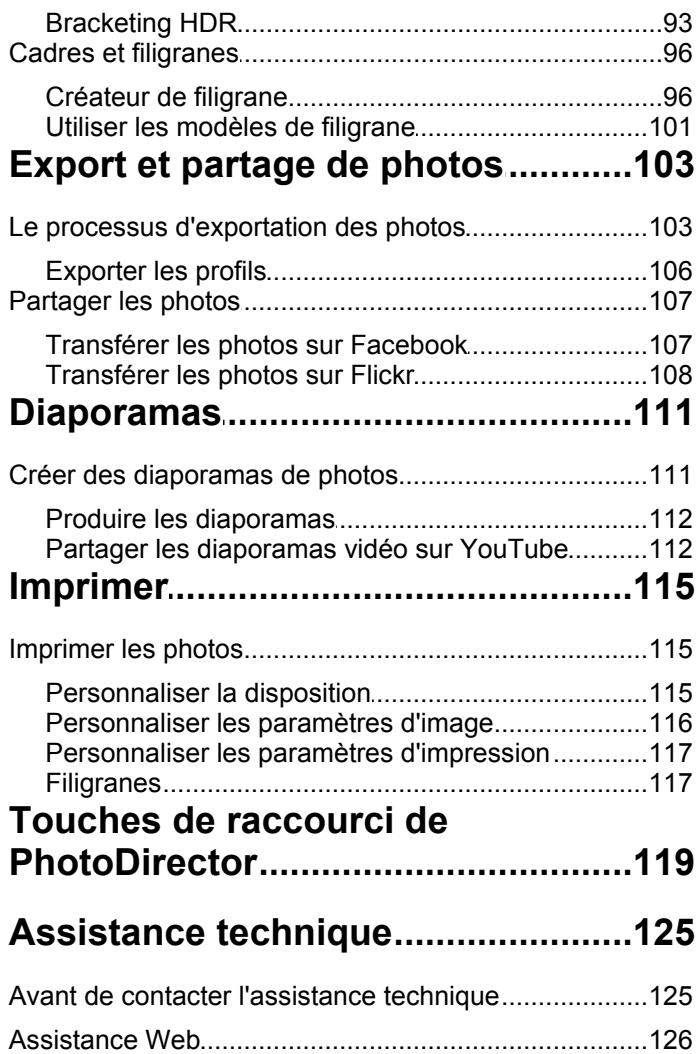

# **Introduction Chapitre 1:**

Ce chapitre présente CyberLink PhotoDirector et donne un aperçu de toutes ses fonctions. Il précise également la configuration requise pour l'installation et l'utilisation du programme.

*Remarque : ce document est à titre de référence et d'information uniquement. Son contenu et le programme correspondant sont sujets à des modifications sans notification préalable.*

# **Bienvenue**

Bienvenue dans la famille d'outils multimédias numériques de CyberLink. CyberLink PhotoDirector est un programme de photographie qui vous permet de gérer et ajuster vos photos numériques. Vous pouvez ensuite partager vos photos sur Facebook ou Flickr, les utiliser dans des diaporamas, de produire des diaporamas vidéos que vous pouvez transférer sur YouTube, et bien plus encore.

## **Dernières fonctionnalités**

Cette section décrit les dernières fonctionnalités présentes dans le programme CyberLink PhotoDirector.

- Prise en charge des systèmes d'exploitation de 64 bits pour une performance améliorée du système.
- Nouveau codeur RAW et JPEG pour importer plus rapidement les photos.
- Groupez les photos en piles pour un tri et une navigation plus faciles.
- Créez de véritables photos HDR en bracketing HDR utilisant plusieurs photos prises à différentes expositions.
- Corrigez automatiquement les photos déformées à l'aide d'un des profils d'objectifs disponibles.
- Téléchargez et importez des profils d'objectifs de DirectorZone pour la correction d'objectif.
- Réglez le niveau de couleur dans les photos séparément en sélectionnant un canal RVB spécifique.
- Changez l'échelle tonale des photos plus librement en utilisant la courbe

d'histogramme ou un outil de réglage ciblé.

- Utilisez le ton fractionné pour produire des effets photo créatifs ou pour ajouter de la couleur aux photos en noir et blanc.
- Réduisez le bruit de l'image sur les photos à l'aide du débruitage auto et de la récupération de texture des photos.
- Modifiez les photos plus rapidement et de manière transparente, sans avoir à exporter les changements après chaque modification.
- Produisez des fichiers vidéo diaporama, ou transférez-les sur YouTube, aux formats Ultra HD 2K ou 4K.

# **DirectorZone**

DirectorZone est un service Web qui vous permet de télécharger des profils d'objectifs d'appareil photo et des réglages prédéfinis créé par d'autres utilisateurs, pour pouvoir les utiliser sur vos photos. Vous pouvez également partager vos propres prédéfinis personnalisés en les transférant sur DirectorZone.

Pour accéder aux avantages de DirectorZone, cliquez sur le lien **Connexion à DirectorZone** en haut de la fenêtre de CyberLink PhotoDirector.

Allez à http://directorzone.cyberlink.com pour afficher plus d'informations sur les fonctions et les avantages du site Web DirectorZone.

## **Versions de PhotoDirector**

Les fonctionnalités disponibles dans CyberLink PhotoDirector sont totalement dépendantes de la version que vous avez installée sur votre ordinateur.

Cliquez sur le logo CyberLink PhotoDirector dans le coin en haut à droite, ou sélectionnez **Aide > À propos de CyberLink PhotoDirector** dans le menu, pour déterminer la version et le numéro de build de votre copie de CyberLink PhotoDirector.

#### **Mettre à jour PhotoDirector**

Les mises à niveau et mises à jour (correctifs) sont périodiquement disponibles auprès de CyberLink. CyberLink PhotoDirector vous invite automatiquement lorsque l'une est disponible.

*Remarque : vous devez vous connecter à Internet pour utiliser cette fonctionnalité.*

Pour mettre à jour votre logiciel, procédez comme suit :

- 1. Ouvrez la fenêtre Informations de mise à niveau de l'une des manières suivantes :
	- $\bullet$  Cliquez sur le bouton  $\bullet$ .
	- Cliquez sur le logo PhotoDirector dans le coin en haut à droite, puis sur le bouton **Mise à niveau** dans la fenêtre À propos de PhotoDirector.
- 2. Cliquez sur la fonction que vous souhaitez mettre à niveau, ou sur le correctif avec lequel vous souhaitez mettre à jour CyberLink PhotoDirector.
- 3. Une fenêtre du navigateur Web s'ouvre, où vous pouvez acheter des améliorations de produits ou télécharger le dernier correctif de mise à jour.

# **Configuration requise**

La configuration requise ci-dessous est recommandée comme minimale pour utiliser le programme CyberLink PhotoDirector.

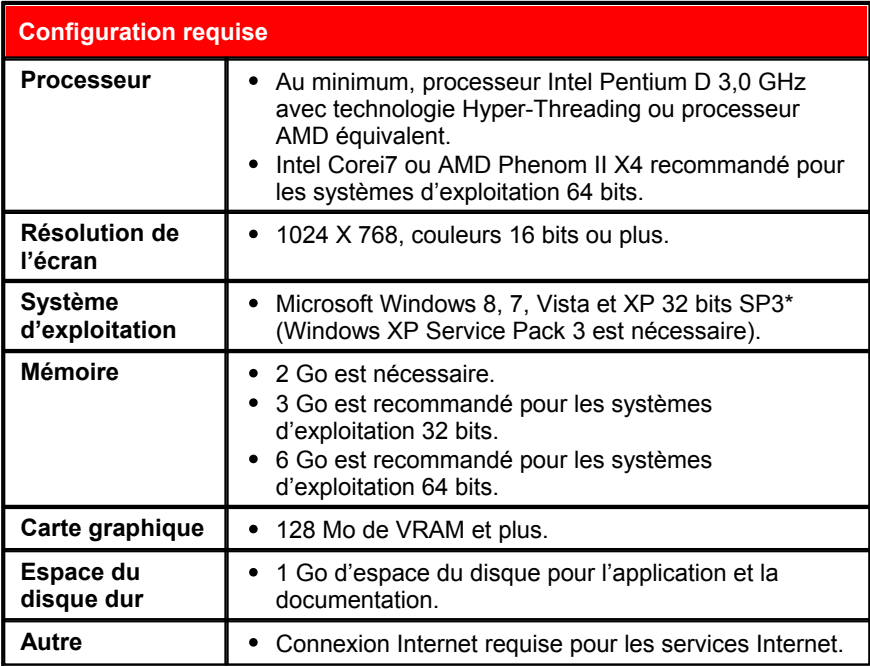

# **Importer les photos Chapitre 2:**

La première étape lors de l'utilisation CyberLink PhotoDirector est d'importer vos photos dans le programme. CyberLink PhotoDirector prend en charge un éventail de différents types de fichiers photo, y compris la plupart des formats de fichier RAW des appareils photos.

# **Formats de fichier pris en charge**

CyberLink PhotoDirector prend en charge les formats de fichiers photo suivants :

**Photos** : JPEG, TIFF.

**Formats de photo RAW** : CyberLink PhotoDirector prend également en charge l'importation de la plupart des formats RAW des appareils photo.

# **Importer les photos dans la bibliothèque**

Vous pouvez importer les photos dans CyberLink PhotoDirector partir du disque dur de votre ordinateur, un appareil photo numérique, et aussi à partir de périphériques amovibles, comme les cartes mémoire et les disques durs portables.

Pour importer les photos dans CyberLink PhotoDirector, procédez comme suit :

- 1. Cliquez sur **Bibliothèque**, puis sur le bouton **Importer** en bas du panneau de la bibliothèque.
- 2. Sélectionnez l'une des options d'importation suivantes :
	- **Photos** : sélectionnez pour importer des fichiers photo individuels. Une fois sélectionné, recherchez puis sélectionnez toutes les photos sur votre ordinateur/périphérique que vous souhaitez importer, puis cliquez sur **Ouvrir**. Les miniatures de toutes les photos s'affichent dans la fenêtre Importation de la photo.

*Remarque : si les fichiers photo que vous souhaitez importer ne sont pas affichés dans le dossier actuel, assurez-vous que le type de fichier correct est sélectionné dans le coin inférieur droit de la boîte de dialogue Sélectionner des photos.*

- **Dossier** : sélectionnez pour importer un dossier qui contient vos photos. Une fois sélectionné, recherchez puis sélectionnez le dossier sur votre ordinateur/ périphérique depuis lequel vous souhaitez importer des photos, puis cliquez sur **Sélectionner le dossier**. Les miniatures de toutes les photos dans le dossier sélectionné s'affichent dans la fenêtre Importation de la photo.
- **Depuis l'appareil photo** : sélectionnez pour importer des photos directement depuis un appareil photo numérique ou un lecteur de carte. Assurez-vous que votre appareil photo est connecté à votre ordinateur (et allumé), puis sélectionnez **Depuis l'appareil photo** pour importer les photos depuis celui-ci. Une fois sélectionné, la fenêtre Importation de la photo s'affiche. Sélectionnez votre appareil photo (ou lecteur de carte) dans la liste déroulante **Source** pour afficher les miniatures de toutes photos dans la fenêtre Importation de la photo.

**Remarque** *: vous pouvez utiliser* **de la fenêtre en bas à droite de la fenêtre** *d'aperçu pour redimensionner les miniatures des photos.*

- 3. Sélectionnez **Inclure les sous-dossiers**, si vous importez les photos depuis un dossier, un appareil, ou un appareil photo numérique, pour afficher et importer les photos qui se trouvent dans les sous-dossiers.
- 4. Sélectionnez **Exclure les éventuels doublons** pour que CyberLink PhotoDirector filtre les photos qui ont été importées auparavant.
- 5. Sélectionnez manuellement les miniatures des photos que vous souhaitez

importer, ou utilisez les boutons  $\Box$  (tout désélectionner) et  $\Box$  (tout sélectionner) si nécessaire.

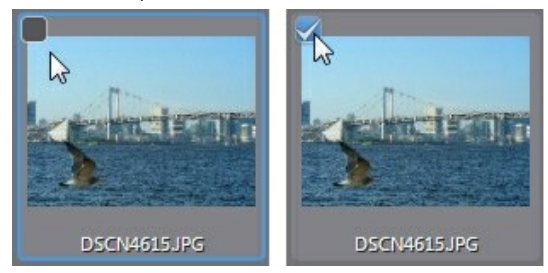

- 6. Sélectionnez l'une des deux options d'importation suivantes :
	- **Conserver dans l'emplacement actuel** : conserve les photos dans leur emplacement source d'origine.
	- **Créer une autre copie dans** : sélectionnez cette option si vous voulez que CyberLink PhotoDirector copie les photos importées dans un autre

emplacement que vous sélectionnez dans la liste déroulante **Destination**.

- 7. Si les photos sont copiées vers un autre emplacement, cliquez sur pour sélectionner la **Destination** où les photos importées sont copiées. Vous pouvez également cliquer sur  $\mathbb D$  pour modifier le nom des dossiers de photo dans cet emplacement, si nécessaire.
- 8. Si les photos sont copiées vers un autre emplacement, vous pouvez **Organiser** en sélectionnant une des options suivantes :
	- **Placer dans un seul dossier** : place toutes les photos dans un dossier.
	- **Par structure d'origine des dossiers** : copie la structure d'origine des dossiers depuis l'emplacement source.
	- **Par date de capture** : met les photos dans une série de dossiers, identifiés par la date à laquelle elles ont été capturées. Cliquez sur **pour définir** le format de date pour nommer les dossiers.
- 9. Cliquez sur **Importer**. CyberLink PhotoDirector importe les photos dans votre bibliothèque de projet.

# **Appliquer pendant l'import**

CyberLink PhotoDirector peut appliquer des réglages prédéfinis aux photos pendant le processus d'importation. Vous pouvez aussi commencer à organiser vos photos en ajoutant des informations de copyright et des balises mots-clés lorsqu'elles sont importées.

*Remarque : si vous ne trouvez pas la section Appliquer pendant l'import de la*

fenêtre Importation de la photo, cliquez sur sur le bord droit de la fenêtre pour *l'afficher.*

- **Appliquer un prédéfini** : choisissez d'appliquer le réglage prédéfini que vous sélectionnez dans la liste déroulante pour l'ensemble des photos pendant l'importation. Voir Utiliser les réglages prédéfinis pour des informations sur la création des réglages prédéfinis.
- **Copyright** : dans le champ fourni, entrez dans le texte de copyright que vous souhaitez intégrer dans chaque photo. Les informations de copyright peuvent être affichées et éditées ultérieurement sur l'onglet Métadonnées dans le panneau de la bibliothèque.
- **Balises** : dans le champ fourni, entrez les balises mots-clés que vous

*CyberLink PhotoDirector*

souhaitez appliquer à chaque photo, séparées par un point-virgule.

**Chapitre 3:**

# **L'espace de travail de PhotoDirector**

Ce chapitre décrit l'espace de travail de CyberLink PhotoDirector, et toutes ses fonctions. Se familiariser avec l'espace de travail est utile, car c'est là que vous passez tout votre temps lors de l'utilisation de CyberLink PhotoDirector.

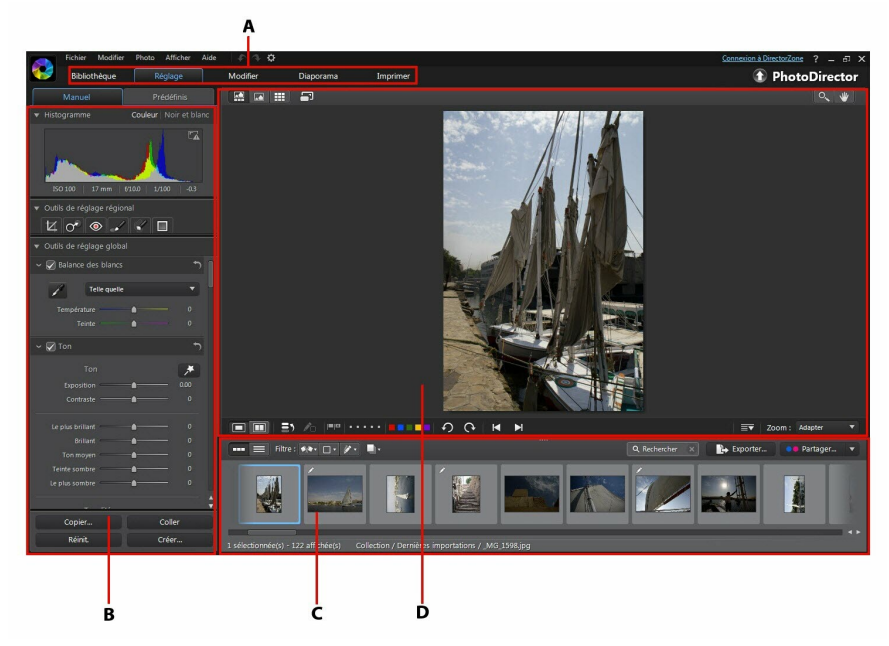

*A - Modules de PhotoDirector, B - Panneau Bibliothèque/Réglage/Modifier/Diaporama/ Imprimer, C - Panneau du navigateur de photos, D - Fenêtre visionneuse de photos*

# **Modules de PhotoDirector**

CyberLink PhotoDirector est composé de cinq modules principaux : **Bibliothèque**, **Réglage**, **Modifier**, **Diaporama** et **Imprimer**.

# **Bibliothèque**

Cliquez sur le bouton **Bibliothèque** pour ouvrir la photothèque de CyberLink PhotoDirector. Lorsque vous importez des photos dans CyberLink PhotoDirector, elles sont stockées dans la photothèque. Une fois dans la bibliothèque, vous pouvez les organiser par collection dynamique, dossier, album, et par balises mots-clés. Voir Panneau de la bibliothèque pour plus d'informations.

# **Réglage**

Le module de réglage est l'endroit où vous retouchez et faites les réglages aux photos de votre bibliothèque. Cliquez sur le bouton **Réglage** pour appliquer des prédéfinis, recadrer ou faire pivoter des photos, appliquer des dégradés, supprimer les taches et les yeux rouges, et faire d'autres corrections. Vous pouvez également régler la balance des blancs, la netteté, la couleur, et beaucoup, beaucoup plus. Voir Réglages pour plus d'informations.

# **Modifier**

Dans le module Modifier, vous pouvez retoucher les visages dans vos photos, appliquer des effets, supprimer des objets et des arrière-plans, ajouter des images sur les photos, et appliquer des filigranes et des cadres sur vos photos. Voir Modifications pour plus d'informations.

# **Diaporama**

Dans ce module, vous pouvez utiliser vos photos pour créer des diaporamas avec musique de fond, puis les exporter sous forme de fichiers vidéo ou les transférer directement vers YouTube. Sélectionnez le bouton **Diaporama** pour accéder au module du diaporama. Voir Diaporamas pour plus d'informations sur toutes les fonctions dans ce module.

# **Imprimer**

Lorsque que vous avez fini de régler et de modifier vos images, vous pouvez les imprimer dans le module Imprimer. Vous pouvez imprimer les photos une à une, imprimer plusieurs photos sur une seule feuille de papier, et également ajouter des filigranes à vos photos imprimées. Pour plus d'informations voir Imprimer les photos.

# **Panneau de la bibliothèque**

C'est dans le panneau de la bibliothèque que vous importez, organisez et affichez toutes les photos de CyberLink PhotoDirector. Il donne également accès aux informations de métadonnées pour chaque photo individuelle.

Le panneau de la bibliothèque a deux onglets : **Projet** et **Métadonnées**. Pour accéder à l'un ou l'autre onglet, cliquez simplement dessus pour afficher son contenu.

Métadonnées Projet

## **Onglet Projet**

Cliquez sur **Projet** pour accéder à toutes les photos dans la bibliothèque. Lorsque les photos sont importées dans la bibliothèque, une base de données de projet CyberLink PhotoDirector garde la trace de l'emplacement de la photo, et des informations associées à la photo, y compris les réglages que vous apportez à chaque photo. Si nécessaire, vous pouvez ajouter de nouveaux projets, ouvrir les projets existants, ou exporter les collections dynamiques, albums, dossiers et balises en tant que de nouveaux projets.

Sur l'onglet Projet, vous pouvez également organiser vos photos importées par album, dossier, balises mots-clés, et plus encore.

#### **Collection dynamique**

CyberLink PhotoDirector organise automatiquement vos photos dans une collection dynamique pour faciliter la navigation. Chaque fois que vous importez, notez, ou rejetez des photos, CyberLink PhotoDirector mer à jour la collection dynamique.

- **Toutes les photos** : sélectionnez pour afficher toutes les photos que vous avez importées dans la base de données du projet actuel.
- **Dernières importations** : sélectionnez pour afficher les photos qui ont été importées le plus récemment dans la bibliothèque.
- **1 étoile ou mieux** : sélectionnez pour afficher les photos que vous avez notées avec 1 ou plusieurs étoiles.
- **5 étoiles** : sélectionnez pour afficher toutes les photos que vous avez notées

avec 5 étoiles.

**Rejetée** : sélectionnez pour afficher toutes les photos rejetées.

Cliquez-droit sur un dossier Collection dynamique pour exporter les photos, ou créer un nouveau projet qui contient uniquement les photos de la collection sélectionnée. Vous pouvez également **Renommer**, **Modifier** ou **Supprimer** certains dossiers de Collection dynamique.

Vous pouvez également créer une Collection dynamique avec des règles que vous spécifiez. Pour créer une Collection dynamique, procédez comme suit :

- 1. Sélectionnez l'onglet **Projet**, puis cliquez sur **de la dans la section Collection** dynamique.
- 2. Sélectionnez **Créer une collection dynamique**.
- 3. Entrez les informations dans les champs comme suit :
	- **Nom** : entrez un nom pour la nouvelle collection de photos.
	- **Faire correspondre** : choisissez s'il faut faire correspondre au moins une ( **Chacune**) des règles, **Toutes** les règles, ou **Aucun** d'elles.
- 4. Utilisez les listes déroulantes pour définir les règles pour le type de photos que vous souhaitez inclure dans la collection dynamique.
- 5. Cliquez sur **Créer** pour terminer. CyberLink PhotoDirector crée la collection en fonction de vos règles sélectionnées.

#### **Dossiers**

Lorsque les photos sont importées dans la bibliothèque, CyberLink PhotoDirector les organise dans des dossiers en fonction de la structure de l'emplacement de la source d'importation.

Cliquez droit sur un dossier pour :

**Synchroniser le dossier** : sélectionnez pour assurer que le dossier est mis à jour. Utilisez cette fonction si les photos ont été ajoutées, supprimées ou déplacées hors du dossier. Synchronisez le dossier comme suit :

#### **Synchronisation des options de dossier**

Si CyberLink PhotoDirector détecte toutes les modifications, les options suivantes connexes sont activées.

- **Importer de nouvelles photos** : si les photos ont été ajoutées au dossier, cette option est activée. Sélectionnez-la pour importer le nombre spécifié de photos dans le dossier.
- **Afficher le dialogue d'importation avant d'importer** : sélectionnez si vous souhaitez afficher la fenêtre Importation de la photo avant de les importer. Si vous ne sélectionnez pas cette option, CyberLink PhotoDirector effectue une importation des photos en arrière-plan.
- **Supprimer les photos manquantes** : s'il y a des photos manquantes dans le dossier, cette option est activée. Sélectionnez-la pour supprimer le nombre spécifié de photos du dossier. Cliquez sur le bouton **Afficher photos manquantes** pour voir quelles photos sont manquantes.

Cliquez sur le bouton **Synchroniser** pour commencer le processus.

**Trouver le dossier manquant** : sélectionnez pour trouver le dossier sélectionné s'il a été déplacé dans un emplacement différent. Cliquez sur le

bouton pour spécifier le Nouvel emplacement du dossier manquant.

- **Exporter les photos** : sélectionnez pour exporter les photos, avec les éventuels changements qui leur sont appliqués, dans le dossier sélectionné. Voir Export et partage de photos pour plus d'informations.
- **Exporter le dossier en tant que nouveau projet** : sélectionnez pour créer un nouveau projet de base de données qui inclut uniquement les photos du dossier sélectionné.
- **Marquer les visages** : sélectionnez cette option si vous voulez que CyberLink PhotoDirector analyse toutes les photos dans le dossier sélectionné et marque les visages détectés dans les photos. Voir Marquer les visages pour plus d'informations.
- **Supprimer de la bibliothèque** : sélectionnez pour supprimer le dossier sélectionné, et toutes les photos qu'il contient, de la bibliothèque.
- **Situer sur le disque** : sélectionnez pour afficher le dossier sélectionné, et tout son contenu, dans l'Explorateur Windows.
- **Renommer le dossier** : sélectionnez pour donner au dossier sélectionné un nom différent.

#### **Albums**

Vous pouvez organiser vos photos dans des albums personnalisés. Pour créer un nouvel album, procédez comme suit :

- 1. Sélectionnez l'onglet **Projet**, puis cliquez sur **dans la section Albums.**
- 2. Dans le menu contextuel qui s'affiche :
	- Sélectionnez **Créer un album avec les photos sélectionnées** pour créer un nouvel album qui contient toutes les photos actuelles vous avez sélectionnées.
	- Sélectionnez **Créer un album vide** pour créer un album qui ne contient pas de photos.
	- Sélectionnez **Créer un ensemble d'albums vide** pour créer un nouvel ensemble d'albums. Les ensembles d'albums sont composés de plusieurs albums que vous pouvez regrouper. Vous ne pouvez pas ajouter des photos directement dans un ensemble d'albums, mais il peut contenir plusieurs albums composé d'un certain nombre de photos.
- 3. Entrez un **Nom d'album** dans la boîte de dialogue qui s'affiche, puis cliquez sur **Créer** pour l'ajouter à la bibliothèque.

Pour ajouter des photos dans les albums de la bibliothèque, il suffit de les faire glisser depuis le panneau du navigateur de photos vers l'album dans la bibliothèque.

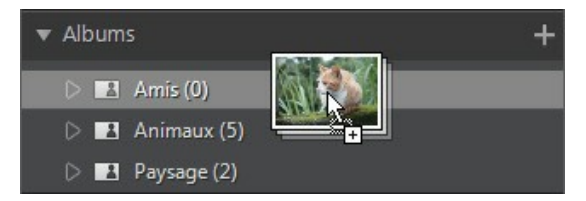

Cliquez droit sur un album pour :

- **Exporter l'album en tant que nouveau projet** : sélectionnez pour créer un nouveau projet de base de données qui inclut uniquement les photos de l'album sélectionné.
- **Exporter les photos** : sélectionnez pour exporter les photos, avec les éventuels changements qui leur sont appliqués, dans l'album sélectionné. Voir Export et partage de photos pour plus d'informations.
- **Marquer les visages** : sélectionnez cette option si vous voulez que CyberLink PhotoDirector analyse toutes les photos dans l'album sélectionné

et marque les visages détectés dans les photos. Voir Marquer les visages pour plus d'informations.

- **Renommer** : sélectionnez pour donner à l'album sélectionné un nom différent.
- **Supprimer** : sélectionnez pour supprimer l'album sélectionné de la bibliothèque. Les photos éventuelles qu'il contient ne sont pas supprimées de la bibliothèque de projet.

#### **Balises**

Vous pouvez ajouter des balises mots-clés aux photos dans la bibliothèque de projet. Les balises sont utiles pour la gestion des photos, et lors du partage de photos, car les utilisateurs recherchent par balises mots-clés pour trouver les photos qui les intéressent.

Pour créer une nouvelle balise, procédez comme suit :

*Remarque : vous pouvez également créer de nouvelles balises sur l'onglet Métadonnées.*

- 1. Sélectionnez l'onglet **Projet**, puis cliquez sur **de la dans la section Balises.**
- 2. Dans le menu contextuel qui s'affiche :
	- sélectionnez **Créer une balise** pour créer une nouvelle balise dans la bibliothèque de projet.
	- Sélectionnez **Créer une balise avec les photos sélectionnées** pour créer une nouvelle balise et l'ajouter à toutes les photos actuelles vous avez sélectionnées.
- 3. Entrez un **Nom de balise** dans la boîte de dialogue qui s'affiche, puis cliquez sur **Créer** pour l'ajouter à la bibliothèque.

Pour ajouter des balises mots-clés aux photos dans la bibliothèque, il suffit de faire glisser les photos depuis le panneau du navigateur de photos vers la balise dans la bibliothèque.

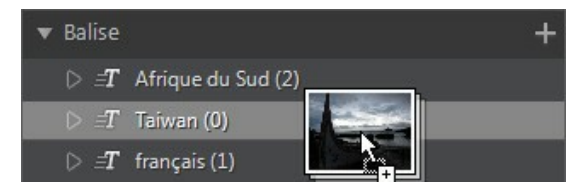

Cliquez droit sur une balise pour :

- **Exporter la balise en tant que nouveau projet** : sélectionnez pour créer un nouveau projet de base de données qui inclut uniquement les photos avec la balise sélectionnée.
- **Exporter les photos** : sélectionnez pour exporter les photos, avec les éventuels changements qui leur sont appliqués, avec la balise sélectionnée. Voir Export et partage de photos pour plus d'informations.
- **Renommer** : sélectionnez pour donner à la balise sélectionnée un nom différent.
- **Supprimer** : sélectionnez pour supprimer balise sélectionnée de la bibliothèque. Les photos éventuelles avec la balise ne sont pas supprimées de la bibliothèque de projet.

#### **Visages**

Lorsque les visages sont marqués dans vos photos, ils sont ajoutés à cette section du panneau de la bibliothèque, organisés par personnes. Cliquez sur une personne dans la liste pour voir toutes les photos dans lesquelles elle est marquée, dans le panneau du navigateur de photos.

Si vous n'avez pas encore marqué les visages, sélectionnez un(e) dossier/album/ collection dynamique/balise dans la bibliothèque, sélectionnez les photos dans le panneau du navigateur de photos, puis cliquez sur le bouton **Marquer les visages** . Voir Marquer automatiquement les visages pour des instructions sur comment marquer les visages dans vos photos. Si vous voulez gérer les personnes et les visages, voir Gérer les visages dans la bibliothèque.

Cliquez-droit sur un visage (nom d'une personne) dans la liste pour :

- **Renommer ce visage** : sélectionnez pour donner au visage sélectionné un nom différent.
- **Exporter les photos** : sélectionnez pour exporter les photos, avec les éventuels réglages qui leur sont appliqués, qui contiennent le visage marqué. Voir Export et partage de photos pour plus d'informations.
- **Exporter le visage en tant que nouveau projet** : sélectionnez pour créer un nouveau projet de base de données qui inclut uniquement les photos avec les visages marqués.
- **Supprimer cette personne** : sélectionnez pour supprimer la balise de

visage sélectionnée et la personne de la bibliothèque. Les photos qui ont été marquées ne sont pas supprimées de la bibliothèque de projet.

## **Marquer les visages**

CyberLink PhotoDirector peut analyser les photos de votre bibliothèque, en détectant les visages qu'elles contiennent. Vous pouvez alors marquer les personnes souhaitées dans vos photos, en passant en revue les résultats ou en marquant manuellement vous-même. Une fois que les visages marqués, les photos sont ensuite classées dans la section Visages de la bibliothèque, et inclus sur Facebook si vous décidez de les partager sur le site Web de média social.

#### **Analyser les photos à la recherche de visages**

CyberLink PhotoDirector utilise la reconnaissance faciale pour détecter automatiquement les visages dans vos photos. Pour que CyberLink PhotoDirector analyse les photos à la recherche de visages, procédez comme suit :

- 1. Dans le panneau du navigateur de photos, sélectionnez toutes les photos que vous voulez analyser.
- 2. Cliquez sur le bouton **Marquer les visages**. CyberLink PhotoDirector analysera les photos, et détectera les visages qu'elles contiennent.
- 3. Lorsque le processus d'analyse est terminé, la fenêtre Marquer les visages est affichée. Voir Gérer les visages dans la bibliothèque ci-dessous pour des informations sur la gestion des visages que vous avez fini d'analyser.

#### **Gérer les visages dans la bibliothèque**

Après que CyberLink PhotoDirector a analysé les photos, il groupe les visages similaires ensemble dans la fenêtre Marquer les visages. Dans cette fenêtre, vous pouvez passer en revue chaque visage et l'associer à une personne dans la bibliothèque, ou ajouter une nouvelle personne. Vous pouvez également ignorer visages si vous souhaitez les ajouter plus tard.

La fenêtre Marquer les visages peut être accédée par les méthodes suivantes :

Sélectionnez les photos dans le panneau du navigateur de photos, puis cliquez sur le bouton **Marquer les visages**. La fenêtre Marquer les visages s'affiche après avoir analysé les photos à la recherche de visages.

- $\bullet$  Dans la section **Visages** du panneau de la bibliothèque, cliquez sur  $\blacksquare$  à côté de l'élément marqué **Inconnu**, puis sélectionnez une des choses suivantes :
	- **Marquer les visages dans les photos sélectionnées** pour que CyberLink PhotoDirector analyse les photos actuellement sélectionnées à la recherche de visages.
	- **Marquer les visages encore sans nom** pour continuer à marquer et nommer les visages précédemment analysés.
	- **Continuer le dernier processus** si vous avez annulé le processus d'analyse précédemment avant d'avoir fini de marquer les visages sur les photos sélectionnées.

Une fois dans la fenêtre Marquer les visages, vous pouvez gérer les visages marqués, pour chaque groupe de visages, en procédant comme suit :

*Remarque : CyberLink PhotoDirector groupe ensemble les visages similaires dans le navigateur de groupe. Sélectionnez un groupe de visages pour les afficher et marquer*

les visages. Cliquez sur **et pour afficher le navigateur de groupe si nécessaire**, ou  *pour le masquer.*

Si la personne marquée dans le groupe de photos n'est pas dans votre bibliothèque, cochez les cases sur les photos, cliquez sur **Sélectionner**, puis entrez le nom de la personne dans le champ **Ajouter une nouvelle personne**. Cliquez sur **OK** pour ajouter la personne et la marquer dans les photos.

*Remarque : si une des photos dans un groupe ne correspond pas aux autres, désélectionnez simplement sa case à cocher avant de marquer les visages, et elle ne sera pas incluse.*

- Cochez les cases sur les photos, cliquez sur le bouton **Sélectionner**, puis sélectionnez la personne de la liste qui correspond au visage dans le groupe de photos.
- Si la personne marquée dans le groupe de photos est dans la liste de suggestions au-dessus du groupe de photos, sélectionnez simplement le bouton avec le nom de la personne.

*Remarque : si nécessaire, passez votre souris sur un visage marqué dans la fenêtre Marquer les visages, puis cliquez sur PO pour afficher la photo dans laquelle le visage est marqué.*

Sélectionnez **Ignorer** pour ignorer le visage masqué. À tout moment, vous pouvez cliquer sur l'onglet **Ignoré** et marquer les photos si nécessaire.

Cliquez sur le bouton **Terminé** pour fermer la fenêtre Marquer les visages quand vous avez fini.

*Remarque* : une fois que vous avez terminé de marquer une personne sur certaines

photos, vous pouvez sélectionner d'autres photos dans la bibliothèque, cliquez sur à côté du nom de la personne, puis sélectionnez *Trouver plus de visages de cette personne dans les photos sélectionnées*. CyberLink PhotoDirector analysera toutes les photos sélectionnées, recherchant plus de photos qui contiennent cette personne.

#### **Marquer les visages manuellement**

Si CyberLink PhotoDirector a manqué des visages pendant le processus de marquage automatique, vous pouvez marquer manuellement les visages dans vos photos.

Pour marquer les visages manuellement, procédez comme suit :

- 1. Dans le panneau du navigateur, sélectionnez la photo dans laquelle vous voulez marquer les visages.
- 2. Cliquez sur le bouton  $\Box$  en bas de la fenêtre de la visionneuse de photo pour accéder à l'éditeur de balise de visage.
- 3. CyberLink PhotoDirector placera des boîtes de balise de visage sur tous les visages qu'il détecte dans la photo. Si aucune n'est ajoutée, cliquez sur le bouton **pour en ajouter une.**
- 4. Si nécessaire, faites glisser et redimensionnez les carrés de visage placées manuellement de sorte qu'ils correspondent au visage sur la personne.
- 5. Procédez d'une des manières suivantes :
	- Cliquez sur **Sans nom** puis entrez le nom de la personne dans le champ **Ajouter une nouvelle personne**. Cliquez sur **OK** pour ajouter la personne et la marquer dans la photo.
	- Cliquez sur **Sans nom** puis sélectionnez la personne dans la liste qui correspond au visage dans la photo.
	- Si CyberLink PhotoDirector pense qu'il reconnaît la personne marquée dans la photo, il affichera le nom suggéré au-dessous de la photo. Cliquez sur la coche en dessous s'il est correct. S'il est incorrect, cliquez sur le nom suggéré, puis sélectionnez la personne dans la liste. S'il s'agit d'une nouvelle personne, entrez son nom dans le champ **Ajouter une nouvelle personne** puis cliquez sur **OK**.

6. Si nécessaire, répétez les étapes ci-dessus pour marquer plus de visages dans la photo.

*Remarque : à tout moment vous pouvez passer votre souris sur un visage marqué et cliquer sur le X pour supprimer les informations de balise de visage.*

# **Onglet Métadonnées**

Cliquez sur l'onglet **Métadonnées** pour afficher des informations détaillées incorporées pour les photos actuelles qui sont sélectionnées. Sont incluses dans l'onglet Métadonnées des détails sur appareil photo EXIF et des informations sur la photo prise, y compris la date de capture, la vitesse d'obturation, les informations d'exposition. L'onglet comprend également des champs où vous pouvez entrer manuellement les métadonnées IPTC de vos photos, y compris les informations de contact et de copyright.

*Remarque : Les métadonnées EXIF de photo disponibles sur l'onglet Métadonnées dépendent des informations qui ont été incorporées dans la photo quand elle a été prise.*

Sur l'onglet Métadonnées, vous pouvez également :

Notez chaque photo en sélectionnant le nombre d'étoiles désiré.

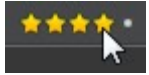

- $\bullet$  Cliquez sur  $\Box$  pour marquer une photo que vous aimez et pouvez souhaiter utiliser ultérieurement. Vous pouvez ensuite filtrer les photos marquées dans le panneau du navigateur de photos ultérieurement.
- Cliquez sur **P** pour rejeter une photo que vous n'aimez pas.
- Ajoutez les métadonnées IPTC à vos photos. Pour ce faire, sélectionnez toutes les photos auxquelles vous souhaitez ajouter des informations de métadonnées IPTC, cliquez dans les espaces à côté des champs IPTC, puis entrez les métadonnées dans les champs prévus.

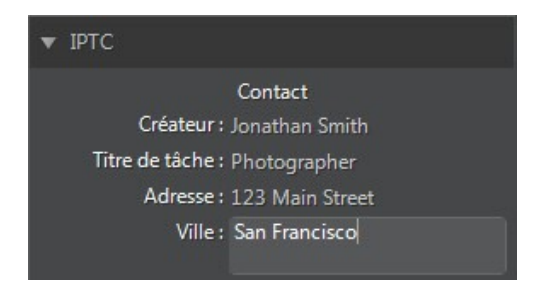

Ajoutez des informations de copyright IPTC à vos photos. Pour ce faire, sélectionnez toutes les photos auxquelles vous voulez ajouter des informations de copyright, puis sélectionnez **État de copyright** dans le menu déroulant de la section **Copyright**. Ensuite, cliquez sur les espaces à côté de la section **Copyright**, puis entrez les infos de copyright dans les champs prévus.

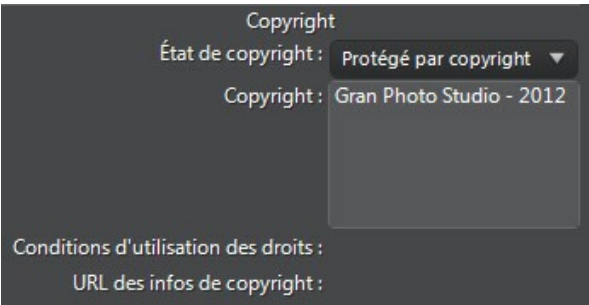

Sélectionnez **Balises** pour afficher toutes les balises pour les photos sélectionnées. Si nécessaire, vous pouvez créer une nouvelle balise pour toutes les photos sélectionnées en l'entrant dans le champ prévu puis en cliquant sur  $\Box$ .

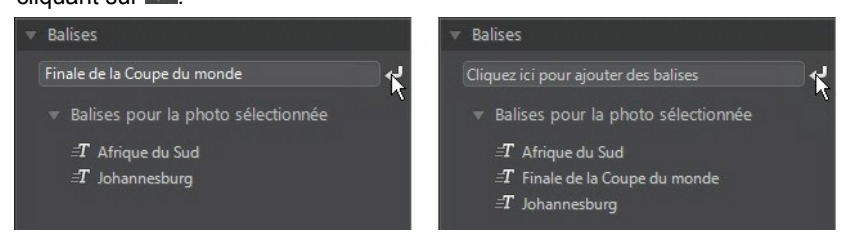

Passez votre souris sur une balise, puis cliquez sur **in pour l'enlever d'une** 

photo.

# **Panneau de réglage**

Le panneau de réglage s'affiche lorsque vous êtes dans la fenêtre de réglage et contient tous les outils que vous utilisez pour retoucher et régler vos photos. Voir Réglages pour une description détaillée de tous les outils disponibles sur le panneau de réglage.

# **Panneau de modification**

Dans la fenêtre de modification, le panneau de modification s'affiche. Elle fournit l'accès à toutes les options de modification que vous pouvez utiliser sur les photos dans la bibliothèque. Voir Modifications pour une description détaillée de toutes les options disponibles sur le panneau de modification.

# **Panneau du diaporama**

Lorsque vous êtes dans le module de diaporama, vous pouvez définir les préférences et les paramètres du diaporama sur le panneau du diaporama. Voir Diaporamas pour des informations détaillées sur les contrôles sur le panneau du diaporama.

# **Panneau d'impression**

Utilisez les options sur le panneau d'impression pour configurer vos photos pour l'impression dans la fenêtre d'impression. Voir Imprimer pour des informations détaillées sur les contrôles disponibles sur le panneau d'impression.

# **Panneau du navigateur de photos**

C'est dans le panneau du navigateur de photos que vous pouvez naviguer dans toutes les photos de votre bibliothèque de projet. Lorsque vous sélectionnez une collection, un dossier, un album, une balise, etc., dans le panneau de la bibliothèque, toutes les photos contenues s'affichent dans le panneau du navigateur de photos.

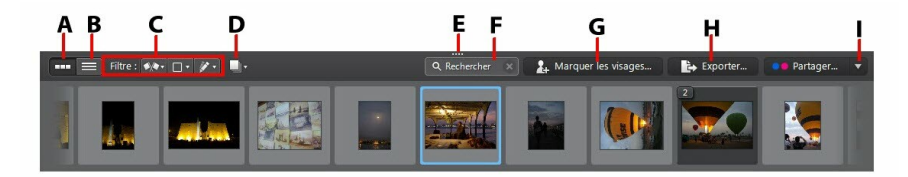

*A - Vue miniatures, B - Vue liste, C - Filtrer les photos, D - Empiler les photos, E - Redimensionner le panneau, F - Rechercher, G - Marquer les visages, H - Exporter les photos, I - Partager les photos*

Sélectionnez une photo dans le panneau pour l'afficher dans la fenêtre visionneuse de photos.

*Remarque : le temps nécessaire à CyberLink PhotoDirector pour charger un aperçu de la photo dépend de la qualité de l'aperçu du fichier sélectionné dans les Préférences de gestion des fichiers. Voir Mémoire cache d'aperçu dans Préférences de gestion des fichiers pour plus d'informations.*

Lorsque vous parcourez les photos dans le panneau, vous pouvez :

- Sélectionnez **pour parcourir les photos dans une vue miniatures qui** comprend de grandes miniatures des photos.
- $\bullet$  Sélectionnez  $\Box$  pour afficher des informations plus détaillées sur les photos, y compris la date de capture, l'ouverture et la vitesse d'obturation. En vue liste, vous pouvez également trier les photos dans le panneau en cliquant sur un en-tête de colonne.

*Remarque : pour de meilleurs résultats lors du tri des photos en vue liste, essayez le mode Navigateur uniquement. Voir Sélectionner le mode d'affichage pour plus d'informations.*

Quand vous êtes en vue miniatures, sélectionnez une photo, puis notez-la en sélectionnant le nombre d'étoiles désiré.

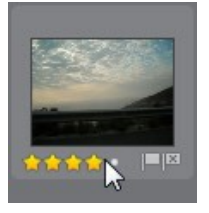

Quand vous êtes en vue miniatures, sélectionnez une photo, puis cliquez sur **pour marquer une photo que vous aimez et pouvez souhaiter utiliser** ultérieurement.

- Quand vous êtes en vue miniatures, sélectionnez une photo, puis cliquez sur **E** pour rejeter une photo que vous n'aimez pas ou ne voulez pas utiliser.
- Vous pouvez aussi grouper les photos en utilisant des libellés de couleur. Pour libeller, cliquez-droit sur une photo dans le panneau du navigateur de photos et sélectionnez l'option **Libellé**, puis une couleur dans la liste.
- Cliquez-droit sur une photo dans le panneau (ou dans la visionneuse), puis sélectionnez **Afficher les photos dans le même dossier** pour n'afficher dans la bibliothèque que les photos qui sont dans le même dossier que la photo sélectionnée.
- Cliquez-droit sur une photo dans le panneau (ou dans la visionneuse), puis sélectionnez **Afficher les photos dans le même album** pour n'afficher dans la bibliothèque que les photos qui sont dans le même album que la photo sélectionnée.
- Cliquez sur  $\mathbb{R}$  , puis sélectionnez un élément dans la liste pour filtrer les photos dans le panneau par leur statut marqué et rejeté.
- Cliquez sur **El Y** buis sélectionnez un élément dans la liste pour filtrer les photos dans le panneau par leur libellé.
- Cliquez sur  $\mathscr{I}$ , puis sélectionnez une option dans la liste pour filtrer les photos dans le panneau selon qu'elles ont été réglées ou non.
- Cliquez sur **Prouli** pour empiler les photos dans le panneau du navigateur. Voir Empiler les photos pour plus d'informations.
- Cliquez-droit sur une photo et sélectionnez **Créer une photo virtuelle** pour créer une autre copie que vous pouvez utiliser pour l'édition. Voir Créer des photos virtuelles pour plus d'informations.
- Cliquez et faites glisser le bord supérieur du panneau du navigateur de photos pour le redimensionner et la taille des miniatures de photos (en mode vue miniatures).
- Si vous êtes dans le module bibliothèque, cliquez sur **Marquer les visages** pour que CyberLink PhotoDirector marque tous les visages dans les photos sélectionnées dans le panneau du navigateur. Voir Analyser les photos à la recherche de visages pour plus d'informations.
- Cliquez sur **Exporter** pour exporter les photos sélectionnées, avec les réglages qui leur sont appliqués. Voir Export et partage de photos pour plus d'informations.
- Cliquez sur **Partager** pour transférer les photos sélectionnées vers Flickr ou Facebook. Voir Partager les photos pour plus d'informations.
- Double-cliquer dans zone toile de la visionneuse de photos pour masquer le panneau du navigateur de photos et obtenir une vue agrandie de la photo actuelle (uniquement en mode visionneuse). Double-cliquez dessus à nouveau pour réafficher le panneau du navigateur (mode visionneuse et navigateur).

## **Empiler les photos**

Utilisez la fonction Empiler les photos pour regrouper facilement les photos dans le panneau du navigateur de photos. Vous pouvez empiler manuellement les photos, ou CyberLink PhotoDirector peut vous aider en utilisant la fonction Pile automatique.

#### **Pile automatique de photos**

La fonction Pile automatique empile les photos en fonction de la date et de l'heure de prise des photos.

Pour empiler automatiquement les photos dans le panneau du navigateur de photos, procédez comme suit :

- 1. Dans le panneau du navigateur de photos, sélectionnez toutes les photos que vous voulez empiler.
- 2. Cliquez sur **puis sélectionnez Pile automatique**.
- 3. Dans la boîte de dialogue qui s'affiche, utilisez le curseur pour définir le laps de temps (jusqu'à une heure) entre les photos dans les piles. Faire glisser le curseur à gauche crée davantage de piles, alors que le faire glisser à droite en crée moins.

*Remarque : le nombre de piles qui seront créées s'affiche au bas de la boîte de dialogue.*

4. Cliquez sur **OK**. CyberLink PhotoDirector empile les photos en fonction de vos paramètres.

#### **Pile manuelle de photos**

La fonction Pile manuelle vous permet de sélectionner quelles photos vous voulez dans chaque pile.

Pour empiler manuellement des photos dans le panneau du navigateur de photos, procédez comme suit :

- 1. Dans le panneau du navigateur de photos, sélectionnez toutes les photos que vous voulez placer dans une seule pile.
- 2. Cliquez sur **puis sélectionnez Pile manuelle**.
- 3. CyberLink PhotoDirector place les photos que vous avez sélectionnées dans une pile.

*Remarque : vous pouvez répéter ces étapes autant de fois que nécessaire pour empiler les photos dans le panneau du navigateur de photos.*

#### **Afficher les photos en piles**

Une fois que les photos dans le panneau du navigateur de photos sont en piles, vous pouvez plus facilement afficher vos photos, particulièrement lorsque vous parcourez un grand nombre d'entre elle. Les piles sont indiquées par un numéro dans le coin supérieur gauche d'une miniature de photo. Le numéro est placé sur la première photo de chaque pile.

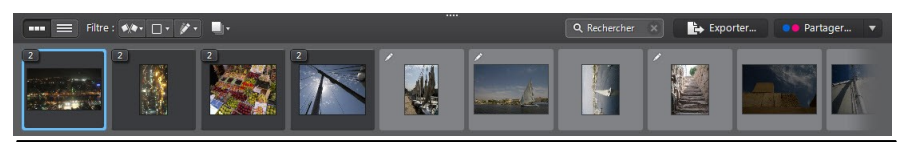

*Remarque : vous pouvez changer la photo qui est sur le dessus de la pile en la faisant glisser vers la première position de photo dans la pile.*

Pour afficher les photos dans une pile, cliquez simplement sur le numéro pour la développer.

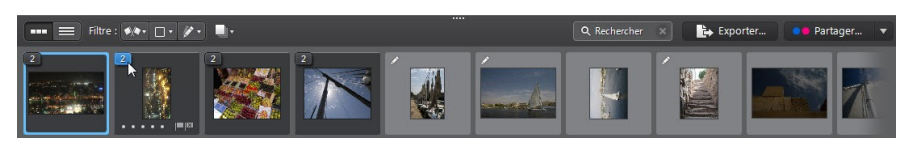

Cliquez sur **puis sélectionnez Développer toutes les piles** si vous voulez ouvrir toutes les piles et afficher toutes les photos dans le panneau du navigateur de photos. Sélectionnez **Réduire toutes les piles** pour afficher uniquement les piles de photos dans le panneau.

Faites glisser une pile existante sur une autre pile si vous voulez les combiner en

une seule pile. Pour supprimer toutes les photos d'une pile, sélectionnez simplement la pile, cliquez sur **January en la postponez Désempiler**.

#### **Fractionner les piles**

Si vous voulez fractionner les photos d'une pile en deux piles différentes, procédez comme suit :

- 1. Sélectionnez la pile de photos que vous souhaitez fractionner.
- 2. Si nécessaire, cliquez sur le numéro de la pile dans le coin supérieur gauche pour développer la pile et pouvoir afficher toutes les photos qu'elle contient.
- 3. Cliquez sur la photo dans la pile que vous voulez dans la nouvelle pile, c.-àd. là où vous voulez que la nouvelle pile commence.
- 4. Cliquez sur **puis sélectionnez Fractionner la pile**.
- 5. La photo que vous avez sélectionnée et toutes les photos après elle seront placées dans une nouvelle pile.

### **Rechercher les photos**

Si vous cherchez des photos en particulier dans le panneau du navigateur utilisez la fonction de recherche pour les trouver en utilisant les balises mots-clés.

Pour rechercher des photos dans le panneau du navigateur, procédez comme suit :

1. Entrez un mot-clé dans le champ de recherche situé en haut du panneau du navigateur.

Europe

2. CyberLink PhotoDirector filtre les photos en fonction des mots-clés entrés.

*Remarque : cliquez sur pour effacer le résultat de recherche et afficher toutes les photos dans le panneau du navigateur.*

# **Fenêtre visionneuse de photos**

La fenêtre de la visionneuse de photos affiche un aperçu d'une photo sélectionnée dans le panneau du navigateur de photos. Tous les réglages que vous apportez aux photos sont aussi visibles dans la fenêtre de la visionneuse de photos.

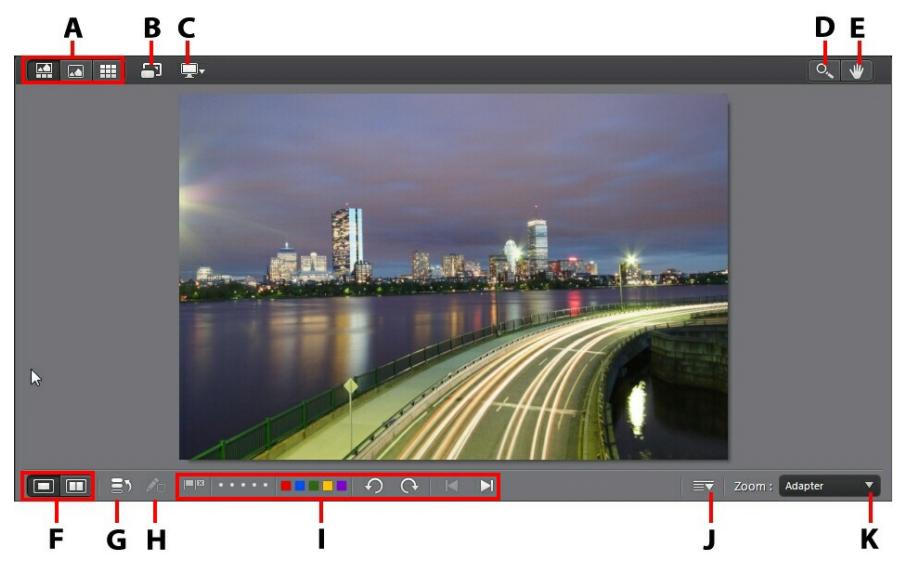

*A - Sélectionner le mode d'affichage, B - Afficher en plein écran, C - Mode d'affichage du moniteur secondaire, D - Outils de zoom, E - Outils de panoramique, F - Sélectionner le mode d'affichage visionneuse, G - Afficher l'historique, H - Afficher la photo d'origine, I - Barre d'outils de la visionneuse de photos, J - Personnaliser la barre d'outils, K - Zoom de la visionneuse*

# **Sélectionner le mode d'affichage**

En haut à gauche de la fenêtre de la visionneuse de photos, sélectionnez un des modes d'affichage suivants lors du parcours et de l'affichage des photos dans CyberLink PhotoDirector :

**Mode visionneuse et navigateur** - sélectionnez pour afficher la fenêtre de la visionneuse de photos et le panneau du navigateur de photos pour faciliter le parcours et l'affichage des photos.

- **Mode visionneuse uniquement** sélectionnez pour afficher une vue agrandie des photos.
- **Mode navigateur uniquement** sélectionnez pour afficher un grand panneau du navigateur de photos. Cette vue est idéale pour le tri dans les photos en vue liste.

*Remarque : vous pouvez double-cliquer dans zone toile de la visionneuse de photos pour masquer le panneau du navigateur de photos et obtenir une vue agrandie de la photo actuelle (uniquement en mode visionneuse). Double-cliquez dessus à nouveau pour réafficher le panneau du navigateur (mode visionneuse et navigateur).*

Lors de l'aperçu des photos dans la bibliothèque de projet ou lors des réglages,

sélectionnez **pour afficher la photo actuelle en plein écran. Une fois en mode** 

plein écran, vous pouvez cliquer sur **pour afficher le panneau de bibliothèque**/ réglage/modification si nécessaire.

### **Sélectionner le mode d'affichage visionneuse**

La fenêtre de la visionneuse de photos a plusieurs modes d'affichage, y compris comparer, symétrie, et également la possibilité d'afficher les des photos sur plus d'un périphérique d'affichage.

*Remarque : si vous avez plus d'un périphérique d'affichage connecté à votre ordinateur, le périphérique principal est listé comme Moniteur principal, alors que le périphérique secondaire est listé comme Moniteur secondaire. Cliquez sur le*

**bouton pour afficher les options du mode moniteur secondaire.** 

Cliquez sur les boutons dans le coin inférieur gauche de la fenêtre de la visionneuse de photo pour définir le mode d'affichage.

*Remarque : les boutons/modes qui sont disponibles dépendent du module de CyberLink PhotoDirector dans lequel vous êtes actuellement.*

#### **Moniteur principal**

- **Afficher une** affiche une fenêtre d'aperçu pour la photo sélectionnée dans la bibliothèque et les modules de réglage.
- **COM** Comparer deux lorsque vous parcourez les photos dans votre bibliothèque de projet, utiliser ce mode d'affichage pour comparer deux photos différentes dans la bibliothèque. La photo sur la gauche (Actuel) est la photo que vous comparez à d'autres photos (Candidat). Cliquez sur le

bouton Définir comme actuelle pour définir la photo candidate comme photo actuelle ou celle que vous allez utiliser pour comparer. En cas de zoom sur une photo dans ce mode, les boutons suivants sont disponibles :

- **Lier le focus** sélectionnez pour lier le mouvement de deux photos que vous comparez en zoom avant.
- **B** Synchro sélectionnez pour synchroniser la zone de focus de zoom avant de deux photos que vous comparez.
- **Afficher multiple** lorsque vous parcourez les photos dans votre bibliothèque de projet, utiliser ce mode d'affichage pour présenter plusieurs photos à la fois. Pour sélectionner plusieurs photos, maintenez enfoncée la touche Ctrl de votre clavier et sélectionnez autant de photos que vous voulez. Dans cette vue, vous pouvez noter, marquer, et rejeter chacune des photos. Passez votre souris sur une photo, puis cliquez sur le X dans le coin supérieur droit pour la retirer de la vue, si nécessaire.
- .  $\Box$ **Comparer avant/après** - lorsque vous êtes dans le module de réglage, cliquez sur ce bouton pour afficher les panneaux avant et après, ou une comparaison entre la photo d'origine (Avant) et la photo avec les réglages appliqués (Après). Vous pouvez choisir parmi les quatre modes de comparaison disponibles :
	- **C**<sup>o</sup> Côte à côte sélectionnez pour comparer les réglages aux photos côte à côte.
	- **Fractionnée gauche/droite** sélectionnez pour partager la photo,  $\bullet$   $\overline{\phantom{a}}$ avec la moitié gauche contenant la photo d'origine, et la moitié droite de la photo avec les réglages appliqués.
	- **Dessus/dessous** sélectionnez pour comparer les réglages aux  $\bullet$ photos du dessus au dessous.
	- **Fractionnée dessus/dessous** sélectionnez pour partager la photo, avec la moitié supérieure contenant la photo d'origine, et la moitié inférieure de la photo avec les réglages appliqués.

#### **Moniteur secondaire**

Si vous avez plus d'un moniteur connecté à votre ordinateur et vous avez étendu
votre bureau, cliquez sur le bouton  $\blacksquare$  et sélectionnez le mode d'affichage pour le moniteur secondaire.

- **Symétrie** : dédouble l'affichage de la visionneuse sur le moniteur secondaire.
- **Alternative** : fournit une vue secondaire des photos que vous visionnez. Par exemple, si vous visionnez une photo en mode normal, la photo s'affiche en plein écran sur le moniteur secondaire. Si vous êtes en mode Comparer deux, sélectionnez l'une des deux photos de façon à l'afficher en plein écran sur le moniteur secondaire.
- **Aucun** : sélectionnez si vous ne voulez rien afficher sur votre moniteur secondaire.

# **Historique**

Lorsque vous êtes dans le module de réglage ou de modification sur **printieur** pour consulter l'historique de tous les réglages et modifications que vous avez apportés à la photo actuelle que vous visionnez. Voir Afficher l'historique pour plus d'informations.

Vous pouvez également cliquer et maintenir le bouton  $\sqrt{p}$  pour afficher rapidement la photo d'origine au cours du processus de réglage/modification.

*Remarque : dans le module bibliothèque, ces deux boutons sont masqués et*

*remplacés par*  $\left[\mathbf{2}\right]$  et  $\left[\mathbf{1}\right]$ . Utilisez ces boutons pour marquer manuellement des *personnes dans les photos sélectionnées. Voir Marquer les visages manuellement pour plus d'informations.*

## **Barre d'outils de la visionneuse de photos**

Dans le module de la bibliothèque, de réglage ou de modification, la barre d'outils de la visionneuse de photos fournit un accès rapide à plusieurs outils utiles que vous pouvez utiliser pour gérer vos outils pendant que vous travaillez.

Cliquez sur **pour personnaliser les outils sur barre d'outils de la visionneuse** de photos. Les outils disponibles sont les suivants :

 $\bullet$  Quand vous affichez une photo, cliquez sur  $\Box$  pour marquer une photo que vous aimez et pouvez souhaiter utiliser ultérieurement.

- Quand vous affichez une photo, cliquez sur **product** pour rejeter une photo que vous n'aimez pas ou ne voulez pas utiliser.
- Quand vous affichez une photo, notez-la en sélectionnant le nombre d'étoiles désiré sur la barre d'outils, ou directement dans le coin inférieur gauche de la photo.

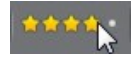

Quand vous affichez une photo, cliquez sur une couleur pour la libeller. Vous pouvez utiliser des libellés de couleur pour grouper les photos en sélectionnant le même libellé de couleur pour des types similaires de photos.

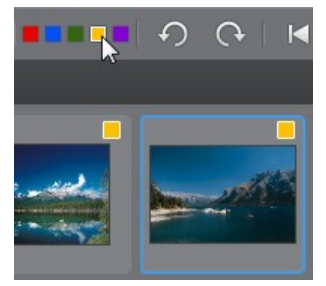

- $\bullet$  Quand vous affichez une photo, cliquez sur  $\bigodot$  pour la faire pivoter de 90 degrés dans le sens antihoraire.
- Quand vous affichez une photo, cliquez sur  $\bigcap$  pour la faire pivoter de 90 degrés dans le sens horaire.
- Quand vous affichez une photo, cliquez sur **quality de la photo** précédente dans le panneau du navigateur, ou pour sélectionner la suivante.

## **Zoom de la visionneuse**

Lors de l'aperçu des photos dans la fenêtre de la visionneuse de photos, utilisez le menu déroulant **Zoom** pour définir la taille de l'aperçu des photos. Sélectionnez **Adapter** pour redimensionner la photo sélectionnée pour qu'elle s'adapte à la fenêtre de la visionneuse.

Lorsque vous effectuez un zoom avant ou arrière sur une photo, une miniature de navigation pour la visionneuse affiche au-dessus de la liste déroulante. Cliquez et faites glisser la zone disponible pour modifier la zone de focus pour répondre à vos exigences de zoom.

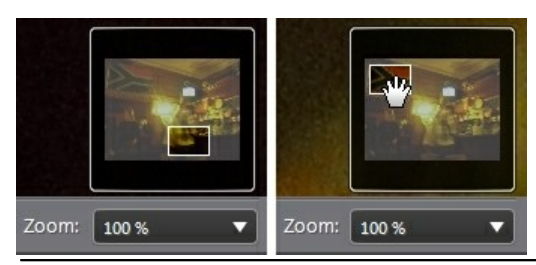

*Remarque : l'option Navigation doit être sélectionnée dans le menu déroulant Zoom pour que la miniature de navigation s'affiche.*

Vous pouvez également utiliser les outils de zoom et de panoramique suivants pour un affichage plus facile de vos photos dans la fenêtre de la visionneuse de photos :

 $\sqrt{2}$  - Lorsqu'elle est sélectionnée, cliquer sur le bouton gauche de la souris dans la fenêtre de la visionneuse de photos effectue un zoom avant sur la photo actuelle. Cliquer sur le bouton droit de la souris effectue un zoom arrière.

*Remarque : lorsqu'elle est sélectionnée, maintenez appuyé le bouton gauche de la souris, puis dessinez un carré sur la photo pour un zoom avant rapide sur une zone spécifique.*

- Cliquez pour activer le panoramique lors du zoom avant sur une  $\bullet$ photo. Pour faire un panoramique, cliquez simplement sur la photo et faites la glisser pour afficher des zones différentes.

# **Préférences de PhotoDirector**

Utilisez les préférences de CyberLink PhotoDirector pour définir la langue de l'interface, la fréquence de sauvegarde du projet, la gestion des fichiers, et plus encore.

Pour définir vos préférences en CyberLink PhotoDirector, sélectionnez **Fichier > Préférences** dans le menu, ou cliquez sur le bouton ...

## **Préférences générales**

Dans la fenêtre Préférences, sélectionnez l'onglet **Général**. Les options disponibles sont les suivantes :

#### **Langue**

- **Utiliser la langue par défaut du système** : sélectionnez cette option pour que la langue soit la même que celle de votre système d'exploitation.
- **Défini par l'utilisateur** : sélectionnez cette option puis sélectionnez la langue que vous souhaitez utiliser dans la liste déroulante.

#### **Mise à jour**

**Rechercher automatiquement les mises à jour logicielles** : sélectionnez pour vérifier périodiquement les mises à jour ou de nouvelles versions de PhotoDirector automatiquement.

#### **Messages**

Cliquez sur le bouton **Réinit.** pour retourner toutes les cases à cocher « Ne plus afficher » dans les dialogues de message du programme aux paramètres par défaut. Tous les dialogues de message qui contiennent une case à cocher « Ne plus afficher » seront à nouveau affichés quand ce bouton est cliqué.

## **Préférences du projet**

Dans la fenêtre Préférences, sélectionnez l'onglet **Projet**. Les options disponibles sont les suivantes :

#### **Sauvegarde du projet**

Il est recommandé de sauvegarder régulièrement vos projets. Sauvegarder vos projets régulièrement assure que vous ne perdez aucun des réglages ou modifications apportés à vos photos.

- **Rappel de sauvegarde automatique** : sélectionnez dans le menu déroulant la fréquence à laquelle vous souhaitez que CyberLink PhotoDirector vous rappelle de sauvegarder les projets. Cliquez sur le bouton **Sauvegarder maintenant** pour sauvegarder le projet maintenant.
- **Sauvegarder vers** : cliquez sur **production** pour définir le dossier sur votre ordinateur où sont stockées les sauvegardes du projet.

#### **Informations du projet :**

Dans cette section, CyberLink PhotoDirector affiche les informations du projet actuel, y compris la date de création et de la date de la dernière sauvegarde.

### **Préférences de DirectorZone**

Dans la fenêtre Préférences, sélectionnez l'onglet **DirectorZone**. Les options disponibles sont les suivantes :

#### **Connexion automatique**

**Auto connexion à DirectorZone au lancement de PhotoDirector** : sélectionnez cette option, puis entrez votre adresse e-mail et mot de passe pour vous connecter automatiquement à DirectorZone lorsque le programme est ouvert. Si vous ne disposez pas d'un compte DirectorZone, cliquez sur le lien **Obtenir un compte**.

#### **Règles de confidentialité**

**Autoriser DirectorZone à collecter les informations entrées** : sélectionnez cette option pour autoriser DirectorZone de recueillir les détails sur les réglages que vous avez utilisés dans les prédéfinis que vous transférez.

### **Préférences de gestion des fichiers**

Dans la fenêtre Préférences, sélectionnez l'onglet **Gestion des fichiers**. Les options disponibles sont les suivantes :

#### **Mémoire cache d'aperçu**

Lorsque vous sélectionnez une photo dans le panneau du navigateur, le temps nécessaire pour charger la photo dépend de la qualité de l'aperçu rendu. CyberLink PhotoDirector vous permet de rendre un aperçu de chaque photo (qui est enregistré dans le dossier de l'emplacement de la mémoire cache d'aperçu) afin de permettre des temps de chargement plus rapide lorsque vous les parcourez.

- **Emplacement** : l'emplacement sur votre ordinateur où les données d'aperçu sont enregistrées.
- **Taille maximum** : spécifiez la taille maximale autorisée pour l'aperçu des données sur le disque dur de votre ordinateur.

**Qualité d'aperçu** : spécifie la qualité actuelle de l'aperçu des photos. Si vous souhaitez rendre les aperçus pour améliorer la qualité ou libérer de l'espace disque, sélectionnez simplement la qualité d'aperçu mise à jour dans la liste.

#### **Mémoire cache de modification des photos**

Lorsque vous modifiez des photos dans le module Modifier, CyberLink PhotoDirector crée un fichier photo virtuel (mémoire cache) qu'il utilise pour tenir un journal des modifications que vous voulez apporter. Dans la section Mémoire cache de modification des photos, vous pouvez définir le format de ce fichier.

**Format** : spécifiez si vous voulez exporter le fichier de mémoire cache au format de fichier JPEG ou TIFF. si vous utilisez le format JPEG, utilisez le curseur pour définir la qualité du fichier de mémoire cache.

### **Préférences du programme d'amélioration**

Dans la fenêtre Préférences, sélectionnez l'onglet Programme d'amélioration. Les options disponibles sont les suivantes :

#### **Programme d'amélioration du produit CyberLink**

**Je veux participer** : sélectionnez cet élément si vous souhaitez participer au Programme d'amélioration du produit CyberLink pour PhotoDirector. Une fois activé, CyberLink PhotoDirector recueillera des informations sur la configuration matérielle et logicielle de votre système informatique, ainsi que votre comportement d'utilisation et les statistiques liées au logiciel. Cliquez sur le lien **Lire plus d'informations sur le programme d'amélioration en ligne** pour afficher des informations détaillées sur le contenu recueilli.

*Remarque : le Programme d'amélioration du produit CyberLink pour PhotoDirector ne recueillera aucunes informations personnelles dans des buts de vous identifier.*

# **Réglages Chapitre 4:**

Ce chapitre décrit tous les réglages que vous pouvez faire à vos photos dans CyberLink PhotoDirector. Il fournit également une description des réglages prédéfinis, et comment vous pouvez les utiliser pour éditer rapidement vos photos.

Cliquez sur le bouton **Réglage**, puis sur l'onglet **Manuel** pour commencer à faire des réglages à vos photos. Les réglages que vous faites ne sont pas autoappliqués au fichier de la photo d'origine. CyberLink PhotoDirector tient un journal de tous les réglages que vous voulez faire, et les applique ensuite à chaque photo quand elle est exportée, imprimée, partagée, etc., ce qui laisse la photo d'origine intacte.

À tout moment pendant le processus de réglage :

- Cliquez sur **C** pour un apercu rapide de la photo d'origine.
- Cliquez sur **prour afficher un journal des réglages appliqués sur une** photo dans l'Historique. Voir Afficher l'historique pour plus d'informations.
- Cliquez sur **Réinit.** au bas du panneau de réglage pour revenir sur toutes les modifications à la photo d'origine.

# **Créer des photos virtuelles**

Avant de commencer à faire des réglages à vos photos, vous pouvez les dupliquer en créant des copies virtuelles. Pour ce faire, cliquez-droit sur une photo dans le panneau de navigateur de photos et sélectionnez **Créer une photo virtuelle**.

Les photos virtuelles ne sont des photos physiques sur votre disque dur que lorsque vous les exportez. Cela vous permet de faire une série différente de réglages sur la même photo, en même temps, puis d'exporter les différentes photos résultantes ensemble.

Vous pouvez créer autant de copies virtuelles que vous le souhaitez. Elles sont indiquées dans le panneau du navigateur de photos comme illustré ci-dessous.

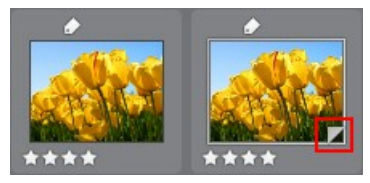

# **Histogramme**

L'histogramme est une représentation graphique de la distribution du ton de couleur dans une photo sélectionnée. Sous l'histogramme se trouvent des informations de métadonnées pour la photo.

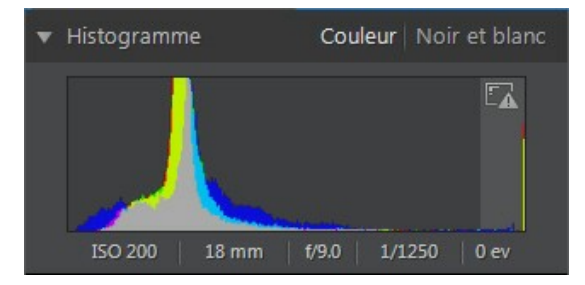

L'axe X du graphique représente la valeur de ton de couleur RVB entre 0 et 255, tandis que l'axe Y indique le nombre de pixels dans la photo qui ont cette valeur.

L'histogramme est créé avec les trois valeurs RVB (rouge, vert et bleu) données à chaque pixel d'une photo. Les parties grises indiquent où les trois couleurs se chevauchent sur l'histogramme, tandis que le jaune, le magenta et le cyan apparaissent lorsque deux des couleurs se chevauchent.

*Remarque : placez le pointeur de la souris sur un pixel sur la photo choisie pour afficher sa valeur de ton RVB dans l'histogramme.*

## **Convertir les photos en noir et blanc**

Vous pouvez convertir instantanément une photo sélectionnée en noir et blanc, c. à-d. remplacer la couleur par les niveaux de gris, à l'aide de l'histogramme.

Pour convertir, sélectionnez **Noir et blanc**. Pour reconvertir, sélectionnez **Couleur** en haut de l'histogramme.

*Remarque : après avoir converti une photo en noir et blanc, la section Noir et blanc du panneau de réglage est activée. Voir Mélange noir et blanc pour plus de détails sur le réglage de la luminosité dans les photos noir et blanc.*

## **Afficher les zones exposées**

L'histogramme peut être utilisé pour déterminer si la photo a été prise correctement. Une photo avec un histogramme qui incline vers la gauche, indique la photo a été sous-exposée (contient beaucoup de pixels sombres), tandis qu'un histogramme incliné vers la droite signifie qu'il y a eu une surexposition (beaucoup de pixels plus clairs).

Cliquez  $\mathbb{L}$  pour afficher les zones d'une photo qui étaient tellement surexposées et sous-exposées que tous les détails ont été perdus ou rognés, dans cette zone.

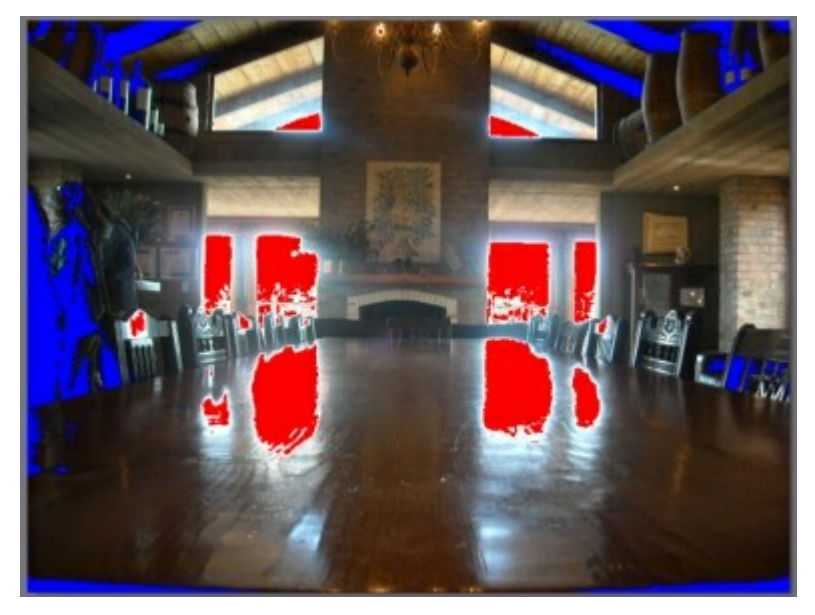

Les zones qui sont surexposées sont indiquées en rouge. Les zones de la photo qui sont sous-exposées, en bleu. Cliquez sur **A** pour masquer ces zones.

# **Outils de réglage régional**

Utilisez les outils de réglage régional si vous souhaitez modifier uniquement une zone spécifique d'une photo. Vous pouvez également utiliser ces outils pour recadrer, faire pivoter, enlever les taches et les yeux rouges, et plus encore.

Les sections suivantes décrivent les fonctionnalités et les fonctions disponibles dans les outils de réglage régional de CyberLink PhotoDirector.

- Recadrer et faire pivoter les photos
- Retoucher les taches
- Correction des yeux rouges
- Utiliser le pinceau Réglage
- Utiliser la sélection du réglage
- Utiliser un masque du dégradé

Pour commencer à utiliser un outil de réglage régional, sélectionnez simplement l'une des icônes disponibles.

## **Recadrer et faire pivoter les photos**

Vous pouvez recadrer une photo en enlevant des parties que vous ne voulez pas, et les faire pivoter jusqu'à 45 degrés pour un effet ou pour les redresser si elles sont un peu tordues ou inégales.

Pour vous aider lors du recadrage et la rotation des photos, sélectionnez une **Superposition d'outil** dans la liste déroulante en bas à droite de la fenêtre visionneuse de photos. Utilisez la superposition qui vous guidera et aidera le mieux pour recadrer et redresser le plus précisément une photo.

### **Recadrer les photos**

Pour recadrer une photo, procédez comme suit :

- 1. Cliquez sur  $\mathbb{Z}$  pour afficher les options de recadrage et de rotation disponibles.
- 2. Pour recadrer, procédez d'une des manières suivantes :
	- Cliquez sur  $\mathbb{Z}$  pour supprimer manuellement une section. Cliquez et faites glisser sur la photo pour définir manuellement la zone de recadrage.
	- Sélectionnez une forme de zone de recadrage dans la liste déroulante **Aspect**. Pour créer une forme personnalisée, sélectionnez **Entrée personnalisée**, entrez les valeurs des **Proportions** dans le champ prévu,

puis cliquez sur **OK**.

*Remarque · cliquez sur si vous voulez redimensionner manuellement les* 

proportions de la zone de recadrage. Cliquez sur **si vous voulez que la zone de** *recadrage conserve ses proportions.*

- 3. Cliquez et faites glisser les coins et les côtés de la zone de recadrage pour redimensionner, si nécessaire.
- 4. Cliquez à l'intérieur de la forme et faites glisser pour déplacer la zone de recadrage, si nécessaire.
- 5. Cliquez sur **Terminé** pour recadrer la photo.

#### **Faire pivoter les photos**

Pour faire pivoter une photo, procédez comme suit :

*Remarque : lorsque vous faites pivoter une photo, certaines portions sont rognées pour la rendre carrée. Vous pouvez faire pivoter les photos de 90 degrés par un clic droit dessus et en sélectionnant Rotation horaire/antihoraire.*

- 1. Cliquez sur  $\Box$  pour afficher les options de recadrage et de rotation disponibles.
- 2. Pour faire pivoter, procédez d'une des manières suivantes :
	- Cliquez sur  $\frac{1}{2}$  puis cliquez et faites-glisser sur la photo pour tracer une ligne le long de la partie que vous voulez être horizontale ou verticale. Pour les meilleurs résultats, tracez une ligne droite sur la photo dont vous savez qu'elle doit être à niveau, comme illustré dans l'exemple ci-dessous.

#### *CyberLink PhotoDirector*

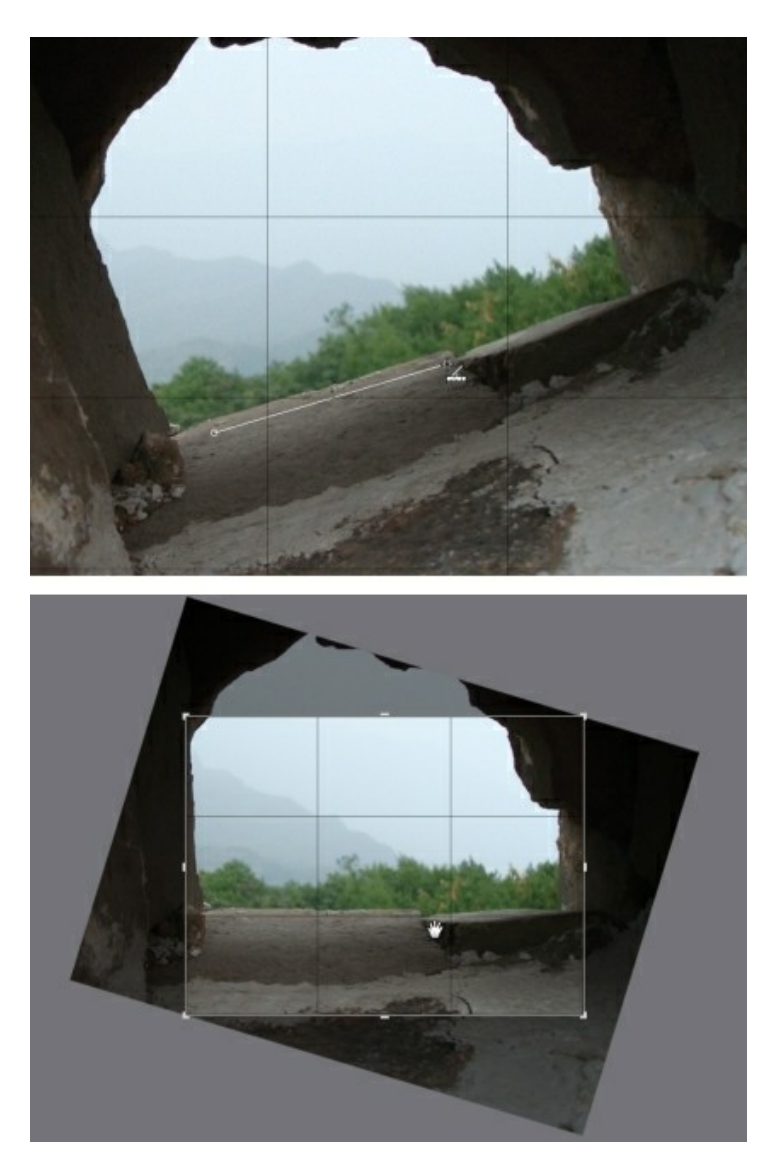

Cliquez et faites glisser le curseur Angle jusqu'à ce que la photo semble être à niveau.

Survolez avec la souris en dehors de la zone de recadrage jusqu'à ce que le pointeur de la souris se courbe. Puis cliquez et faites glisser sur la photo pour la faire pivoter manuellement.

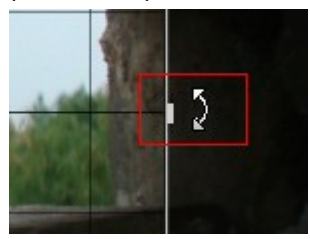

- 3. Cliquez à l'intérieur la zone de recadrage et faites glisser pour la déplacer, si nécessaire. Vous pouvez également redimensionner la zone de recadrage.
- 4. Cliquez sur **Terminé**. CyberLink PhotoDirector rogne les portions en excès de la photo pour la rendre carrée.

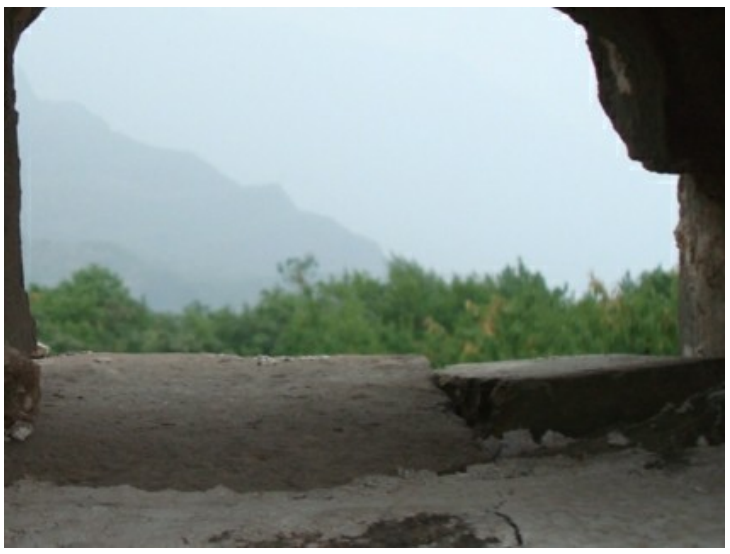

## **Retoucher les taches**

L'outil de retouche des taches vous permet de corriger les éventuelles imperfections ou défauts d'une photo.

Pour retoucher les taches, procédez comme suit :

- 1. Cliquez sur  $\sigma$  pour ouvrir les outils de retouche des taches.
- 2. Définissez les options de retouche des taches comme suit :
	- **Dupliquer/Corriger** : sélectionnez et utilisez **Dupliquer** si vous souhaitez copier une zone de la photo et l'utiliser pour couvrir la tache. Sélectionnez et utilisez **Corriger** pour retoucher la tache en utilisant les informations de la photo (texture, éclairage et ombrage) qui l'entourent.
	- **Taille** : utilisez le curseur pour définir la taille de la zone couverte par l'outil.
	- **Contour progressif** : utilisez le curseur pour définir le niveau de transition entre la zone couverte et les pixels autour de la zone.
	- **Opacité** : utilisez le curseur pour définir la transparence de la couverture appliquée.
- 3. Cliquez sur la partie de la photo que vous voulez retoucher, puis faites glisser l'outil de retouche des taches à la partie de la photo à laquelle vous souhaitez que la tache ressemble.

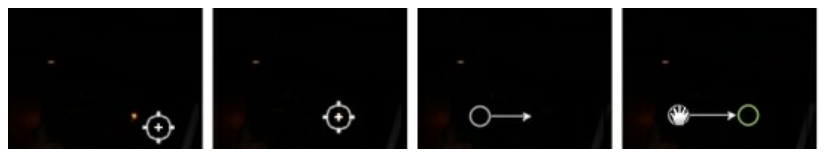

4. Cliquez sur **Terminé** pour terminer les réglages et fermer le panneau.

#### **Utiliser la retouche des taches intelligente**

Si vous trouvez qu'un grand nombre de photos ont une tache sur elles au même endroit exactement, vous pouvez utiliser la fonction de retouche des taches intelligente pour supprimer toutes les taches à la fois. Cela fonctionne mieux si la tache a été causée par quelque chose sur l'objectif.

Pour utiliser la retouche des taches intelligente sur un certain nombre de photos, procédez comme suit :

- 1. Sur la première photo, effectuez la retouche des taches comme indiqué cidessus.
- 2. Cliquez sur le bouton **Copier**.
- 3. Dans la fenêtre Copie de réglage, assurez-vous que **Retouche des taches** est sélectionné, puis sélectionnez :
	- **Manuel** si toutes les taches dans les photos sont à la même position et les photos ont été prises avec un arrière-plan similaire.
	- **Auto** si vous voulez que CyberLink PhotoDirector trouve automatiquement les pixels corrects nécessaires pour corriger chaque photo. Sélectionnez cette option si les arrière-plans dans les photos sont différents de la photo originale.
- 4. Cliquez sur **Copier** pour fermer la fenêtre Copie de réglage.
- 5. Dans le panneau du navigateur de photos, sélectionnez toutes les photos qui ont des taches similaires devant être retouchées.
- 6. Cliquez sur **Coller**. CyberLink PhotoDirector dupliquera la retouche des taches dans toutes les photos sélectionnées.

## **Correction des yeux rouges**

Vous pouvez corriger les yeux rouges dans les photos à l'aide de l'outil dans les réglages régionaux.

Pour corriger les yeux rouges, procédez comme suit :

- 1. Cliquez sur  $\bigcirc$  pour ouvrir les outils de correction des yeux rouges.
- 2. Sur la photo, cliquez au centre de l'œil affecté, et faites glisser la souris pour redimensionner un point de couleur qui est placé sur l'œil rouge.

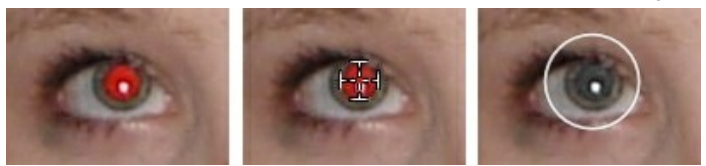

- 3. CyberLink PhotoDirector devrait détecter automatiquement les yeux rouges, puis les corriger pour vous. S'il est incapable de le détecter correctement, cliquez et faites glisser le point appliqué pour le centrer sur la zone rouge, puis utilisez les curseurs disponible pour le corriger manuellement comme suit :
	- **Taille des pupilles** : utilisez le curseur pour redimensionner le point sur la zone rouge de la pupille.
- **Obscurcir** : utilisez le curseur pour obscurcir le point à la couleur désirée.
- 4. Cliquez sur **Terminé** pour terminer les réglages et fermer le panneau.

## **Utiliser le pinceau Réglage**

Vous pouvez utiliser le pinceau Réglage pour sélectionner, au pinceau, seulement les parties d'une photo que vous souhaitez régler.

Pour utiliser le pinceau Réglage, procédez comme suit :

*Remarque : Vous pouvez régler de multiples zones de la photo en utilisant des masques. Voir Utiliser les masques pour des réglages multiples au pinceau pour plus d'informations.*

- 1. Cliquez sur **pour ouvrir les contrôles du pinceau Réglage.**
- 2. Cliquez et faites glisser sur la photo pour appliquer un coup de pinceau. CyberLink PhotoDirector affiche une couleur de masque sur la zone à laquelle vous avez appliqué.

*Remarque : le masque disparaît dès que vous commencez à régler les options du pinceau. Voir Utiliser les masques pour des réglages multiples au pinceau pour plus d'informations.*

- 3. Définissez les options du pinceau Réglage comme suit :
	- **Pinceau/Gomme** : sélectionnez le **Pinceau** pour appliquer les réglages définis. Utilisez la **Gomme** si vous faites des erreurs en utilisant le pinceau et vous souhaitez supprimer des zones du réglage appliqué.
	- **Taille** : utilisez le curseur pour définir la taille de la zone couverte par le pinceau ou la gomme. Vous pouvez également utiliser la molette de la souris pour ajuster le diamètre du pinceau.
	- **Contour progressif** : utilisez le curseur pour définir le niveau de transition entre la zone couverte par le pinceau et les pixels autour de la zone. La zone située entre le cercle intérieur et extérieur est la taille du dégradé que CyberLink PhotoDirector utilise pour créer une transition en douceur entre les zones.
	- **Force** : utilisez le curseur pour définir la quantité de réglage appliqué avec un coup de pinceau.
	- **Adapter aux bords** : sélectionnez cette option pour limiter les réglages appliqués aux zones de la photo qui ont une propriété similaire. CyberLink PhotoDirector les applique automatiquement pour vous en fonction de vos coups de pinceau.
- 4. Définissez les réglages de **Balance des blancs** que vous voulez faire en utilisant les curseurs disponibles. Voir Balance des blancs pour des détails sur les options de réglage disponibles.
- 5. Définissez les réglages de **Ton** que vous voulez faire en utilisant les curseurs disponibles. Voir Ton pour des détails sur les options de réglage disponibles.
- 6. Définissez les réglages de **TSL/couleur** que vous voulez faire en utilisant les curseurs disponibles. Voir TSL/couleur pour des détails sur les options de réglage disponibles.
- 7. Définissez les réglages de **Détail** que vous voulez faire en utilisant les curseurs disponibles. Voir Détail pour des détails sur les options de réglage disponibles.
- 8. Cliquez et faites glisser sur les autres zones de la photo où les réglages doivent être appliqués. Utilisez les curseurs pour affiner les réglages nécessaires.
- 9. Cliquez sur **Terminé** pour terminer les réglages et fermer le panneau.

#### **Utiliser les masques pour des réglages multiples au pinceau**

Vous pouvez faire jusqu'à cinq réglages au pinceau sur une photo. Lorsque vous modifiez les options de réglage et utilisez le pinceau pour les appliquer à une photo, un masque est automatiquement créé et identifié par une couleur.

Le libellé du masque est visible dans la liste déroulante **Masque** en haut du panneau du pinceau.

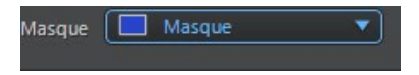

Pour créer un nouveau masque de réglage, procédez comme suit :

1. Sélectionnez **Nouveau** dans la liste déroulante **Masque** pour créer un nouveau masque.

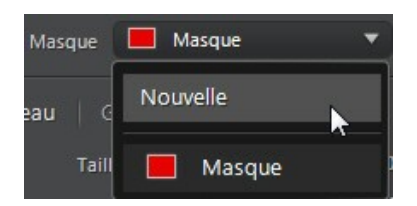

- 2. Appliquez un coup de pinceau, puis utilisez les curseurs pour définir les réglages nécessaires pour le deuxième réglage.
- 3. CyberLink PhotoDirector identifie le masque avec une autre couleur dans la liste déroulante **Masque**.

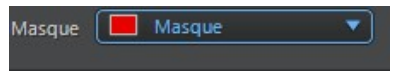

4. CyberLink PhotoDirector marque chaque masque sur la photo avec le libellé de couleur.

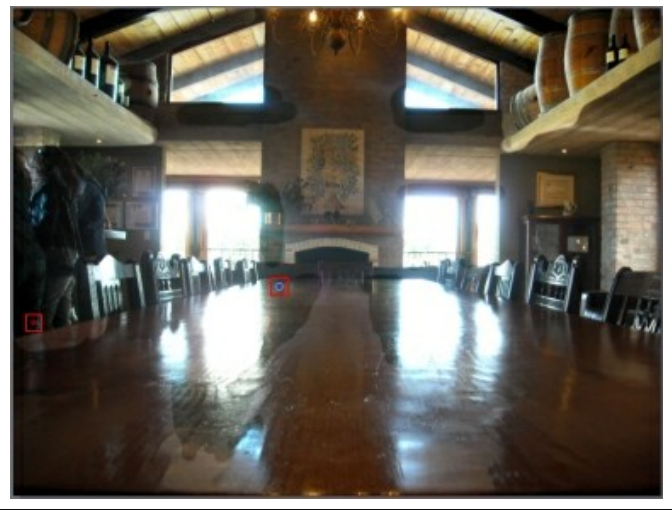

*Remarque : pour supprimer un masque d'une photo, cliquez simplement sur le nœud de son libellé de couleur, puis appuyez sur la touche Suppr de votre clavier.*

5. Cliquez sur le libellé de couleur pour activer et désactiver les masques, et afficher les zones de la photo où chacun des réglages a été appliqué.

*Réglages*

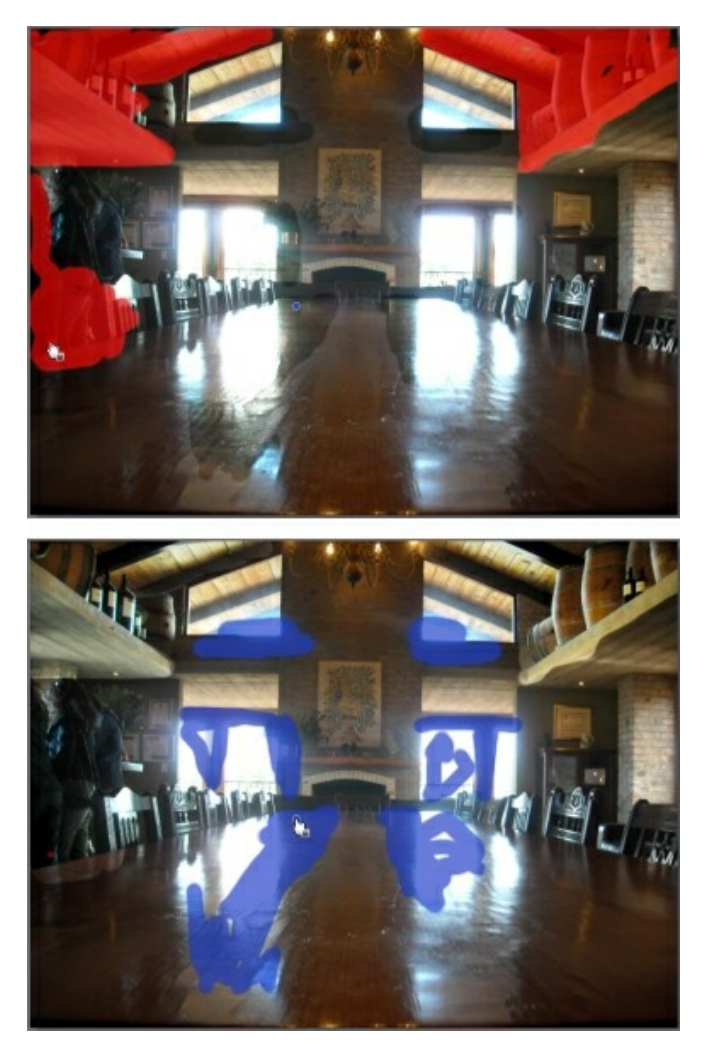

## **Utiliser la sélection du réglage**

La sélection du réglage vous permet de ne sélectionner que les pixels sur une photo que vous souhaitez régler. Cela vous permet de sélectionner et d'ajuster des objets dans la photo, et des zones qui sont de la même couleur, uniquement. Pour utiliser sélection du réglage, procédez comme suit :

*Remarque : Vous pouvez régler de multiples zones de la photo en utilisant des masques. Voir Utiliser les masques pour des sélections de réglage multiples pour plus d'informations.*

- 1. Cliquez sur **pour ouvrir les contrôles de sélection du réglage.**
- 2. Définissez les options de sélection du réglage comme suit :
	- **Pinceau/Gomme** : sélectionnez le **Pinceau** pour sélectionner des zones (pixels) à régler. Utilisez la **Gomme** pour désélectionner des zones (pixels).
	- **Taille** : utilisez le curseur pour définir la taille de l'outil de sélection. Vous pouvez également utiliser la molette de la souris pour ajuster le diamètre de l'outil de sélection.
	- **Intelligent** : activez cette option si vous voulez que CyberLink PhotoDirector vous aide lors de l'utilisation du pinceau pour sélectionner les pixels. Une fois activé, tous les pixels ayant des propriétés similaires sont sélectionnés pour vous lorsque vous appliquez un coup de pinceau.
	- **Contour progressif** : utilisez le curseur pour définir le niveau de transition entre la zone sélectionnée et les pixels autour de la zone. La zone située entre le cercle intérieur et extérieur est la taille du dégradé que CyberLink PhotoDirector utilise pour créer une transition en douceur entre les zones.
- 3. Si **Pinceau** est sélectionné, cliquez sur une zone de la photo et CyberLink PhotoDirector sélectionnera automatiquement une plage de pixels similaires. Si vous ne souhaitez pas régler certains pixels sélectionnés, utilisez la **Gomme** pour les désélectionner.

*Remarque : CyberLink PhotoDirector affiche une couleur de masque sur la zone vous avez sélectionnée. Voir Utiliser les masques pour des sélections de réglage multiples pour plus d'informations.*

- 4. Une fois une zone de la photo sélectionnée, vous pouvez utiliser le curseur **Décaler** pour réduire ou agrandir la zone de sélection. Faites glisser le curseur à gauche pour rétrécir à la zone de sélection, ou à droite pour l'agrandir.
- 5. Définissez les réglages de **Balance des blancs** que vous voulez faire en utilisant les curseurs disponibles. Voir Balance des blancs pour des détails sur les options de réglage disponibles.
- 6. Définissez les réglages de **Ton** que vous voulez faire en utilisant les curseurs disponibles. Voir Ton pour des détails sur les options de réglage disponibles.
- 7. Définissez les réglages de **TSL/couleur** que vous voulez faire en utilisant les curseurs disponibles. Voir TSL/couleur pour des détails sur les options de réglage disponibles.
- 8. Définissez les réglages de **Détail** que vous voulez faire en utilisant les curseurs disponibles. Voir Détail pour des détails sur les options de réglage disponibles.

*Remarque : Si nécessaire, cliquez sur le bouton dans les outils pinceaux pour inverser les pixels sélectionnés. Quand sélectionné, CyberLink PhotoDirector appliquera les réglages aux zones qui n'ont pas été sélectionnées.*

9. Cliquez sur **Terminé** pour terminer les réglages et fermer le panneau.

#### **Utiliser les masques pour des sélections de réglage multiples**

Vous pouvez faire jusqu'à cinq sélections de réglage sur une photo. Lorsque vous sélectionnez des zones de la photo et modifiez les options de réglage, un masque est automatiquement créé et identifié par une couleur.

Le libellé du masque est visible dans la liste déroulante **Masque** en haut du panneau du pinceau.

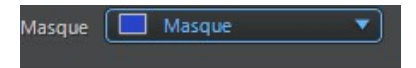

Pour créer un nouveau masque de réglage, procédez comme suit :

1. Sélectionnez **Nouveau** dans la liste déroulante **Masque** pour créer un nouveau masque.

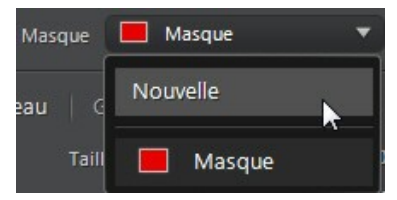

- 2. Sélectionnez une zone de la photo, puis utilisez les curseurs pour définir les réglages nécessaires pour le deuxième réglage.
- 3. CyberLink PhotoDirector identifie le masque avec une autre couleur dans la liste déroulante **Masque**.

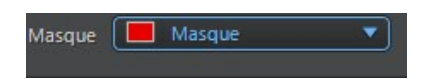

4. CyberLink PhotoDirector marque chaque masque sur la photo avec le libellé de couleur.

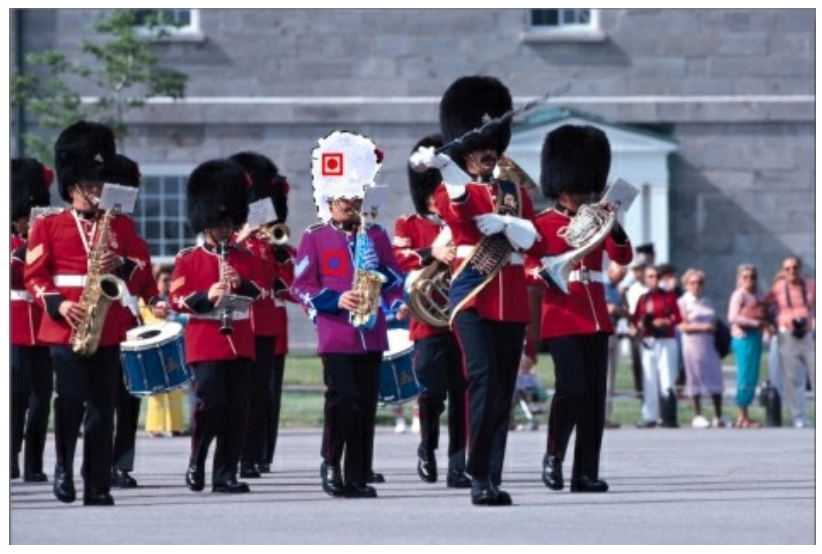

*Remarque : pour supprimer un masque d'une photo, cliquez simplement sur le nœud de son libellé de couleur, puis appuyez sur la touche Suppr de votre clavier.*

5. Cliquez sur le libellé de couleur pour sélectionner rapidement le masque, et afficher les zones (pixels) sélectionné(e)s de la photo où chacun des réglages a été appliqué.

## **Utiliser un masque du dégradé**

Utilisez le masque du dégradé pour appliquer des réglages progressivement sur une grande surface d'une photo.

Pour utiliser un masque du dégradé, procédez comme suit :

- 1. Cliquez sur **que pour ouvrir les outils de masque du dégradé.**
- 2. Cliquez et faites glisser sur la photo pour définir le dégradé sur une partie de la photo. CyberLink PhotoDirector affiche une couleur de masque sur la zone à laquelle vous avez appliqué.

*Remarque : le masque disparaît dès que vous commencez à régler les options de masque du dégradé. Voir Utiliser plusieurs masques du dégradé pour plus d'informations.*

- 3. Définissez les réglages de **Balance des blancs** que vous voulez faire en utilisant les curseurs disponibles. Voir Balance des blancs pour des détails sur les options de réglage disponibles.
- 4. Définissez les réglages de **Ton** que vous voulez faire en utilisant les curseurs disponibles. Voir Ton pour des détails sur les options de réglage disponibles.
- 5. Définissez les réglages de **TSL/couleur** que vous voulez faire en utilisant les curseurs disponibles. Voir TSL/couleur pour des détails sur les options de réglage disponibles.
- 6. Définissez les réglages de **Détail** que vous voulez faire en utilisant les curseurs disponibles. Voir Détail pour des détails sur les options de réglage disponibles.
- 7. Cliquez sur **Terminé** pour terminer les réglages et fermer le panneau.

#### **Utiliser plusieurs masques du dégradé**

Vous pouvez utiliser jusqu'à cinq masques du dégradé sur une photo dans CyberLink PhotoDirector. Lorsque vous modifiez les options de réglage et utilisez le masque du dégradé sur la photo, CyberLink PhotoDirector crée automatiquement un masque identifié par une couleur.

L'identification du masque est visible dans la liste déroulante **Masque** en haut du panneau du masque du dégradé.

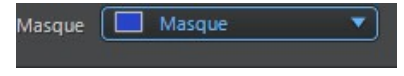

Pour créer un nouveau masque du dégradé, procédez comme suit :

1. Sélectionnez **Nouveau** dans la liste déroulante **Masque** pour créer un nouveau masque.

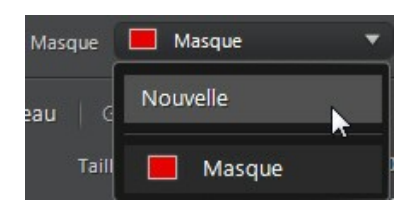

- 2. Cliquez et faites glisser sur la photo pour définir le dégradé sur une partie différente de la photo.
- 3. Utilisez les curseurs pour définir les réglages nécessaires pour le second masque du dégradé.
- 4. CyberLink PhotoDirector identifie le masque avec une autre couleur dans la liste déroulante **Masque**.

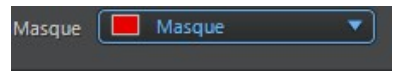

5. CyberLink PhotoDirector marque chaque masque du dégradé sur la photo avec le libellé de couleur.

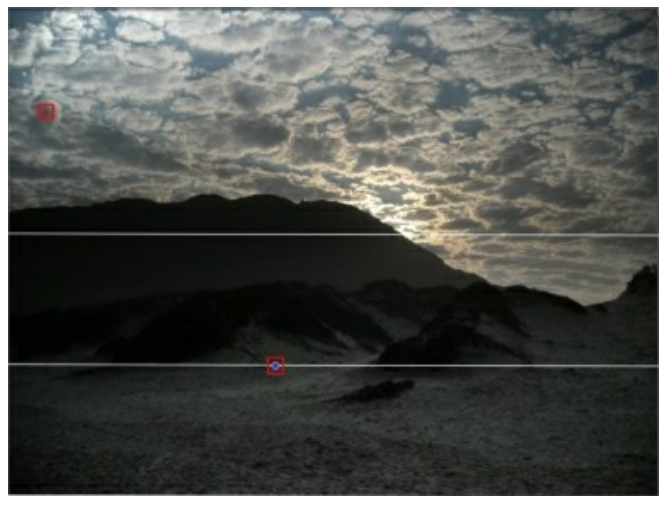

*Remarque : pour supprimer un masque d'une photo, cliquez simplement sur le nœud de son libellé de couleur, puis appuyez sur la touche Suppr de votre clavier.*

6. Cliquez sur le libellé de couleur pour activer et désactiver les masques, et afficher les zones de la photo où le dégradé a été appliqué.

*Réglages*

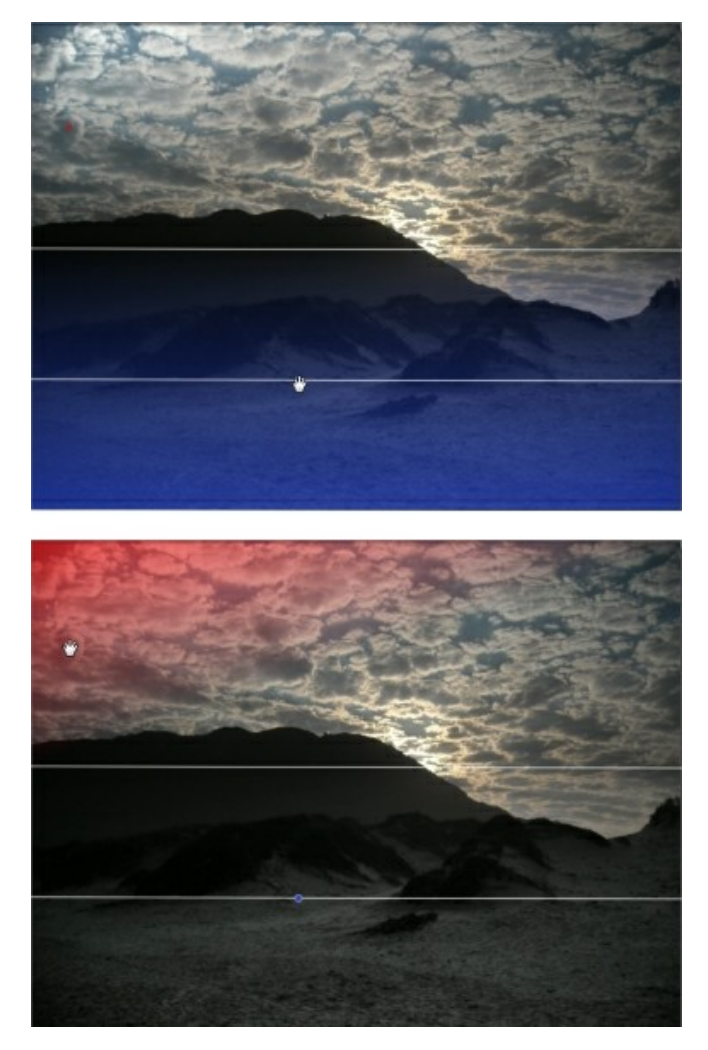

## **Options de réglage régional**

Lorsque vous effectuez des réglages régionaux avec le pinceau Réglage, la sélection du réglage, ou un masque de dégradé, les options suivantes sont disponibles pour vous.

### **Balance des blancs**

- **Température** : utilisez pour régler la température des couleurs dans la zone sélectionnée de la photo. Une valeur négative applique une température plus froide, tandis qu'une valeur positive applique une ambiance qui est plus chaude.
- **Teinte** : utilisez pour régler le niveau de couleur dans la zone sélectionné de la photo.

### **Ton**

- **Exposition** : utilisez pour régler les zones de la photo qui sont surexposées ou sous-exposées. Une valeur négative assombrit les zones surexposées, tandis qu'une valeur positive éclaircit les zones sous-exposées.
- **Luminosité** : utilisez pour régler la luminosité dans des parties de la photo.
- **Contraste** : utilisez pour régler le contraste, ou la différence entre zones claires et sombres de la photo.
- **Clarté** : utilisez pour régler la clarté des détails dans la photo.
- **Vibrance** : utilisez pour rendre les couleurs dans les zones d'une photo plus brillantes et plus vives, en améliorant les couleurs les plus ternes.
- **Saturation** : utilisez pour régler l'intensité d'une couleur dans certaines zones de la photo.

### **TSL/Couleur**

Voir TSL/Couleur pour une explication détaillée des options de TSL/couleur disponibles sur les zones sélectionnées de votre photo.

*Remarque : L'outil n'est pas disponible lors du réglage des options de TSL/ couleur avec les outils de réglage régional.*

### **Détail**

#### **Netteté**

**Gain** : utilisez le curseur pour régler le gain de la netteté appliquée à la photo.

#### **Réduction du bruit**

Appliquer la netteté aux zones des photos peut entraîner un certain bruit de l'image. Utilisez les curseurs ci-dessous pour réduire le bruit au besoin :

- **Luminance** : utilisez ce curseur pour régler légèrement la luminosité de la couleur, en réduisant les taches gris-clair indésirables dans une photo qui causent un bruit de luminance.
- **Détail** : utilisez ce curseur pour régler/récupérer les détails dans la photo qui pourraient être perdus lors de la réduction du bruit de luminance d'une photo.
- **Couleur** : utilisez ce curseur pour régler légèrement la saturation globale des couleurs, en réduisant les taches de couleur indésirables dans une photo qui causent un bruit de couleur.
- **Détail** : utilisez ce curseur pour régler/récupérer les détails dans la photo qui pourraient être perdus lors de la réduction du bruit de couleur d'une photo.

# **Outils de réglage global**

Utilisez les outils de réglage global pour modifier la photo entière. Les sections suivantes décrivent les fonctionnalités et les fonctions disponibles dans les outils de réglage global de CyberLink PhotoDirector.

- Balance des blancs
- Ton
- Effet HDR
- Niveau
- **Courbe**  $\bullet$
- TSL/Couleur
- Mélange noir et blanc
- Ton fractionné
- Détail
- Correction de l'objectif

## **Balance des blancs**

Utilisez la balance des blancs pour corriger la couleur ou vous pouvez l'utiliser pour ajuster la température de couleur d'une photo pour créer une ambiance particulière. Une couleur plus chaude décale la lumière vers les jaunes et les rouges. Une couleur plus froide décale la lumière vers les bleus et les verts.

Pour régler l'ambiance d'une photo en utilisant la balance des blancs, procédez comme suit :

- 1. Faites glisser le curseur **Température** pour régler la température des couleurs dans la photo. Une valeur négative applique une température plus froide, tandis qu'une valeur positive applique une ambiance qui est plus chaude.
- 2. Faites glisser le curseur **Teinte** pour régler le niveau de couleur dans la photo.

Pour utilisez la balance des blancs pour corriger les couleurs d'une photo, procédez d'une des manières suivantes :

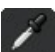

• Cliquez sur **puis utilisez la pipette pour sélectionner un pixel dans** l'image dont vous croyez qu'il devrait être gris.

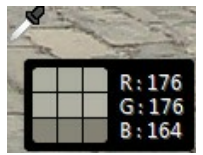

CyberLink PhotoDirector automatique corrige la couleur dans la photo.

Sélectionnez **Auto** dans la liste déroulante pour que CyberLink PhotoDirector règle automatiquement la balance des blancs et corrige la couleur pour vous.

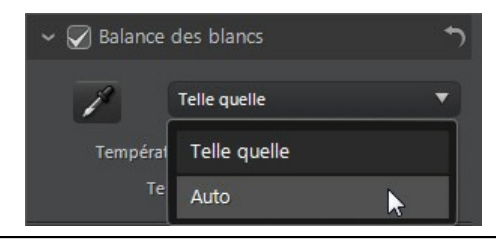

*Remarque : pour réinitialiser la balance des blancs de retour aux valeurs de couleur d'origine, sélectionnez Telle quelle dans la liste déroulante.*

#### **Balance des blancs sur les photos RAW**

Lors du réglage de la balance des blancs sur les formats de photo RAW des appareils photo, plusieurs prédéfinis de balance des blancs sont disponibles.

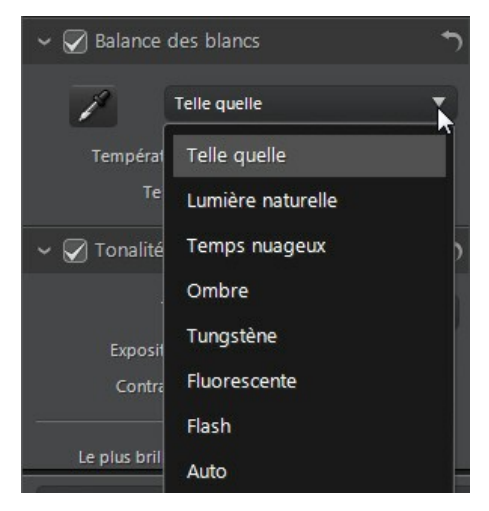

Sélectionnez un prédéfini dans la liste pour que CyberLink PhotoDirector règle automatiquement la balance des blancs pour vous.

## **Ton**

Dans cette section du panneau de réglage, les curseurs disponibles règle le ton de l'image entière, tandis que les curseurs Tonalité vous permettent de modifier les niveaux de clarté, éclat et saturation. Utilisez l'histogramme pour vous aider avec

le réglage de certaines des options.

Pour régler le niveau de tonalité de vos photos, procédez comme suit :

- 1. Cliquez sur pour que CyberLink PhotoDirector ajuste automatiquement le ton des couleurs dans la photo sélectionnée.
- 2. Réglez manuellement le ton des couleurs en utilisant les curseurs disponibles comme suit :
	- **Exposition** : utilisez sur des photos qui sont surexposées ou sousexposées. Une valeur négative assombrit toutes les couleurs dans la photo, tandis qu'une valeur positive les éclaircit.
	- **Contraste** : utilisez pour régler le contraste, ou la différence entre zones claires et sombres de la photo.
	- **Le plus brillant** : utilisez pour éclaircir/assombrir les couleurs de la photo qui sont proches du blanc. Assombrir les couleurs les plus claires peut améliorer leur contraste et faire que les tons clairs se détachent plus. Faites glisser le curseur à gauche pour assombrir, réduisant le détourage dans les tons clairs. Faites le glisser à droite pour éclaircir et détourer les couleurs qui sont proches du blanc.
	- **Brillant** : est appliqué aux zones de photos qui sont surexposées, ce qui peut récupérer des détails dans les tons clairs et les zones plus lumineuses. Faites glisser le curseur à gauche pour récupérer les détails perdus dans les tons clairs en les assombrissant. Faites le glisser à droite pour éclaircir la photo sans détourer les zones plus lumineuses.
	- **Ton moyen** : utilisez pour régler la luminosité globale de la photo en changeant les couleurs des tons moyens seulement. Faites glisser le curseur à gauche pour assombrir ou à droite pour éclaircir.
	- **Teinte sombre** : peut être utilisé pour aider à améliorer les détails dans les sections sombres de la photo en éclaircissant les tons foncés et les zones sous-exposées. Faites glisser le curseur à gauche pour assombrir la photo sans détourer les tons foncés. Faites le glisser à droite pour récupérer les détails perdus dans les tons foncés en les éclaircissant.
	- **Le plus sombre** : utilisez pour éclaircir/assombrir les couleurs de la photo qui sont proches du noir. Éclaircir les couleurs les plus sombres peut améliorer leur contraste et faire que les tons foncés se détachent plus. Faites glisser le curseur à gauche pour assombrir et détourer les couleurs sombres. Faites glisser à droite pour éclaircir et réduire le détourage des tons foncés.
- 3. Réglez manuellement les curseurs pour régler la tonalité de la photo comme suit :
	- **Clarté** : utilisez pour régler la clarté de la photo. Faites glisser le curseur vers la droite fait apparaitre la photo plus nette, tandis vers la gauche fait apparaître plus « contemplatif ».
	- **Vibrance** : utilisez pour rendre les couleurs d'une photo plus brillantes et plus vives, en améliorant les couleurs les plus ternes.
	- **Saturation** : utilisez pour régler la saturation de couleur dans une photo. Une valeur négative déplace les couleurs vers le noir et blanc, tandis qu'une valeur positive augmente l'intensité globale des couleurs dans la photo.

## **Effet HDR**

Dans cette section du panneau de réglage, utilisez les curseurs pour appliquer un effet HDR sur vos photos. HDR (High Dynamic Range) permet de régler l'effet de la gamme d'éclairage sur les bords des photos, vous permettant de récupérer toute perte de détails causée par le contraste de la luminosité lors de l'exposition photo. Vous pouvez également utiliser cet effet pour donner aux photos un ton plus dramatique.

*Remarque : si vous avez pris plusieurs photos à différentes expositions et vous voulez les utiliser pour créer une vraie photo HDR, vous pouvez le faire dans le module Modifier. Voir Bracketing HDR pour plus d'informations.*

## **Éclat**

Utilisez les curseurs Éclat comme suit pour appliquer un effet d'éclat HDR, ou un contour en « halo », sur les contours du contraste de vos photos :

- **Force** : utilisez ce curseur pour régler le gain de l'effet d'éclat HDR appliqué à la photo.
- **Rayon** : utilisez ce curseur pour régler le rayon de l'effet d'éclat HDR, ou le gain de contraste appliqué aux contours dans la photo.
- **Balance** : utilisez le curseur pour régler la balance (là où elle est appliquée) de l'effet d'éclat HDR. Déplacer le curseur à droite l'applique sur les parties les plus lumineuses (tons clairs) des contours. Le déplacer à gauche l'applique sur les parties les plus sombres (tons foncés) des contours.

#### **Contour**

Utilisez les curseurs Contour comme suit pour appliquer l'effet HDR sur les contours du contraste des photos :

- **Force** : utilisez ce curseur pour régler le gain de l'effet de contour HDR appliqué à la photo. Le faire glisser à droite révèlera plus de détails sur les contours du contraste. Le faire glisser à gauche les rendra flou.
- **Rayon** : utilisez ce curseur pour régler le rayon de l'effet de contour HDR, ou le gain de contraste appliqué aux contours dans la photo.
- **Balance** : utilisez le curseur pour régler la balance (là où elle est appliquée) de l'effet de contour HDR. Déplacer le curseur à droite l'applique sur les parties les plus lumineuses (tons clairs) des contours. Le déplacer à gauche l'applique sur les parties les plus sombres (tons foncés) des contours.

## **Niveau**

Dans la section Niveau du panneau de réglage, vous pouvez redéfinir la couleur dans la photo en réglant les niveaux de couleur. Vous pouvez régler en utilisant les prédéfinis disponibles ou manuellement avec l'histogramme.

Pour redéfinir la couleur en utilisant des prédéfinis disponibles, sélectionnez un prédéfini dans la liste déroulante **Niveau prédéfini** qui correspond le mieux à la photo sélectionnée.

Pour redéfinir manuellement la couleur dans la photo, procédez comme suit :

1. Sélectionnez si vous souhaitez régler seulement les niveaux de couleur de **R** (rouge), **V** (vert) ou **B** (bleu). Sélectionnez **RVB** pour régler tous les trois niveaux en même temps.

*Remarque : si la photo est en noir et blanc, la seule couche disponible est pour la luminance, ou la luminosité globale de la photo.*

- 2. Cliquez sur **[111]** pour afficher les contrôles des tons moyens.
- 3. Cliquez et faites glisser les curseurs pour ajuster les niveaux de couleur dans la photo.

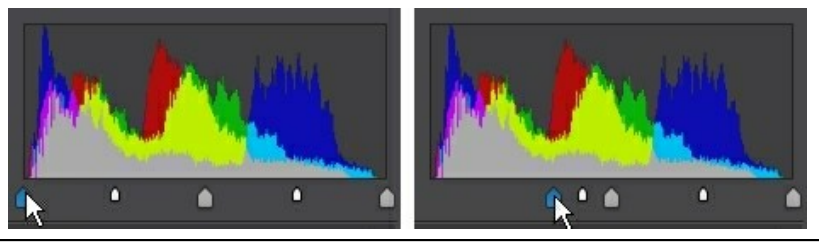

*Remarque : dans l'exemple ci-dessus, les couleurs de la photo sont modifiées en redéfinissant combien de pixels doivent avoir une valeur de 0.*

Faire glisser les curseurs sur la gauche, à droite, rend les couleurs plus sombres dans la photo. Alors que faire glisser les curseurs à gauche rend les couleurs plus vives.

## **Courbe**

Dans la section Courbe, vous pouvez utiliser le graphique de la courbe de ton et les contrôles pour changer l'échelle tonale, ou le contraste global de la photo.

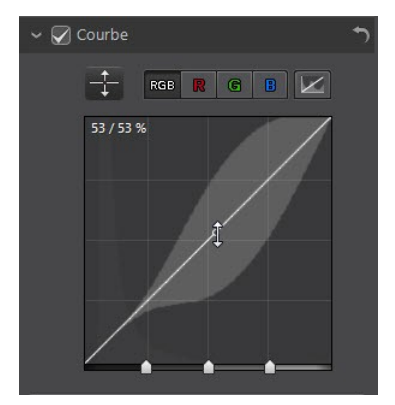

Sélectionnez si vous souhaitez régler seulement l'échelle tonale du canal de couleur de **R** (rouge), **V** (vert) ou **B** (bleu). Sélectionnez **RVB** pour régler l'échelle tonale de tous les trois niveaux en même temps.

Cliquez sur la courbe et la faites glisser vers le bas, ou utilisez l'outil **de pour** cibler les réglages sur une région tonale spécifique dans la photo. Faire glisser la courbe ou l'outil vers le bas rend la photo plus sombre. La/Le faire glisser vers le haut la rend plus lumineuse.

*son réglage par défaut.*

*Remarque : cliquez sur le bouton à tout moment pour réinitialiser la courbe à*

Cochez la case **Région tonale** si vous souhaitez limiter la plage de tons qui sont affectés lorsque vous apportez des modifications à la courbe. Une fois sélectionnée, vous pouvez faire glisser les curseurs de contrôle de la région au bas du graphique de la courbe de ton pour ajuster la forme de la courbe et l'échelle tonale globale de la photo.

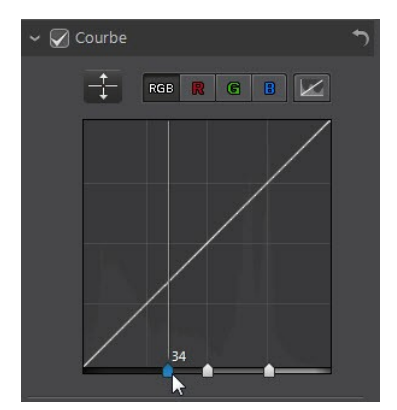

Vous pouvez également utiliser les curseurs **Région tonale** pour apporter des réglages à la courbe comme suit :

- **Tons clairs** : affecte l'extrémité supérieure de la courbe et est appliqué aux zones de photos qui sont surexposées pour récupérer des détails dans les tons clairs et les zones plus lumineuses.
- **Teintes claires** : affecte principalement le milieu supérieur de la courbe, et est utilisé pour ajuster le ton des couleurs des pixels plus clairs dans la photo.
- **Teintes sombres** : affecte principalement le milieu inférieur de la courbe, et est utilisé pour ajuster le ton des couleurs des pixels plus sombres dans la photo.
- **Tons foncés** : affecte l'extrémité inférieure de la courbe et améliore les détails dans les sections sombres de la photo en éclaircissant les tons foncés et les zones sous-exposées.

Si vous voulez une plage libre sur la courbe, décochez simplement la cas **Région tonale**. Une fois décochée vous pouvez façonner la courbe de la façon souhaitée pour obtenir le réglage tonal dont vous avez besoin.

## **TSL/Couleur**

Dans la section TSL/Couleur vous pouvez affiner la couleur dans une photo en ajustant sa nuance, saturation et la luminosité. CyberLink PhotoDirector vous permet de régler la couleur de deux façons différentes, mais avec des résultats similaires.

*Remarque : si vous avez converti la photo sélectionnée en noir et blanc, la section TSL/Couleur s'affiche en Noir et blanc. Voir Mélange noir et blanc pour plus de détails sur le réglage de la luminosité dans les photos noir et blanc.*

### **TSL**

Lorsque vous accédez à la section TSL/Couleur du panneau de réglage, les contrôles TSL s'affichent.

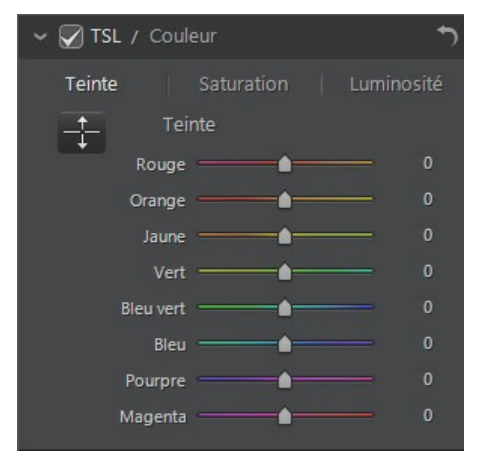

Ces curseurs vous permettent de régler la nuance, la saturation, ou la luminosité intégrale d'une photo en même temps.

#### **Nuance**

Cliquez sur **Nuance** pour affiner l'ombre ou la pureté d'une couleur spécifique de la photo. Utilisez les curseurs pour ajuster les huit plages de couleurs selon les

besoins.

Vous pouvez également utiliser l'outil  $\Box$  pour cibler les réglages sur une couleur

spécifique dans la photo. Pour ce faire, cliquez sur **que la pour activer l'outil**, puis cliquez et (tout en maintenant le bouton de la souris appuyée) faites glisser la souris sur la couleur. Faites glisser la souris vers le haut pour augmenter sa nuance, ou vers le bas pour la diminuer dans la couleur ciblée.

#### **Saturation**

Cliquez sur **Saturation** pour régler la saturation de couleur dans une photo. Faire glisser les curseurs vers la droite augmente la quantité de cette couleur dans la photo, alors que les faire glisser vers la gauche la réduit. Si vous faites glisser le curseur entièrement vers la gauche, vous pouvez complètement supprimer une couleur de la photo.

Vous pouvez également utiliser l'outil **et pour cibler les réglages sur une couleur** 

spécifique dans la photo. Pour ce faire, cliquez sur **et pour activer l'outil**, puis cliquez et (tout en maintenant le bouton de la souris appuyée) faites glisser la souris sur la couleur. Faites glisser la souris vers le haut pour augmenter la saturation de la couleur, ou faites la glisser vers le bas pour la diminuer dans la couleur ciblée.

#### **Luminosité**

Cliquez sur **Luminosité** pour régler la luminosité des couleurs. Pour chacune des huit couleurs affichées, vous pouvez régler l'aspect clair ou sombre de la couleur spécifique.

Vous pouvez également utiliser l'outil  $\Box$  pour cibler les réglages sur une couleur

spécifique dans la photo. Pour ce faire, cliquez sur **que la pour activer l'outil**, puis cliquez et (tout en maintenant le bouton de la souris appuyée) faites glisser la souris sur la couleur. Faites glisser la souris vers le haut pour augmenter la luminosité de la couleur, ou faites-la glisser vers le bas pour diminuer, ce qui rend la couleur plus foncée.
#### **Couleur**

Vous pouvez également ajuster la nuance, la saturation et la luminosité d'une couleur spécifique à l'aide la palette de couleurs. Cliquez sur **Couleur** pour afficher la palette de couleurs et les curseurs disponibles.

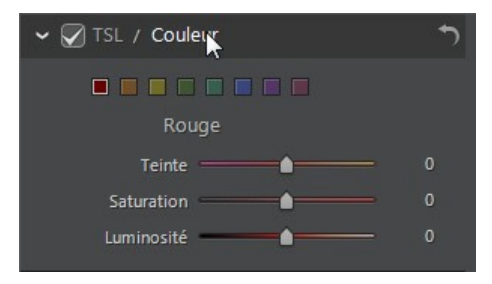

Pour l'utiliser, sélectionnez une couleur sur la palette, puis utilisez les curseurs pour régler la nuance, la saturation et la luminosité selon les besoins. Voir les descriptions de TSL ci-dessus pour des informations sur les effets de l'utilisation de ces curseurs. Cliquez sur **TSL** pour retourner aux curseurs TSL.

# **Mélange noir et blanc**

Lorsque vous convertissez les photos en noir et blanc dans l'histogramme, cette section est activée, en remplacement de la section TSL/couleur. Dans celle-ci, vous pouvez régler les niveaux de gris ou la luminosité globale de l'image des photos converties.

#### *CyberLink PhotoDirector*

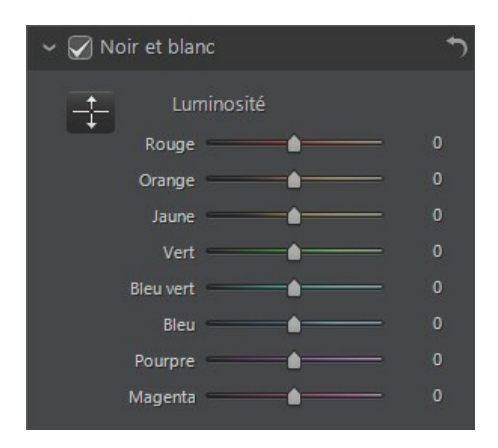

Pour changer les niveaux de gris, utilisez les curseurs **Luminosité** pour régler la luminosité des couleurs d'origine, qui sont maintenant en noir et blanc.

Vous pouvez également utiliser l'outil **de pour cibler les réglages sur une couleur** 

spécifique (nuance de gris) dans la photo. Pour ce faire, cliquez sur **the pour** activer l'outil, puis cliquez et (tout en maintenant le bouton de la souris appuyée) faites glisser la souris sur la couleur. Faites glisser la souris vers le haut pour augmenter la luminosité de la couleur, ou faites-la glisser vers le bas pour diminuer.

# **Ton fractionné**

Dans la section Ton fractionné du panneau de réglage, vous pouvez produire des effets créatifs sur vos photos, tels que l'effet photographique Lomo. Vous pouvez également ajouter de la couleur aux photos monochromes ou aux photos que vous avez converties en noir et blanc.

Utilisez les contrôles de Ton fractionné sur une photo sélectionnée, comme suit :

#### **Tons clairs**

Utilisez les curseurs pour ajuster la nuance et la saturation des tons clairs, ou les zones les plus claires d'une photo sélectionnée.

**Nuance** : utilisez ce curseur pour régler la nuance ou la couleur des tons clairs dans la photo. Vous pouvez également cliquer sur **et utilisez** la pipette pour sélectionner la couleur précise (à la fois nuance et saturation) que vous voulez utiliser dans les tons clairs de la photo.

**Saturation** : utiliser ce curseur pour régler la saturation de la couleur utilisée, ou sa quantité/force. Faire glisser le curseur à droite fait rend la photo plus saturée, alors que le faire glisser à gauche la rend moins saturée.

#### **Balance**

utilisez le curseur **Balance** pour régler la balance entre l'effet de ton fractionnée appliqué sur les tons clairs et les tons foncés dans la photo. Faire glisser le curseur à gauche augment l'influence des curseurs **Tons foncés** sur la photo, le faire glisser à droite augment l'influence des curseurs **Tons clairs**. Réglez la valeur du curseur **Balance** sur 0 si vous voulez que les effets sur les tons clairs et les tons foncés soient appliqués de manière égale.

#### **Tons foncés**

Utilisez les curseurs pour ajuster la nuance et la saturation des tons foncés, ou les zones les plus foncées d'une photo sélectionnée.

**Nuance** : utilisez ce curseur pour régler la nuance ou la couleur des tons

foncés dans la photo. Vous pouvez également cliquer sur **et les utilisez la** pipette pour sélectionner la couleur précise (à la fois nuance et saturation) que vous voulez utiliser dans les tons foncés de la photo.

**Saturation** : utiliser ce curseur pour régler la saturation de la couleur utilisée, ou sa quantité/force. Faire glisser le curseur à droite fait rend la photo plus saturée, alors que le faire glisser à gauche la rend moins saturée.

# **Détail**

Vous pouvez régler la netteté d'une photo dans la section Détail. La netteté est appliquée aux contours d'une photo pour accentuer les détails de la photo, si possible.

#### **Loupe**

Vous pouvez utilisez la Loupe pour obtenir une meilleure vue de la netteté appliquée sur une zone particulière de la photo. Pour modifier la zone qui est agrandie, cliquez simplement dans la Loupe et faites glisser votre souris pour changer la zone agrandie.

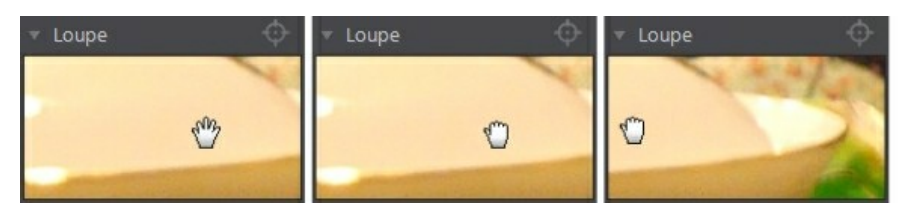

Si la zone que vous voulez agrandir se trouve dans une zone totalement différente de la photo, il est plus rapide de modifier la zone agrandie dans la loupe en

cliquant sur . Puis cliquez sur la zone de la photo que vous souhaitez agrandir.

### **Ajuster la netteté**

Pour régler la netteté de la photo, utilisez les curseurs disponibles comme suit :

- **Gain** : utilisez ce curseur pour régler le gain de la netteté appliquée à la photo.
- **Rayon** : utilisez le curseur pour ajuster le rayon ou la plage de la netteté appliquée aux contours de la photo.

*Remarque : pour voir le masque de rayon, assurez-vous que Afficher les zones affectées est sélectionné. Lorsque c'est activé, faire glisser le curseur vous permet de voir la plage appliquée de netteté.*

**Masque contour** : utilisez le curseur pour appliquer un masque sur les contours détectés dans la photo. Une fois un masque appliqué, CyberLink PhotoDirector n'applique la netteté que dans les zones masquées, ce qui laisse intact les zones limitrophes.

*Remarque : pour voir le masque de contour, assurez-vous que Afficher les zones affectées est sélectionné. Lorsque c'est activé, faire glisser le curseur vous permet de voir les contours détectés dans la photo.*

### **Réduction du bruit**

Appliquer la netteté et autres réglages peut entraîner un bruit de l'image

apparaissant sur les photos qui en résultent. Cliquez sur le bouton pour appliquer le débruitage automatique sur une photo sélectionnée. Puis utilisez les curseurs ci-dessous pour réduire encore plus le bruit de l'image au besoin :

**Luminance** : utilisez ce curseur pour régler légèrement la luminosité de la couleur, en réduisant les taches gris-clair indésirables dans une photo qui

causent un bruit de luminance.

- **Détail** : utilisez ce curseur pour régler/récupérer les détails dans la photo qui pourraient être perdus lors de la réduction du bruit de luminance d'une photo.
- **Texture** : utilisez ce curseur pour régler/récupérer la texture dans la photo qui pourraient être perdus lors de la réduction du bruit de luminance d'une photo.
- **Couleur** : utilisez ce curseur pour régler légèrement la saturation globale des couleurs, en réduisant les taches de couleur indésirables dans une photo qui causent un bruit de couleur.
- **Détail** : utilisez ce curseur pour régler/récupérer les détails dans la photo qui pourraient être perdus lors de la réduction du bruit de couleur d'une photo.

## **Correction de l'objectif**

Dans la section Correction de l'objectif du panneau de réglage, vous pouvez utiliser Correction de l'objectif auto pour corriger les photos déformées, ou tout simplement corriger manuellement si elles ont un effet de trapèze, une distorsion fisheye, ou un effet de vignettage. Ou vous pouvez ajouter un effet de vignettage personnalisés aux photos si nécessaire.

#### **Correction de l'objectif auto**

Si vous trouvez qu'un bon nombre des photos que vous avez prises avec votre appareil photo apparaissent déformées, vous pourriez être en mesure d'utiliser la fonction Correction de l'objectif auto pour les corriger si un correctif pour le modèle et l'objectif de l'appareil photo est disponible.

Pour utiliser la Correction de l'objectif auto sur une photo, procédez comme suit :

- 1. Sélectionnez la photo que vous souhaitez corriger dans le panneau du navigateur de photos, puis sélectionnez **Activer la correction**.
- 2. Par défaut, CyberLink PhotoDirector lira les métadonnées de la photo, sélectionnera automatiquement les listes déroulantes pour vous, puis corrigera la photo.

*Remarque : Si une des listes déroulantes a une valeur Aucun value, il n'y a pas de profil de correction disponible pour cet objectif. Voir Télécharger des profils d'objectifs depuis DirectorZone pour des informations sur comment trouver le profil d'objectif pour votre appareil photo.*

3. Si l'objectif détecté est incorrect, vous pouvez sélectionner manuellement un

autre **Fabricant**, **Objectif** ou **Profil** si nécessaire pour corriger la photo.

*Remarque · cliquez sur le bouton <b>pour refaire la détection de l'objectif et détection de l'objectif et annuler les modifications apportées aux listes déroulantes.*

#### **Télécharger des profils d'objectifs depuis DirectorZone**

Si l'objectif et le profil de votre appareil photo ne sont pas disponibles dans

CyberLink PhotoDirector vous pouvez cliquer sur le bouton **CA** pour télécharger d'autres profils d'objectifs depuis DirectorZone.

Une fois téléchargé, cliquez sur le bouton **pour l'importer puis cliquez sur** 

 pour actualiser le profil. CyberLink PhotoDirector devrait détecter automatiquement le profil importé, puis corriger la photo sélectionnée.

### **Trapèze**

La section de trapèze vous permet de corriger la perspective de vos photos. Utilisez les curseurs disponibles si le sujet dans une photo apparaît décalé car il a été pris à un angle incorrect.

Utilisez les curseurs pour corriger la perspective comme suit :

- **Vertical** : utilisez le curseur pour régler la perspective verticale dans la photo. Ce curseur permet de corriger les photos qui ont été prises sous un angle supérieur ou inférieur, par exemple si l'appareil photo est incliné vers le haut ou le bas.
- **Horizontal** : utilisez le curseur pour régler la perspective horizontale dans la photo. Ce curseur permet de corriger les photos qui ont été prises sous un angle droit ou gauche du sujet visé.

### **Distorsion fisheye**

La section de distorsion fisheye permet de corriger les photos qui semblent déformées. Faire glisser le curseur **Distorsion** vers la droite redresse les lignes qui se courbent en s'éloignant du centre, et corrige les distorsions en barillet. Faire glisser le curseur vers la gauche redresse les lignes qui se courbent vers le centre, et corrige les distorsions en coussinet dans les photos.

#### **Aberration chromatique**

La section d'aberration chromatique aide à éliminer les distorsions des couleurs, ou franges, le long des limites qui séparent les couleurs sombres et claires sur les photos. Ces franges sont produites quand l'objectif d'un appareil photo ne met pas correctement au point toutes les couleurs à ces limites.

Utilisez les curseurs pour corriger l'aberration chromatique comme suit :

- **Bleu/Jaune** : faites glisser le curseur à gauche pour supprimer les franges de couleurs qui sont proches du bleu. Faites le glisser à droite pour supprimer les franges de couleurs qui sont proches du jaune.
- **Rouge/Cyan** : faites glisser le curseur à gauche pour supprimer les franges de couleurs qui sont proches du rouge. Faites le glisser à droite pour supprimer les franges de couleurs qui sont proches du cyan.

#### **Suppression du vignettage**

Utilisez les curseurs ci-dessous pour supprimer un effet de vignettage indésirable sur les photos qui a été causé par un objectif d'appareil photo ou l'environnement d'éclairage :

- **Gain** : utilisez ce curseur pour régler le niveau de suppression du vignettage sur la photo.
- **Milieu** : faites glisser le curseur du milieu vers la gauche pour augmenter la taille de la zone (vers le centre de la photo) où la suppression du vignettage est appliquée. Faites glisser vers la droite pour diminuer la taille, vers les coins.

#### **Effet de vignettage**

Vous pouvez ajouter des effets de vignettage personnalisés aux photos dans CyberLink PhotoDirector.

*Remarque : les curseurs de l'effet de vignettage suppriment également l'effet de vignettage indésirable sur les photos, cependant, le degré d'application est plus grand.*

**Ombre** : utilisez ce curseur pour régler l'ombre de l'effet de vignettage. Faire glisser le curseur vers la gauche assombrit les coins de la photo vers le noir, alors que le faire glisser à droite les éclaircit vers le blanc.

- **Taille** : utilisez ce curseur pour régler la taille de l'effet de vignettage. Faire glisser le curseur vers la gauche augmente la taille de l'effet de vignettage, fermant en un cercle au centre de la photo.
- **Arrondi** : utilisez ce curseur pour régler la forme globale de l'effet de vignettage.
- **Contour progressif** : utilisez ce curseur pour régler la netteté du contour de l'effet de vignettage. Faites glisser le curseur vers la gauche, le contour moucheté, alors que vers la droite utilise plus d'une variante.

# **Copier les réglages**

Lorsque vous avez fini d'appliquer les réglages à une photo, vous pouvez copier tous les réglages que vous avez faits et les appliquer à d'autres photos en les collant. Ceci est utile si vous avez pris plusieurs photos dans le même environnement d'éclairage et vous devez appliquer des réglages similaires.

Pour copier et appliquer les réglages à d'autres photos dans la bibliothèque, procédez comme suit :

- 1. Au bas du panneau de réglage, cliquez sur **Copier**.
- 2. Dans la fenêtre Copie de réglage, cochez ou décochez les types de réglage au besoin. Cela vous permet de personnaliser le réglage copié si nécessaire.
- 3. Cliquez sur le bouton **Copier**.
- 4. Dans le panneau du navigateur de photos, recherchez et sélectionnez toutes les photos auxquelles vous souhaitez appliquer les réglages.
- 5. Cliquez sur le bouton **Coller** au bas du panneau de réglage pour appliquer les réglages pour les photos sélectionnées.

# **Utiliser les réglages prédéfinis**

Les réglages prédéfinis sont un ensemble enregistré des réglages que vous pouvez appliquer à vos photos. Vous pouvez également télécharger et importer des prédéfinis créés par d'autres utilisateurs, ou enregistrer vos propres prédéfinis pour les utiliser sur d'autres photos ou de les partager en les transférant sur DirectorZone.

Cliquez sur l'onglet **Prédéfinis** pour afficher les réglages prédéfinis disponibles.

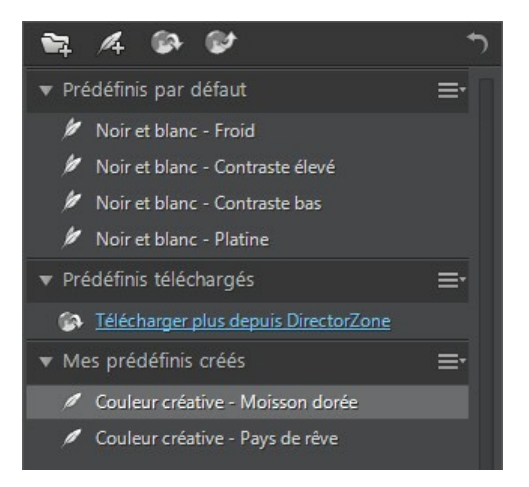

# **Télécharger les prédéfinis depuis DirectorZone**

CyberLink PhotoDirector vous fournit des réglages prédéfinis personnalisés que vous pouvez utilisez sur vos photos. Sur l'onglet Prédéfinis, ces réglages prédéfinis par défaut sont disponibles dans la section Prédéfinis par défaut.

Pour télécharger des réglages prédéfinis supplémentaires depuis DirectorZone, procédez comme suit :

- 1. Cliquez sur **2.** CyberLink PhotoDirector lance DirectorZone dans votre navigateur Web par défaut.
- 2. Vous devez d'abord vous connecter à DirectorZone pour télécharger des modèles. Si vous n'avez pas de compte, cliquez sur le lien **Inscription** en haut de la page pour en obtenir un gratuitement.
- 3. Sélectionnez l'onglet **PhotoDirector** pour afficher tous les réglages prédéfinis disponibles que vous pouvez télécharger.
- 4. Trouvez un prédéfini que vous souhaitez télécharger, puis cliquez sur le lien **Télécharger** au-dessous.
- 5. Cliquez sur **Télécharger** à nouveau.
- 6. Télécharger la vidéo sur votre ordinateur. Trouver l'emplacement sur votre

ordinateur où vous avez enregistré le fichier de prédéfini .pdadj, puis doublecliquez dessus pour l'installer dans la fenêtre Prédéfinis.

# **Enregistrer les prédéfinis personnalisés**

Vous pouvez enregistrer tous les réglages que vous avez faits sur une photo dans un prédéfini personnalisé, de sorte que vous pouvez les utiliser sur d'autres photos.

Pour enregistrer un réglage prédéfini personnalisé, procédez comme suit :

- 1. Cliquez sur <sup>41</sup> quand vous êtes sur l'onglet Prédéfinis, ou au bas de l'onglet **Manuel**, cliquez sur **Enregistrer**.
- 2. Dans la fenêtre Nouveau prédéfini, entrez les informations suivantes :
	- **Nom** : entrez un nom personnalisé pour le nouveau prédéfini.
	- **Enregistrer dans** : sélectionnez sur l'onglet Prédéfinis le dossier de prédéfinis dans lequel vous souhaitez enregistrer le prédéfini. Sélectionnez **Nouveau dossier** si vous souhaitez enregistrer le prédéfini personnalisé dans un nouveau dossier.
- 3. Cochez ou décochez les types de réglage au besoin. Cela vous permet de personnaliser le réglage si nécessaire.
	- *Remarque : par défaut, tous les types de réglage sont sélectionnés.*
- 4. Cliquez sur le bouton **Enregistrer**.

*Remarque : avant d'enregistrer le prédéfini, cliquez sur le bouton Partager si vous voulez le transférer sur DirectorZone. Voir Transférer les prédéfinis vers DirectorZone pour plus d'informations sur le transfert des prédéfinis sur DirectorZone.*

# **Appliquer les prédéfinis sur les photos**

Vous pouvez appliquer un des réglages prédéfinis dans la fenêtre Prédéfinis sur les photos dans votre bibliothèque.

Pour appliquer les réglages prédéfinis sur les photos, procédez comme suit :

- 1. Sélectionnez les photos auxquelles vous souhaitez appliquer des prédéfinis dans le panneau du navigateur de photos, puis cliquez sur l'onglet **Prédéfinis**.
- 2. Passez votre souris sur chaque prédéfini disponible pour un aperçu de la photo actuelle avec le réglage appliqué.

3. Cliquez sur le réglage prédéfini que vous souhaitez utiliser pour l'appliquer.

### **Transférer les prédéfinis vers DirectorZone**

Vous pouvez partager les prédéfinis personnalisés que vous créez en les transférant sur DirectorZone.

Pour transférer des prédéfinis personnalisés sur DirectorZone, procédez comme suit :

- 1. Sélectionnez le prédéfini que vous souhaitez transférer puis cliquez sur
- 2. Suivez les étapes détaillées dans l'assistant Transfert vers DirectorZone pour terminer le processus de transfert.
- 3. Cliquez sur **Fermer** lorsque le transfert est terminé.

# **Exporter/Importer les prédéfinis**

Vous pouvez exporter vos réglages prédéfinis pour les importer et les utiliser sur un autre ordinateur. Pour exporter un réglage prédéfini, procédez comme suit :

- 1. Cliquez-droit sur un prédéfini, puis sélectionnez **Exporter**.
- 2. Entrez un nom de fichier pour le prédéfini, puis sélectionnez l'emplacement où vous souhaitez l'exporter.
- 3. Cliquez sur **Enregistrer**. CyberLink PhotoDirector enregistrer le prédéfini au format de fichier .pdadj.

Pour importer un réglage prédéfini, procédez comme suit :

*Remarque : vous pouvez uniquement importer des réglages prédéfinis au format de fichier .pdadj avec cette méthode d'importation. Si vous essayez d'importer un réglage prédéfini dans au format .pdadj que vous avez téléchargé depuis DirectorZone, il suffit de double-cliquer dessus.*

- 1. Dans la section Prédéfinis téléchargés ou Mes prédéfinis créés, cliquez sur **Et sélectionnez Importer.**
- 2. Accédez à l'emplacement du fichier de prédéfini, puis sélectionnez **Ouvrir** pour terminer l'importation.

# **Afficher l'historique**

Cliquez sur le bouton  $\Xi$ ) au-dessous la visionneuse de photos pour afficher un historique de tous les réglages et modifications apportés à la photo sélectionnée dans CyberLink PhotoDirector.

Passez votre souris sur un élément dans l'historique pour afficher dans la miniature ce à quoi la photo ce qui ressemblait à ce moment dans l'historique.

Si nécessaire, sélectionnez un élément pour retourner la photo à ce réglage ou cette modification. Cliquez sur **Appliquer** pour fermer la fenêtre Historique.

# **Activer/désactiver les réglages**

Vous pouvez désactiver un groupe de réglages appliqués à une photo instantanément. Cela vous permet de réinitialiser ce seul type de réglages, au lieu de réinitialiser tous les réglages en cliquant sur **Réinitialiser**.

Pour ce faire, il suffit de décocher la case associée aux réglages appliqués.

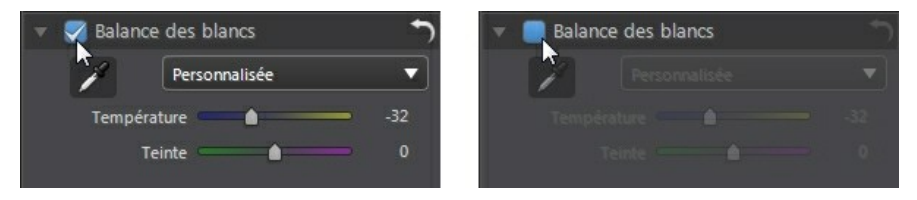

À tout moment, vous pouvez réactiver les réglages en cochant à nouveau la case.

*Remarque : vous pouvez également cliquer sur le bouton si vous souhaitez réinitialiser un groupe de réglages aux valeurs par défaut.*

# **Modifications Chapitre 5:**

Ce chapitre décrit toutes ses fonctions disponibles dans le module Modifier. Dans ce module, vous pouvez utiliser les outils Embellisseur de personne pour retoucher les personnes dans vos photos, appliquer des effets à vos photos, supprimer des objets et des arrière-plans, et ajouter des images, des cadres, des filigranes, et plus encore à vos photos.

Cliquez sur le bouton **Modifier** pour commencer à modifier vos photos. Les modifications que vous faites ne sont **pas** auto-appliquées au fichier de la photo d'origine. CyberLink PhotoDirector tient un journal de toutes les modifications que vous voulez faire, et les applique ensuite à chaque photo quand elle est exportée, imprimée, partagée, etc., ce qui laisse la photo d'origine intacte.

*Remarque : lorsque vous modifiez une photo dans le module Modifier, CyberLink PhotoDirector crée une copie virtuelle de la photo et applique les réglages que vous avez précédemment apportés à la photo à cette copie pour plus de modifications transparentes.*

À tout moment pendant le processus de modification :

- $\bullet$  Cliquez sur  $\triangleright$  pour un aperçu rapide de la photo d'origine.
- Cliquez sur **product** pour afficher un journal des modifications apportées sur une photo dans l'Historique. Voir Afficher l'historique pour plus d'informations.
- Cliquez sur **Effacer** au bas du panneau de modification pour effacer les modifications les plus récentes faites dans une fenêtre Modifier. Cela n'efface pas toutes les modifications faites dans la fenêtre Modifier.

# **Embellisseur de personne**

Sélectionnez l'option **Embellisseur de personne** pour retoucher les personnes dans vos photos en blanchissant les dents, éclaircissant les yeux, lissant la peau, enlevant les rides, remodelant les corps, et plus encore.

## **Pinceau des dents**

Utilisez le pinceau des dents pour blanchir les dents dans vos photos. Pour utiliser le pinceau des dents, procédez comme suit :

1. Cliquez sur **Pinceau des dents** pour ouvrir le panneau.

- 2. Assurez-vous que est sélectionné.
- 3. Configurez les Paramètres du pinceau comme suit :
	- **Taille** : utilisez le curseur pour définir la taille de la zone couverte par le pinceau.
	- **Contour progressif** : utilisez le curseur pour définir le niveau de transition entre la zone couverte par le pinceau et les pixels autour de la zone. La zone située entre le cercle intérieur et extérieur est la taille du dégradé que CyberLink PhotoDirector utilise pour créer une transition en douceur entre les zones.
	- **Force** : utilisez le curseur pour définir la force, ou l'intensité du blanchiment appliqué.
	- **Adapter aux bords** : sélectionnez cette option pour limiter le blanchiment appliqué aux zones de la photo qui ont une propriété similaire. CyberLink PhotoDirector les applique automatiquement pour vous en fonction de vos coups de pinceau.
- 4. Cliquez et faites glisser sur les dents dans la photo pour appliquer un coup de pinceau.

*Remarque : Si vous passez le pinceau sur des zones de la photo par erreur, cliquez*

sur **Pour activer la gomme. Puis utilisez votre souris pour effacer les sections de** *la photo sur lesquelles vous avez passé le pinceau par erreur.*

5. Lorsque que vous avez fini, cliquez sur  $\Box$  pour retourner au menu principal.

## **Embellisseur des yeux**

Utilisez les pinceaux de l'Embellisseur des yeux pour éclaircir les yeux dans vos photos ou assombrir les cils, les sourcils ou autres parties de l'œil.

#### **Pinceau du blanc des yeux**

Pour utiliser le pinceau du blanc des yeux, procédez comme suit :

- 1. Cliquez sur **Embellisseur des yeux** pour ouvrir le panneau.
- 2. Assurez-vous que **O** est sélectionné.
- 3. Configurez les Paramètres du pinceau comme suit :
- **Taille** : utilisez le curseur pour définir la taille de la zone couverte par le pinceau.
- **Contour progressif** : utilisez le curseur pour définir le niveau de transition entre la zone couverte par le pinceau et les pixels autour de la zone. La zone située entre le cercle intérieur et extérieur est la taille du dégradé que CyberLink PhotoDirector utilise pour créer une transition en douceur entre les zones.
- **Force** : utilisez le curseur pour définir la force, ou l'intensité du blanchiment appliqué.
- **Adapter aux bords** : sélectionnez cette option pour limiter le blanchiment appliqué aux zones de la photo qui ont une propriété similaire. CyberLink PhotoDirector les applique automatiquement pour vous en fonction de vos coups de pinceau.
- 4. Cliquez et faites glisser sur la partie blanche des yeux dans la photo pour appliquer les coups de pinceau.

*Remarque : Si vous passez le pinceau sur des zones de la photo par erreur, cliquez*

*sur C*<sub>D</sub> pour activer la gomme. Puis utilisez votre souris pour effacer les sections de *la photo sur lesquelles vous avez passé le pinceau par erreur.*

5. Lorsque que vous avez fini, cliquez sur pour retourner au menu principal.

#### **Pinceau des cils/sourcils**

Pour utiliser le pinceau des cils/sourcils, procédez comme suit :

- 1. Cliquez sur **Embellisseur des yeux** pour ouvrir le panneau.
- 2. Cliquez sur  $\bigodot$  pour sélectionner le pinceau des cils/sourcils.
- 3. Configurez les Paramètres du pinceau comme suit :
	- **Taille** : utilisez le curseur pour définir la taille de la zone couverte par le pinceau.
	- **Contour progressif** : utilisez le curseur pour définir le niveau de transition entre la zone couverte par le pinceau et les pixels autour de la zone. La zone située entre le cercle intérieur et extérieur est la taille du dégradé que CyberLink PhotoDirector utilise pour créer une transition en douceur entre les zones.
- **Force** : utilisez le curseur pour définir la force, ou l'intensité de l'assombrissement appliqué.
- **Adapter aux bords** : sélectionnez cette option pour limiter l'assombrissement appliqué aux zones de la photo qui ont une propriété similaire. CyberLink PhotoDirector les applique automatiquement pour vous en fonction de vos coups de pinceau.
- 4. Cliquez et faites glisser sur les zones de la photo que vous voulez assombrir pour appliquer les coups de pinceau.

*Remarque : Si vous passez le pinceau sur des zones de la photo par erreur, cliquez*

sur **(S)** pour activer la gomme. Puis utilisez votre souris pour effacer les sections de *la photo sur lesquelles vous avez passé le pinceau par erreur.*

5. Lorsque que vous avez fini, cliquez sur pour retourner au menu principal.

## **Peau plus lisse**

Utilisez l'option Peau plus lisse pour lisser la peau sur les visages dans vos photos. Pour utiliser le pinceau Peau plus lisse, procédez comme suit :

- 1. Cliquez sur **Peau plus lisse** pour ouvrir le panneau.
- 2. Assurez-vous que **de** est sélectionné.
- 3. Configurez les Paramètres du pinceau comme suit :
	- **Taille** : utilisez le curseur pour définir la taille de la zone couverte par le pinceau.
	- **Contour progressif** : utilisez le curseur pour définir le niveau de transition entre la zone couverte par le pinceau et les pixels autour de la zone. La zone située entre le cercle intérieur et extérieur est la taille du dégradé que CyberLink PhotoDirector utilise pour créer une transition en douceur entre les zones.
	- **Force** : utilisez le curseur pour définir la force, ou l'intensité du lissage appliqué.
	- **Adapter aux bords** : sélectionnez cette option pour limiter le lissage appliqué aux zones de la photo qui ont une propriété similaire. CyberLink PhotoDirector les applique automatiquement pour vous en fonction de vos coups de pinceau.
	- **Affinage détaillé** : sélectionnez cette option pour activer les deux curseurs

suivants pour ajuster la quantité de lissage et ajuster/récupérer les détails.

- **Lissage** : utilisez ce curseur pour régler le gain du lissage appliqué aux zones couvertes par le pinceau sur la photo.
- **Détail** : utilisez ce curseur pour régler/récupérer les détails dans la photo qui pourraient être perdus en lissant les zones du visage.
- 4. Cliquez et faites glisser sur la zone de peau que vous voulez lisser pour appliquer les coups de pinceau.

*Remarque : Si vous passez le pinceau sur des zones de la photo par erreur, cliquez*

sur **computer outilists** pour activer la gomme. Puis utilisez votre souris pour effacer les sections de *la photo sur lesquelles vous avez passé le pinceau par erreur.*

5. Lorsque que vous avez fini, cliquez sur pour retourner au menu principal.

## **Suppression des rides**

L'option Suppression des rides peut éliminer les rides sur les visages dans vos photos. Pour utiliser le pinceau de suppression des rides, procédez comme suit :

- 1. Cliquez sur **Suppression des rides** pour ouvrir le panneau.
- 2. Assurez-vous que et est sélectionné.
- 3. Utilisez le curseur **Taille** pour définir la taille de l'outil de sélection.
- 4. Marquez les zones du visage qui contiennent les rides que vous voulez supprimer. Si nécessaire, vous pouvez cliquer sur plusieurs zones.
- 5. Quand que vous avez fini, cliquez sur **Terminé**.
- 6. Cliquez sur la zone marquée puis faire la glisser vers une zone du visage qui est plus lisse, c.-à-d. qui n'a pas de rides.
- 7. Utilisez le curseur **Taille** pour régler la taille et l'apparence de la zone qui couvre les rides.
- 8. Quand vous avez fini, cliquez sur le bouton **Enregistrer en** pour enregistrer les modifications apportées dans une nouvelle photo qui est ajoutée à la bibliothèque.
- 9. Lorsque que l'enregistrement est terminé, cliquez sur pour retourner au menu principal.

# **Modeleur du corps**

L'option Modeleur du corps vous permet de remodeler facilement les personnes et les objets dans vos photos. Lorsque vous accédez à la fenêtre Modeleur du corps, vous pouvez choisir entre l'outil de distorsion, l'outil maille, et l'outil maille manuelle.

### **Outil de distorsion**

L'outil de distorsion permet de déformer des zones d'une photo, en changeant la forme des objets qu'elles contiennent.

Pour utiliser l'outil de distorsion pour déformer les objets, procédez comme suit :

- 1. Cliquez sur **Modeleur du corps** pour ouvrir le panneau.
- 2. Cliquez sur l'onglet

*Remarque : avant de commencer à utiliser l'outil de déformation, vous pouvez cliquer*

*sur pour activer et utiliser le pinceau d'ajout de protection. Utilisez-le pour passer sur les zones de la photo que vous voulez protéger, ou lorsque les outils de déformation n'auront aucun effet. Utilisez le curseur Taille pour définir la taille du pinceau, puis cliquez sur les zones que vous voulez protéger. Sélectionnez l'option Afficher le masque pour voir la zone couverte par le pinceau. Cliquez sur le bouton*

 *pour effacer les zones éventuelles que vous ne voulez pas protéger.*

- 3. Cliquez sur le bouton puis faites glisser la souris sur la photo pour déformer les zones en faisant glisser les pixels environnants dans la direction de son déplacement. Utilisez le curseur **Taille** pour définir la taille de la zone qui est déformée. Utilisez le curseur **Force** pour changer la quantité de distorsion appliquée en faisant glisser la souris.
- 4. Cliquez sur le bouton **Puis** puis faites glisser la souris sur la photo pour to faire plisser les zones, ou les faire sembler s'enfoncer. Utilisez le curseur **Taille** pour définir la taille de la zone qui est déformée. Utilisez le curseur **Force** pour changer la quantité de distorsion appliquée en faisant glisser la souris sur la photo.
- 5. Cliquez sur le bouton  $\mathbb{C}^{\mathbb{C}}$  puis faites glisser la souris sur la photo pour to faire gonfler les zones, ou les faire sembler bomber. Utilisez le curseur **Taille** pour définir la taille de la zone qui est déformée. Utilisez le curseur **Force** pour changer la quantité de distorsion appliquée en faisant glisser la souris

sur la photo.

6. Si vous voulez supprimer des parties des zones déformées que vous avez appliquées sur une photo, vous pouvez utiliser le pinceau de récupération

pour les supprimer. Pour ce faire, cliquez sur le bouton  $\llbracket \xi \rangle$  puis passez le pinceau sur les zones que vous voulez récupérer (dont vous voulez supprimer la distorsion). Utilisez le curseur **Taille** pour définir la taille du pinceau de récupération. Utilisez le curseur **Force** pour changer la quantité de récupération appliquée en faisant glisser la souris sur la photo.

- 7. Quand vous avez fini, cliquez sur le bouton **Enregistrer en** pour enregistrer les modifications apportées dans une nouvelle photo qui est ajoutée à la bibliothèque.
- 8. Lorsque que l'enregistrement est terminé, cliquez sur **prince de la pour retourner au** menu principal.

#### **Outils maille**

L'outil maille permet d'utiliser les curseurs pour créer une grille de maille que vous utilisez pour remodeler les objets.

Pour utiliser l'outil maille pour remodeler les objets, procédez comme suit :

- 1. Cliquez sur **Modeleur du corps** pour ouvrir le panneau.
- 2. Cliquez sur l'onglet  $\boxed{H}$
- 3. Utilisez le curseur **Lignes** pour définir le nombre de lignes dans la grille de maille.
- 4. Utilisez le curseur **Colonnes** pour définir le nombre de colonnes dans la grille de maille.
- 5. Cliquez et faites glisser un point de contrôle (le carré qui apparaît là où chaque ligne et colonne se croisent), puis faites-le glisser vers une nouvelle position pour remodeler l'objet au besoin.

*Remarque : vous pouvez réinitialiser un point de contrôle de retour à sa position initiale en double-cliquant dessus.*

6. Continuez à cliquer et faire glisser les points de contrôles jusqu'à ce que l'objet devienne la forme désirée.

*Remarque : si nécessaire, désélectionnez l'option Afficher la maille pour un aperçu de la photo avec la grille de maille masquée de la vue.*

7. Quand vous avez fini, cliquez sur le bouton **Enregistrer en** pour enregistrer

les modifications apportées dans une nouvelle photo qui est ajoutée à la bibliothèque.

8. Lorsque que l'enregistrement est terminé, cliquez sur **complet de la pour retourner au** menu principal.

### **Outil Maille manuelle**

L'outil maille manuelle permet d'ajouter manuellement les points de contrôle, en créant une grille de maille personnalisée que vous pouvez utiliser pour remodeler les objets.

Pour utiliser l'outil maille manuelle pour remodeler les objets, procédez comme suit :

- 1. Cliquez sur **Modeleur du corps** pour ouvrir le panneau.
- 2. Cliquez sur l'onglet  $\boxed{1}$ .
- 3. Assurez-vous que <sup>et</sup> est sélectionné.
- 4. Cliquez sur la photo pour ajouter les points de contrôle nécessaires. Continuez ce processus jusqu'à avoir ajouté tous les points de contrôle nécessaires dont vous pensez avoir besoin pour remodeler l'objet. Notez que CyberLink PhotoDirector ajoute aussi automatiquement des points de contrôle là où les lignes de la grille de maille se croisent.

*Remarque : pour supprimer un point de contrôle, il suffit de cliquer-droit dessus.*

5. Cliquez sur un point de contrôle et faites-le glisser vers une nouvelle position pour remodeler l'objet au besoin.

*Remarque : vous pouvez réinitialiser un point de contrôle de retour à sa position initiale en double-cliquant dessus.*

6. Continuez à cliquer et faire glisser les points de contrôles jusqu'à ce que l'objet devienne la forme désirée.

*Remarque : si nécessaire, désélectionnez l'option Afficher la maille pour un aperçu de la photo avec la maille masquée de la vue.*

- 7. Quand vous avez fini, cliquez sur le bouton **Enregistrer en** pour enregistrer les modifications apportées dans une nouvelle photo qui est ajoutée à la bibliothèque.
- 8. Lorsque que l'enregistrement est terminé, cliquez sur **constitution** pour retourner au menu principal.

# **Effets photo**

Dans la section Effets photo vous pouvez appliquer des effets d'affichage et de couleur à vos photos, y compris noir et blanc, sépia, teinte, et aussi appliquer un effet de flou.

*Remarque : Vous ne pouvez appliquer qu'un effet à chaque photo.*

Pour appliquer un effet photo, procédez comme suit :

*Remarque : Une fois que vous avez appliqué un effet, vous pouvez utiliser le Nettoyeur de région pour supprimer des parties de l'effet de la photo. Voir Utiliser le Nettoyeur de région pour plus d'informations.*

- 1. Cliquez sur **Effets** pour ouvrir le panneau.
- 2. Sélectionnez l'un des effets suivants :
	- **Noir et blanc** : change les photos couleur en photos en noir et blanc.
	- **Sépia** : applique une nuance brun-gris foncé qui ressemble à l'effet de vieillissement de photographies anciennes.
	- **Teinte** : l'effet teinte permet de sélectionner une couleur dans toute une photo. Cliquez sur le bouton **Couleur** pour choisir la couleur souhaitée, puis utilisez le curseur pour régler son **Intensité**.
	- **Flou** : ajoute un effet de flou artistique à votre photo. Utilisez le curseur **Degré de flou** pour régler la quantité de flou appliquée.
- 3. Lorsque que vous avez fini, cliquez sur pour retourner au menu principal.

# **Utiliser le Nettoyeur de région**

Après que vous avez appliqué un effet à une photo, vous pouvez utiliser le Nettoyeur de région pour retourner certaines parties de la photo au réglage ou à la couleur d'origine. Ainsi, vous effacez l'effet appliqué de la photo.

Pour utiliser le Nettoyeur de région sur un effet appliqué, procédez comme suit :

- 1. Après avoir appliqué un effet à une photo, cliquez sur **prince de la pour activer le** Nettoyeur de région.
- 2. Configurez les Paramètres du pinceau comme suit :
	- **Taille** : utilisez le curseur pour définir la taille de la zone du Nettoyeur de région.
- **Contour progressif** : utilisez le curseur pour définir le niveau de transition entre la zone nettoyée et les pixels autour de la zone. La zone située entre le cercle intérieur et extérieur est la taille du dégradé que CyberLink PhotoDirector utilise pour créer une transition en douceur entre les zones.
- **Force** : utilisez le curseur pour définir la force, ou l'intensité du Nettoyeur de région.
- **Adapter aux bords** : sélectionnez cette option pour limiter le nettoyage appliqué aux zones de la photo qui ont une propriété similaire. CyberLink PhotoDirector les applique automatiquement pour vous en fonction de vos coups de pinceau.
- 3. Cliquez et faites glisser sur les régions de la photo que vous voulez nettoyer pour appliquer les coups de pinceau.

*Remarque : Si vous passez le pinceau sur des zones de la photo par erreur, cliquez sur pour activer la gomme. Puis utilisez votre souris pour effacer les sections de*

*la photo sur lesquelles vous avez passé le pinceau par erreur.*

4. Lorsque que vous avez fini, cliquez sur **pour retourner au menu principal.** 

# **Suppression d'objet**

Dans la section Suppression d'objet, vous pouvez dissimuler des objets dans les photos en clonant une zone en utilisant la correction dynamique, ou utilisez le suppression intelligente pour supprimer complètement les objets, en remplaçant les pixels avec les pixels voisins.

# **Correction dynamique**

Dans la section Correction dynamique vous pouvez dissimuler des objets dans les photos en clonant une zone et l'utiliser comme un masque pour couvrir la partie souhaitée de la photo.

Pour couvrir un objet dans une photo, procédez comme suit :

- 1. Cliquez sur **Correction dynamique** pour ouvrir le panneau.
- 2. Assurez-vous que **d'année de la contrave de la conventionné**
- 3. Cliquez et maintenez appuyé le bouton gauche de la souris, puis dessinez un contour autour de l'objet que vous souhaitez supprimer de la photo. Lorsque que vous avez fini de dessiner le contour, relâchez le bouton de la souris.

4. Cliquez sur la zone délimitée, puis faire la glisser vers une partie de la photo pour l'utiliser pour masquer l'objet.

*Remarque : CyberLink PhotoDirector utilise la couleur des pixels environnants, pas nécessairement la zone clonée, pour couvrir l'objet et mieux le fondre dans l'arrièreplan.*

- 5. Utilisez le curseur **Taille** pour régler la taille et l'apparence de la zone qui couvre l'objet.
- 6. Cliquez sur **Appliquer**.
- 7. Quand vous avez fini, cliquez sur le bouton **Enregistrer en** pour enregistrer les modifications apportées dans une nouvelle photo qui est ajoutée à la bibliothèque.
- 8. Lorsque que l'enregistrement est terminé, cliquez sur **constitution** pour retourner au menu principal.

# **Suppression intelligente**

Utilisez l'option Suppression intelligente pour supprimer des objets dans vos photos. En utilisant les outils sélection manuelle et dessinateur de ligne, vous sélectionnez les pixels qui composent l'objet que vous souhaitez supprimer. Lorsque vous cliquez sur Appliquer, CyberLink PhotoDirector supprime les pixels indésirables, puis les remplace par des pixels environnants pour essentiellement faire disparaître l'objet.

Pour supprimer des objets dans une photo en utilisant le suppression intelligente, procédez comme suit :

*Remarque : lors de l'utilisation du suppression intelligente, vous pouvez utiliser à la fois le pinceau de sélection manuelle et le dessinateur de ligne pour sélectionner l'objet que vous voulez supprimer de la photo.*

- 1. Cliquez sur **Suppression intelligente** pour ouvrir le panneau.
- 2. Cliquez sur l'onglet pour utiliser l'outil de sélection manuelle pour sélectionner l'objet que vous voulez supprimer. L'outil de sélection manuelle permet de sélectionner les pixels que vous souhaitez supprimer avec un pinceau. Utilisez l'outil de sélection manuelle comme suit :
	- $\bullet$  Cliquez sur  $\bullet$  pour utiliser le pinceau manuel pour sélectionner les pixels que vous voulez supprimer. Utilisez le curseur **Taille** pour définir la taille du pinceau, puis passez le pinceau sur les objets pour sélectionner ses pixels. Continuez ce processus jusqu'à ce que l'objet entier soit sélectionné.

*Remarque : Si des pixels sont sélectionnés qui ne devraient pas l'être, cliquez sur le*

*bouton puis passez le pinceau sur ces zones pour les désélectionner. Vous pouvez également maintenir enfoncée la touche Alt sur votre clavier pour passer rapidement à la gomme et désélectionner les zones.*

- 3. Cliquez sur l'onglet pour utiliser l'outil dessinateur de ligne pour sélectionner l'objet que vous voulez supprimer. Avec l'outil dessinateur de ligne vous dessiner une série de lignes droites pour sélectionner les pixels que vous souhaitez supprimer. Utilisez l'outil dessinateur de ligne comme suit :
	- Cliquez sur  $(4+1)$  pour activer l'outil pinceau. Utilisez le curseur **Taille** pour définir la largeur de la ligne. Cliquez sur une zone de l'objet, puis cliquez sur une autre pour créer une ligne qui sélectionne les pixels que vous souhaitez supprimer. Continuez ce processus jusqu'à ce que l'objet entier soit sélectionné. Double-cliquez pour terminer la sélection.

*Remarque : Si des pixels sont sélectionnés qui ne devraient pas l'être, cliquez sur le*

*bouton puis passez le pinceau sur ces zones pour les désélectionner.*

4. Cliquez sur **Appliquer**. CyberLink PhotoDirector supprimera les pixels sélectionnés et les remplacera avec les pixels environnants pour combler l'écart.

*Remarque : pour les meilleurs résultats, il est parfois nécessaire de sélectionner aussi les pixels autour de l'objet, et toute ombre éventuelle de l'objet dans la photo. Si l'objet n'est pas complètement supprimé, recommencer le processus ci-dessus jusqu'à ce que vous obteniez les résultats souhaités.*

- 5. Quand vous avez fini, cliquez sur le bouton **Enregistrer en** pour enregistrer les modifications apportées dans une nouvelle photo qui est ajoutée à la bibliothèque.
- 6. Lorsque que l'enregistrement est terminé, cliquez sur pour retourner au menu principal.

# **Extraire ou composer**

Dans la section Extraire ou composer vous pouvez supprimer l'arrière-plan (ou le premier plan) dans une photo, ce qui le rend transparent. Vous pouvez également utiliser l'option Compositeur de photo pour ajouter des logos et autres images sur une photo.

## **Suppression de l'arrière-plan**

Utilisez la fonction Suppression de l'arrière-plan pour rendre l'arrière-plan ou le premier plan dans une photo transparent.

Pour utiliser les outils Suppression de l'arrière-plan, procédez comme suit :

*Remarque : lors de l'utilisation de la suppression de l'arrière-plan, vous pouvez utiliser à la fois le pinceau de sélection magique et le lasso dynamique pour sélectionner la zone de la photo que vous voulez supprimer.*

- 1. Cliquez sur **Suppression de l'arrière-plan** pour ouvrir le panneau.
- 2. Cliquez sur l'onglet **de pour utiliser l'outil de sélection magique.** L'outil de sélection magique permet de mettre en surbrillance les pixels que vous souhaitez sélectionner avec un pinceau. Utilisez les outils de sélection magique comme suit :
	- Cliquez sur <sup>\*</sup> + pour utiliser l'outil pinceau. Utilisez le curseur Taille pour définir la taille du pinceau puis passez le pinceau sur les contours de la zone que vous voulez sélectionner. Pour sélectionner plus facilement la zone, activez l'option **Intelligent** afin que CyberLink PhotoDirector vous aide en sélectionnant tous les pixels ayant des propriétés similaires lorsque vous passez un coup de pinceau. Continuez à utiliser l'outil pinceau jusqu'à ce que toute la zone souhaitée soit sélectionnée.

*Remarque : Si des zones sont sélectionnées qui ne devraient pas l'être, cliquez sur le*

bouton **puis passez le pinceau sur ces zones pour les désélectionner. Vous** *pouvez également maintenir enfoncée la touche Alt sur votre clavier pour passer rapidement à la gomme et désélectionner les zones.*

- 3. Cliquez sur l'onglet pour utiliser le lasso dynamique pour sélectionner le premier plan. Avec le lasso dynamique, vous faites glisser votre souris sur le contour de la zone à sélectionner et il bloque automatiquement les pixels sur les contours pour vous. Utilisez lasso dynamique comme suit :
	- Cliquez sur **Et utilisez le curseur Taille du curseur** pour définir la taille de l'outil de sélection. Cliquez sur le contour de la zone puis faites glisser le curseur autour du contour complet de la zone à sélectionner. Quand vous avez fini, double-cliquez pour terminer la sélection.

*Remarque : Si nécessaire, vous pouvez cliquer n'importe où sur le contour créé et faire glisser un nœud pour ajuster la zone sélectionnée. Vous pouvez également cliquer sur la ligne pour ajouter un nouveau nœud ou cliquer sur un nœud pour le supprimer.*

- 4. Quand vous avez terminé la sélection de la zone en utilisant l'outil de sélection magique ou le lasso dynamique, sélectionnez une des options suivantes.
	- **Supprimer le premier plan** : sélectionnez cette option si vous souhaitez rendre la zone sélectionnée transparente, ce qui la supprime de la photo.
	- **Supprimer l'arrière-plan** : sélectionnez cette option si vous souhaitez conserver la zone sélectionnée dans la photo, ce qui rend les parties restantes de la photo transparentes.
- 5. Cliquez sur **Appliquer** pour supprimer la zone spécifiée, ce qui la rend transparente.
- 6. Si vous devez affiner les zones transparentes/extraites, procédez comme suit :
	- Cliquez sur **AU** puis passez le pinceau sur les contours de la zone extraite pour affiner si nécessaire.
	- $\bullet$  Si vous avez supprimé le premier plan, cliquez sur  $\bullet$  + puis passez le pinceau sur la zone du premier plan pour la révéler. Si vous avez supprimé l'arrière-plan, utilisez le pinceau pour couvrir les zones du premier plan qui sont toujours apparentes.
	- Si vous avez supprimé l'arrière-plan, cliquez sur **puis passez le pinceau** sur la zone de l'arrière-plan pour la révéler. Si vous avez supprimé le premier plan, utilisez le pinceau pour couvrir les zones de l'arrière-plan qui sont toujours apparentes.

*Remarque : Utilisez le curseur Taille pour définir la taille du pinceau sélectionné.*

- 7. Si nécessaire, cliquez sur le bouton **Carte de couleurs** et sélectionnez une couleur pour la partie extraite de la photo. Si vous ne définissez pas de couleur, la partie extraite est transparente dans la nouvelle photo.
- 8. Quand vous avez fini, cliquez sur le bouton **Enregistrer en** pour enregistrer les modifications apportées dans une nouvelle photo au format PNG, qui est ensuite ajoutée à la bibliothèque.
- 9. Lorsque que l'enregistrement est terminé, cliquez sur **constitution** pour retourner au menu principal.

# **Compositeur de photo**

Dans la section Compositeur de photo vous pouvez importer des logos et autres images au format PNG ou JPG, pour les ajouter sur les photos dans votre bibliothèque.

Pour importer une image sur une photo, procédez comme suit :

- 1. Cliquez sur **Compositeur de photo** pour ouvrir le panneau.
- 2. Cliquez sur le bouton  $\overline{K+1}$
- 3. Naviguez à et sélectionnez l'image que vous souhaitez ajouter, puis cliquez sur **Ouvrir**.
- 4. Cliquez sur l'image ajoutée et placez-la dans l'emplacement requis sur la photo.
- 5. Cliquez et faites glisser les contours de l'image pour la redimensionner, si nécessaire.
- 6. Utilisez le curseur **Opacité** pour définir la quantité d'opacité pour l'image importée.
- 7. Quand vous avez fini, cliquez sur le bouton **Enregistrer en** pour enregistrer les modifications apportées dans une nouvelle photo qui est ajoutée à la bibliothèque.
- 8. Lorsque que l'enregistrement est terminé, cliquez sur **pour retourner au** menu principal.

# **Fusionner les photos**

Dans la section Fusionner les photos vous pouvez créer de vraies photos HDR si vous avez plusieurs photos prises à différentes expositions.

# **Bracketing HDR**

Dans la section Bracketing HDR de la fenêtre Modifier, vous pouvez créer de vraies photos HDR (high dynamic range). Vous pouvez le faire si vous avez plusieurs versions de la même photo qui ont été prises à différentes expositions. C'est ce qu'on appelle bracketing, et est mieux réalisé en prenant au moins trois fois la même photo à différents intervalles d'exposition. Dans CyberLink PhotoDirector vous pouvez utiliser un maximum de cinq photos dans une photo à bracketing HDR.

*Remarque : si vous n'avez qu'une photo et vous voulez lui donner un effet HDR, vous pouvez le faire dans le module de réglage. Voir Effet HDR pour plus d'informations.*

Pour créer une photo HDR, procédez comme suit :

- 1. Cliquez sur **Bracketing HDR** pour ouvrir le panneau.
- 2. Dans le panneau du navigateur de photos, double-cliquez sur toutes les photos que vous voulez dans la photo HDR. Vous pouvez également les faire glisser-déplacer dans la fenêtre de la visionneuse de photos.
- 3. Si nécessaire, sélectionnez laquelle des photos doit être la photo principale. Cela n'est nécessaire que si l'une des photos contient du contenu ou des objets spécifiques dont vous voulez vous assurer qu'ils soient dans la photo créée.

*Remarque : vous pouvez changer la photo principale à tout moment en cliquant simplement sur la photo dans le panneau du navigateur de photos après que les photos sont fusionnées.*

- 4. Cliquez sur le bouton **Fusionner**. CyberLink PhotoDirector fusionnera les photos sélectionnées ensemble, créant une photo HDR.
- 5. Si nécessaire, utilisez les options disponibles dans le panneau Modifier pour faire des réglages à la photo HDR. Voir Régler les photos à bracketing HDR pour plus d'informations.
- 6. Quand vous avez fini, cliquez sur le bouton **Enregistrer en** pour enregistrer les modifications apportées dans une nouvelle photo qui est ajoutée à la bibliothèque.
- 7. Lorsque que l'enregistrement est terminé, cliquez sur **contrate de la pour retourner au** menu principal.

#### **Régler les photos à bracketing HDR**

Une fois que vous avez fusionné plusieurs photos et créé une photo HDR, vous pouvez la régler comme suit :

- **Supprimer les artefacts fantômes** : si la photo HDR contient des artefacts fantômes, sélectionnez cette option pour les supprimer. CyberLink PhotoDirector sélectionnera automatiquement cette option si cela est nécessaire.
- **Prédéfinis** : Si nécessaire, vous pouvez sélectionner un prédéfini HDR dans cette liste déroulante au lieu de régler les curseurs. Chaque prédéfini produira une photo HDR à l'apparence différente.

#### **Éclat**

Utilisez les curseurs pour régler l'éclat, ou contour en « halo », sur les contours du contraste dans la photo HDR.

- **Force** : utilisez ce curseur pour régler le gain de l'éclat appliqué à la photo.
- **Rayon** : utilisez ce curseur pour régler le rayon de l'éclat, ou le gain de contraste appliqué aux contours dans la photo.
- **Balance** : utilisez le curseur pour régler la balance (là où les réglages de l'éclat sont appliqués) de l'éclat. Déplacer le curseur à droite les applique sur les parties les plus lumineuses (tons clairs) des contours. Le déplacer à gauche les applique sur les parties les plus sombres (tons foncés) des contours.

#### **Contour**

Utilisez les curseurs pour régler le contraste entre les contours dans la photo HDR.

- **Force** : utilisez ce curseur pour régler le niveau de détail des contours dans la photo. Le faire glisser à droite révèlera plus de détails sur les contours du contraste. Le faire glisser à gauche les rendra flou.
- **Rayon** : utilisez ce curseur pour régler le rayon des contours, ou le gain de contraste appliqué aux contours dans la photo.
- **Balance** : utilisez le curseur pour régler la balance (là où les réglages des contours sont appliqués) des contours. Déplacer le curseur à droite les applique sur les parties les plus lumineuses (tons clairs) des contours. Le déplacer à gauche les applique sur les parties les plus sombres (tons foncés) des contours.

#### **Détail**

Utilisez les curseurs pour régler le détail global dans la photo HDR.

- **Luminosité** : utiliser ce curseur pour régler la luminosité de la photo, ou laquelle des photos fusionnées est affichée plus dans la photo HDR.
- **Contraste** : utilisez ce curseur pour régler le contraste entre les photos fusionnées.
- **Tons clairs** : utilisez ce curseur pour régler le détail dans les zones les plus lumineuses de la photo HDR. Faites glisser le curseur à gauche pour assombrir, réduisant le détourage dans les tons clairs. Faites le glisser à

droite pour révéler plus de détails dans les tons clairs.

**Tons foncés** : utilisez ce curseur pour régler le détail dans les zones les plus sombres de la photo HDR. Faites glisser le curseur à gauche pour assombrir et détourer les couleurs sombres. Faites le glisser à droite pour révéler plus de détails dans les tons foncés.

#### **Ton**

Utilisez les curseurs pour régler le ton de la photo HDR.

- **Exposition** : utilisez ce curseur pour régler l'exposition globale dans la photo HDR. Une valeur négative assombrit les couleurs dans la photo, tandis qu'une valeur positive les éclaircit.
- **Contraste** : utilisez ce curseur pour régler le contraste global de la photo HDR, ou la différence entre zones claires et sombres.
- **Saturation** : utilisez ce curseur pour régler la saturation de couleur dans la photo HDR. Une valeur négative déplace les couleurs vers le noir et blanc, tandis qu'une valeur positive augmente l'intensité globale des couleurs dans la photo HDR.
- **Vibrance** : utilisez ce curseur pour rendre les couleurs dans la photo HDR plus brillantes et plus vives, en améliorant les couleurs les plus ternes.

# **Cadres et filigranes**

Dans la zone Cadres et filigranes vous pouvez créer des modèles de filigrane qui comprennent des cadres, des lignes, du texte, des images, les informations de la photo, et plus encore. Une fois créé, vous pouvez appliquer les modèles aux photos, puis les exporter, les imprimer ou les partager sur Facebook ou Flickr.

## **Créateur de filigrane**

Vous pouvez créer de nouveaux modèles de filigrane qui comprennent des cadres, des lignes, du texte, des images, les informations de la photo, et plus encore dans le Créateur de filigrane.

Pour créer un nouvel modèle de filigrane, procédez comme suit :

- 1. Cliquez sur **Créateur de filigrane** pour ouvrir le panneau.
- 2. Cliquez sur les onglets pour personnaliser votre modèle de filigrane comme suit :
- Cliquez sur pour ajouter des cadres ou des lignes sur votre modèle de filigrane. Voir Ajouter des cadres et des lignes pour des informations détaillées.
- Cliquez sur **Pour ajouter du texte sur votre modèle de filigrane**. Voir Ajouter du texte pour des informations détaillées.
- Cliquez sur **Le pour ajouter des images sur votre modèle de filigrane**. Voir Ajouter des images pour des informations détaillées.
- Cliquez sur  $\bigodot$  pour ajouter le copyright de la photo et les informations de la photo sur votre modèle de filigrane. Voir Ajouter les informations de la photo pour des informations détaillées.
- 3. Lorsque que vous avez fini, cliquez sur **Enregistrer le modèle** pour enregistrer le modèle de filigrane personnalisé. Entrez un **Nom** dans le champ fourni, puis cliquez sur **OK**.
- 4. Si nécessaire, vous pouvez appliquer le modèle de filigrane aux photos de votre bibliothèque et les produire de différentes manières. Pour ce faire, sélectionnez toutes les photos sans le panneau du navigateur de photos auxquelles vous voulez appliquer le modèle de filigrane, cliquez sur le bouton **Produire la photo**, puis sélectionnez une des options suivantes :
	- **Exporter** : sélectionnez pour exporter votre photo actuelle avec le modèle de filigrane appliqué, ce qui crée une nouvelle copie dans la bibliothèque. Voir Le processus d'exportation des photos pour des informations détaillées.
	- **Imprimer** : sélectionnez pour imprimer votre photo actuelle avec le modèle de filigrane appliqué. Voir Imprimer les photos pour plus d'informations.
	- **Flickr** : sélectionnez pour transférer votre photo actuelle vers Flickr avec le modèle de filigrane appliqué. Voir Transférer les photos sur Flickr pour des informations plus détaillées.
	- **Facebook** : sélectionnez pour transférer votre photo actuelle vers Facebook avec le modèle de filigrane appliqué. Voir Transférer les photos sur Facebook pour des informations plus détaillées.
- 5. Cliquez sur **pour retourner au menu principal.**

#### **Ajouter des cadres et des lignes**

Quand vous personnalisez un modèle de filigrane, cliquez sur **pour lui ajouter** des cadres ou des lignes.

Pour ajouter des cadres, procédez comme suit :

- 1. Dans la section Options, sélectionnez **Cadre**.
- 2. Si nécessaire, cliquez sur le coin interne du cadre et faites le glisser pour ajuster son épaisseur.
- 3. Si nécessaire, cliquez sur le cadre et faites le glisser pour changer sa position sur la photo.
- 4. Configurez les paramètres du cadre comme suit :
	- **Couleur** : cliquez sur le bouton puis sélectionnez la couleur du cadre. Cliquez sur **OK** pour définir la couleur.
	- **Opacité** : utilisez le curseur pour définir le niveau d'opacité du cadre.
	- **Tons foncés** : si nécessaire, faites glisser le curseur à gauche ou à droite pour appliquer une ombre au cadre.

Pour ajouter des lignes, procédez comme suit :

- 1. Dans la section Options, sélectionnez **Ligne**.
- 2. Si nécessaire, cliquez sur le nœud carré au milieu de la ligne et faites le glisser pour ajuster son épaisseur.
- 3. Si nécessaire, cliquez sur la ligne et faites la glisser pour changer sa position sur la photo.
- 4. Sélectionnez si la ligne est **Vertical** ou **Horizontal**.
- 5. Configurez les paramètres de la ligne comme suit :
	- **Couleur** : cliquez sur le bouton puis sélectionnez la couleur de la ligne. Cliquez sur **OK** pour définir la couleur.
	- **Opacité** : utilisez le curseur pour définir le niveau d'opacité de la ligne.
	- **Tons foncés** : si nécessaire, faites glisser le curseur à gauche ou à droite pour appliquer une ombre à la ligne.

#### **Ajouter du texte**

Quand vous personnalisez un modèle de filigrane, cliquez sur  $\overline{T}$  pour lui ajouter du texte.

Pour ajouter du texte, procédez comme suit :

- 1. Cliquez sur le bouton  $\boxed{1}$ . Une nouvelle zone de texte s'affiche sur la photo.
- 2. Cliquez et faites glisser la zone de texte à la position sur le modèle de filigrane où vous voulez qu'elle se trouve.
- 3. Configurez les paramètres de la police comme suit :
	- **Couleur du texte** : cliquez sur le bouton puis sélectionnez la couleur du texte. Cliquez sur **OK** pour définir la couleur.
	- **Couleur de la bordure** : si nécessaire, cliquez sur le bouton pour ajouter une bordure de couleur au texte. Sélectionnez la couleur, puis cliquez sur **OK** pour la définir.
	- **Police** : sélectionnez le type de police que vous souhaitez utiliser pour le texte.
	- **Style de police** : sélectionnez le style de police désiré et le poids du texte dans le menu déroulant.
	- **Taille de police** : utilisez le curseur pour définir la taille du texte.
	- **Opacité** : utilisez le curseur pour définir le niveau d'opacité sur le texte.
	- **Tons foncés** : si nécessaire, utilisez le curseur pour appliquer une ombre au texte.

#### **Ajouter des images**

Quand vous personnalisez un modèle de filigrane, cliquez sur **présentant lui ajouter** des images.

Pour ajouter une image sur le modèle de filigrane, procédez comme suit :

- 1. Cliquez sur le bouton
- 2. Naviguez à et sélectionnez l'image que vous souhaitez ajouter, puis cliquez sur **Ouvrir**.
- 3. Cliquez sur l'image ajoutée et placez-la dans l'emplacement requis sur le modèle de filigrane.
- 4. Cliquez et faites glisser les contours de l'image pour la redimensionner, si nécessaire.
- 5. Utilisez le curseur **Opacité** pour définir la quantité d'opacité pour l'image ajoutée.

#### **Ajouter les informations de la photo**

Quand vous personnalisez un modèle de filigrane, cliquez sur **C** pour lui ajouter le copyright et les informations de la photo. Lorsque les photos sont produites, chaque photo contiendra ses informations uniques de photo individuelle, qui peut inclure la date prise, l'ouverture, la vitesse d'obturation, et plus encore.

Pour ajouter les informations de la photo, procédez comme suit :

- 1. Sélectionnez tous les éléments des informations de la photo que vous souhaitez inclure dans le modèle de filigrane. Si vous sélectionnez l'option **Copyright**, entrez le texte copyright que vous souhaitez inclure sur le modèle de filigrane dans le champ fourni.
- 2. Configurez les Paramètres du texte pour les infos copyright comme suit :
	- **Couleur du texte** : cliquez sur le bouton puis sélectionnez la couleur de la police du texte. Cliquez sur **OK** pour définir la couleur.
	- **Couleur de la bordure** : si nécessaire, cliquez sur le bouton pour ajouter une bordure de couleur au texte. Sélectionnez la couleur, puis cliquez sur **OK** pour la définir.
	- **Police** : sélectionnez le type de police que vous souhaitez utiliser pour le texte.
	- **Style de police** : sélectionnez le style de police désiré et le poids du texte dans le menu déroulant.
	- **Alignement** : définissez l'alignement du texte à partir du menu déroulant.
	- **Taille de police** : utilisez le curseur pour définir la taille du texte.
- 3. S'il y a un cadre dans votre modèle de filigrane, sélectionnez l'option **Afficher les informations de la photo sur le cadre** pour que CyberLink PhotoDirector ajuste automatiquement la largeur du cadre afin que les infos de copyright apparaissent parfaitement sur le bas du cadre.

# **Utiliser les modèles de filigrane**

Dans la section Modèles de filigrane, vous pouvez modifier les modèles de filigrane et également les utiliser pour produire les photos dans votre bibliothèque de différentes manières. La bibliothèque des modèles de filigrane inclut des modèles de filigrane prédéfinis et les modèles de filigrane que vous avez créés.

Pour utiliser un modèle de filigrane, procédez comme suit :

- 1. Cliquez sur **Modèles de filigrane** pour ouvrir le panneau.
- 2. Naviguez et sélectionnez le modèle de filigrane que vous voulez utiliser.
- 3. Si nécessaire, passez votre souris sur le modèle filigrane sélectionné puis cliquez sur **pour le modifier.** Consultez les sections en rapport dans Créateur de filigrane pour des informations détaillées sur la modification et la personnalisation des modèles de filigrane.

*Remarque : À tout moment vous pouvez passer votre souris sur le modèle filigrane* dans la liste puis cliquer sur **m** pour le supprimer.

- 4. Sélectionnez toutes les photos sans le panneau du navigateur de photos auxquelles vous voulez appliquer le modèle de filigrane, cliquez sur le bouton **Produire la photo**, puis sélectionnez une des options suivantes :
	- **Exporter** : sélectionnez pour exporter votre photo actuelle avec le modèle de filigrane appliqué, ce qui crée une nouvelle copie dans la bibliothèque. Voir Le processus d'exportation des photos pour des informations détaillées.
	- **Imprimer** : sélectionnez pour imprimer votre photo actuelle avec le modèle de filigrane appliqué. Voir Imprimer les photos pour plus d'informations.
	- **Flickr** : sélectionnez pour transférer votre photo actuelle vers Flickr avec le modèle de filigrane appliqué. Voir Transférer les photos sur Flickr pour des informations plus détaillées.
	- **Facebook** : sélectionnez pour transférer votre photo actuelle vers Facebook avec le modèle de filigrane appliqué. Voir Transférer les photos sur Facebook pour des informations plus détaillées.
- 5. Cliquez sur **pour retourner au menu principal.**
### **Chapitre 6:**

# **Export et partage de photos**

Lorsque vous avez terminé les réglages et modifications à vos photos, vous pouvez les exporter et créer de nouveaux fichiers de photos, ou les partager sur Facebook ou Flickr.

*Remarque : si CyberLink PowerDirector 11 ou 12 est installé sur votre ordinateur, vous pouvez également sélectionner un certain nombre de photos individuelles dans le panneau du navigateur de photos, puis sélectionnez Fichier > Exporter vers PowerDirector dans le menu pour les envoyer rapidement directement sur la ligne de scénario de PowerDirector.*

## **Le processus d'exportation des photos**

Après avoir fait des réglages et modifications à vos photos, la dernière étape est de les exporter. CyberLink PhotoDirector tient un journal de tous les réglages et modifications que vous voulez faire à une photo, et à l'export les applique tous et crée un nouveau fichier photo pour vous.

Vous pouvez exporter plusieurs photos en même temps ou de les exporter une à la fois. Pour exporter les photos dans CyberLink PhotoDirector, sélectionnez les photos, le dossier, l'album, la collection, etc., puis sélectionnez **Exporter les photos** ou cliquez sur le bouton **Exporter**.

Vous pouvez exporter une ou plusieurs photos de différents emplacement dans le programme, mais le processus est toujours le même.

Pour exporter les photos dans CyberLink PhotoDirector, procédez comme suit :

- 1. Si nécessaire, sélectionnez un profil d'exportation personnalisé dans la liste déroulante **Utiliser le profil**. Voir Exporter les profils pour des informations détaillées sur la création et l'utilisation de profils d'exportation.
- 2. Dans la section **Destination d'exportation** de la fenêtre Exportation de la photo, spécifiez l'emplacement d'exportation comme suit :
	- **Options d'emplacement** : spécifiez si vous voulez :
		- **Placer dans un dossier différent** : exporte les photos dans un dossier différent de celui où les photos d'origine sont situées.
- **Conserver dans le même emplacement que les photos d'origine** : exporte les photos dans le même dossier que les photos d'origine.
- **Dossier différent mais conserver la structure d'origine** : exporte les photos dans un dossier différent, mais utilise la même structure des dossiers que dans le dossier d'origine pour la cohérence.
- **Dossier** : spécifiez le dossier dans lequel les photos sont exportées comme suit :
	- Cliquez sur **primatique** pour spécifier un dossier spécifique sur votre ordinateur dans lequel les photos sont exportées.
	- **Placer dans sous-dossier** : sélectionnez cette option si vous voulez placer les photos exportées dans un nouveau sous-dossier. Saisissez le nom du nouveau dossier dans le champ prévu.
	- **Ajouter les photos exportées au projet actuel** : sélectionnez cette option si vous souhaitez ajouter les photos dans la bibliothèque après qu'elles sont exportées.
- **Conflits de nom de fichier** : sélectionnez dans la liste déroulante ce que CyberLink PhotoDirector doit faire en cas de photos avec les mêmes noms de fichier dans le dossier d'exportation.
- 3. Dans la section **Nommage** de la fenêtre Exportation de la photo, si nécessaire, spécifiez les conventions de nommage utilisées sur les fichiers photo exportés comme suit :

*Remarque : voir le champ Exemple au bas de la section Nommage pour un exemple du nommage qui sera utilisé sur les photos exportées.*

- **Format** : sélectionnez le format du nom de fichier que CyberLink PhotoDirector utilise pour nommer automatiquement chaque photo exportée. Sélectionnez **Nom du fichier** si vous souhaitez que vos photos aient le même nom de fichier que les originaux.
- **Nom personnalisé** : si vous voulez les photos aient un nouveau nom personnalisé, sélectionnez une des options de nom personnalisé dans la liste déroulante **Format**, puis entrez le nom dans le champ prévu.
- **Nombre de départ** : si vous voulez le nom de fichier contienne une séquence numérique, spécifiez le nombre de départ dans le champ prévu.
- 4. Dans la section **Paramètres de fichier** de la fenêtre Exportation de la photo, si nécessaire, vous pouvez spécifier le format de fichier, l'espace de couleur et la qualité, comme suit.
- **Format** : spécifiez si vous voulez exporter les photos au format de fichier JPEG ou TIFF.
- **Espace de couleur** : sélectionnez le type d'espace de couleur que vous voulez utiliser sur les photos exportées.
- **Qualité** : si vous exportez au format JPEG, utilisez le curseur pour définir la qualité de la photo exportée. Plus la qualité est élevée, plus la taille du fichier photo résultant est grande. Si vous exportez au format TIFF, sélectionnez **ZIP** dans le menu déroulant **Compression** si vous souhaitez compresser les photos lors de l'exportation.
- 5. C'est dans la section **Dimensionnement d'image** de la fenêtre Exportation de la photo que vous pouvez définir la taille des photos exportées, comme suit :
	- **Conserver la résolution de la photo d'origine** : sélectionnez cette option si vous ne voulez pas redimensionner les photos au cours du processus d'exportation. Sélectionnez l'option **Ne pas recompresser la photo si l'original est au format JPEG et aucun ajustement n'a été fait** si vous ne voulez pas que CyberLink PhotoDirector recompresse les photos auxquelles vous n'avez fait aucun réglage.
	- **Ajuster à la taille** : sélectionnez cette option si vous voulez que CyberLink PhotoDirector redimensionne les photos au cours du processus d'exportation. Dans la liste déroulante fournie, spécifiez la nouvelle taille comme suit :
		- **Bord large** : sélectionnez cette option pour spécifier une nouvelle longueur pour le plus grand côté de chaque photo dans le champ prévu.
		- **Largeur et hauteur** : sélectionnez cette option pour spécifier la largeur ou la hauteur de chaque photo dans les champs prévus. CyberLink PhotoDirector redimensionnera les photos à la taille spécifiée, et assurera que les photos maintiennent leurs proportions actuelles.
		- **Bord étroit** : sélectionnez cette option pour spécifier une nouvelle longueur pour le côté le plus court de chaque photo dans le champ prévu.
	- **Ne pas augmenter la résolution des photos** : sélectionnez cette option si vous ne voulez pas que CyberLink PhotoDirector augmente la résolution des photos dont l'original est plus petit que la taille spécifiée. Sélectionner cette option peut éviter la perte de qualité.
	- **Améliorer la netteté après ajustement** : sélectionnez cette option si vous voulez que CyberLink PhotoDirector applique la netteté à chaque photo

après le redimensionnement.

- 6. Dans la section **Métadonnées** de la fenêtre Exportation de la photo, si nécessaire, spécifiez les métadonnées à inclure dans les photos exportées :
	- **Supprimer EXIF** : sélectionnez cette option si vous voulez que CyberLink PhotoDirector supprime les données EXIF (Exchangeable Image Format) de chaque photo, si elles existent.
	- **Supprimer IPTC** : sélectionnez cette option si vous voulez que CyberLink PhotoDirector supprime toutes les métadonnées IPTC (International Press Telecommunications Council) de chaque photo, si elles existent.
	- **Écrire les balises dans les métadonnées** : sélectionnez si vous voulez que des balises mots-clés soient ajoutées pour être incorporées dans les métadonnées de chaque photo.
	- **Écrire les infos de copyright dans les métadonnées** : sélectionnez si vous voulez que des les informations de copyright soient ajoutées pour être incorporées dans les métadonnées de chaque photo.
- 7. Dans la section **Filigrane**, vous pouvez ajouter un filigrane aux photos exportées comme suit :
	- **Ajouter un filigrane** : sélectionnez cette option puis cliquez sur **. 2008**. Dans la fenêtre Modèle de filigrane, sélectionnez le filigrane que vous voulez appliquer à toutes les photos exportées, puis cliquez sur **OK**.
- 8. Cliquez sur **Exporter**. CyberLink PhotoDirector exportera toutes les photos comme spécifié.

### **Exporter les profils**

Une fois que vous avez personnalisé les Préférences d'exportation dans la fenêtre Exportation de la photo, vous pouvez l'enregistrer en tant que profil d'exportation personnalisé que vous pouvez utiliser à nouveau plus tard.

Pour créer un nouveau profil d'exportation, procédez comme suit :

- 1. Dans la fenêtre Exportation de la photo, définissez les préférences d'exportation nécessaires.
- 2. Cliquez sur  $\mathsf I$
- 3. Entrez un **Nom** dans le champ fourni.
- 4. Cliquez sur **OK** pour l'enregistrer dans la liste **Utiliser le profil**.

*Remarque : si vous apportez des modifications à un profil, cliquez simplement sur le* bouton **pour enregistrer les modifications. Cliquez sur le bouton <b>m** pour

*supprimer le profil d'exportation sélectionné si nécessaire.*

# **Partager les photos**

Vous pouvez partager vos photos dans votre bibliothèque avec d'autres en les transférant à la fois sur Facebook et Flickr.

### **Transférer les photos sur Facebook**

Pour partager vos photos en les transférant sur Facebook, procédez comme suit :

- 1. Dans la bibliothèque de projet, sélectionnez le dossier/collection/album ou balise mot-clé qui contient les photos que vous souhaitez partager.
- 2. Dans le panneau du navigateur de photos, sélectionnez toutes les photos que vous voulez transférer.
- 3. Cliquez sur **M** au-dessus du panneau pour assurer que **Facebook** est sélectionné f<sup>1</sup> Partager...
- 4. Cliquez sur **Partager** pour lancer l'assistant de transfert.
- 5. Si nécessaire, suivez les instructions pour autoriser le transfert des photos sur votre compte Facebook, puis cliquez sur **Continuer**.
- 6. Sélectionnez l'album Facebook dans lequel vous souhaitez transférer les photos dans la liste déroulante **Ajouter à l'album** comme suit :
	- **Ajouter à un album existant** : sélectionnez cette option si vous souhaitez transférer les photos dans un album qui existe déjà sur Facebook. Sélectionnez l'album dans lequel vous souhaitez la transférer dans la liste.
	- **Créer et ajouter à un nouvel album** : sélectionnez pour l'ajouter à un nouvel album. Entrez les informations du nouvel album dans les champs prévus, y compris la **Confidentialité** de l'album.
- 7. Si nécessaire, entrez une **Description de la photo** dans les Paramètres de photo. Cette description est incluse sur chaque photo que vous transférez.
- 8. Si nécessaire, sélectionnez l'option **Ajouter un filigrane** puis cliquez sur pour ajouter un filigrane à toutes les photos que vous transférez. Dans la fenêtre Modèle de filigrane, sélectionnez le filigrane que vous voulez

appliquer, puis cliquez sur **OK**.

9. Cliquez sur le bouton **Transférer** pour terminer le processus de transfert.

### **Transférer les photos sur Flickr**

Pour partager vos photos en les transférant sur Flickr, procédez comme suit :

- 1. Dans la bibliothèque de projet, sélectionnez le dossier/collection/album ou balise mot-clé qui contient les photos que vous souhaitez partager.
- 2. Dans le panneau du navigateur de photos, sélectionnez toutes les photos que vous voulez transférer.
- 3. Cliquez sur **M** au-dessus du panneau pour assurer que **Flickr** est sélectionné : .
- 4. Cliquez sur **Partager** pour lancer l'assistant de transfert.
- 5. Si nécessaire, suivez les instructions pour autoriser le transfert des photos sur votre compte Flickr, puis cliquez sur **Continuer**.
- 6. Sélectionnez l'ensemble Flickr dans lequel vous souhaitez transférer les photos dans la liste déroulante **Ajouter à l'ensemble** comme suit :
	- **Ajouter à un ensemble existant** : sélectionnez cette option si vous souhaitez transférer les photos dans un ensemble qui existe déjà sur Flickr. Sélectionnez l'ensemble dans lequel vous souhaitez la transférer dans la liste.
	- **Créer et ajouter à un nouvel ensemble** : sélectionnez pour l'ajouter à un nouvel ensemble. Entrez le nouveau **Nom d'ensemble**.
	- **N'ajouter à aucun ensemble** : sélectionnez si vous ne voulez pas inclure dans un ensemble sur Flickr.
- 7. Définissez les Paramètres de photo comme suit :
	- **Inclure les balises** : sélectionnez cette option si vous voulez que les balises mots-clés appliquées soient incluses au cours du processus de transfert. Les balises seront visibles sur Flickr.
	- **Redimensionner lors du transfert** : sélectionnez cette option si vous voulez que CyberLink PhotoDirector redimensionne chaque photo avant de les transférer. Une fois sélectionnée, sélectionnez la **Taille de fichier** dans la liste déroulante.
- 8. Définissez les Paramètres de confidentialité souhaités pour les photos transférées.
- 9. Si nécessaire, sélectionnez l'option **Ajouter un filigrane** puis cliquez sur **pour ajouter un filigrane à toutes les photos que vous transférez. Dans** la fenêtre Modèle de filigrane, sélectionnez le filigrane que vous voulez appliquer, puis cliquez sur **OK**.
- 10. Cliquez sur le bouton **Transférer** pour terminer le processus de transfert.

## **Diaporamas Chapitre 7:**

Vous pouvez utiliser vos photos dans CyberLink PhotoDirector pour créer des diaporamas de photos éblouissants. Ces diaporamas peuvent être exportés sous forme de fichiers vidéo ou transférés sur YouTube pour partager avec les autres.

# **Créer des diaporamas de photos**

Pour créer un diaporama de photos, procédez comme suit :

- 1. Dans la bibliothèque de projet, sélectionnez le dossier/collection/album ou balise mot-clé qui contient les photos que vous souhaitez inclure dans votre diaporama.
- 2. Cliquez sur **Diaporama** pour ouvrir le module du diaporama.
- 3. Dans le panneau du navigateur de photos, faites glisser les photos que vous voulez inclure dans le diaporama vers la fenêtre d'aperçu.

*Remarque : vous pouvez réorganiser l'ordre des photos en faisant glisser chaque photo dans une nouvelle position, si nécessaire.*

- 4. Cliquez sur le bouton **de pour ajouter des légendes de texte sur les photos** dans votre diaporama. Vous pouvez également combiner avec les cartes de couleur pour créer des titres et des crédits.
- 5. Cliquez sur le bouton  $\bigcirc$  pour ajouter une carte de couleurs, ou diapositive de couleur vide, dans le diaporama. Les cartes de couleur vous permettent d'insérer une pause dans votre diaporama, ou vous pouvez les utiliser pour les titres et les crédits. Sélectionnez la couleur de la carte de couleur dans le panneau de couleurs, puis cliquez sur **Ajouter une carte de couleurs**.
- 6. Définissez le **Style** du diaporama comme suit :
	- **Effet** : sélectionnez l'effet utilisé dans le diaporama. **Fondu** ajoute un effet d'apparition en fondu et disparition en fondu entre les photos de votre diaporama. **Balayage gauche doux** utilise un effet de balayage entre les diapositives. **Animation** ajoute des effets de panoramique et de zoom pour rendre votre diaporama plus séduisant avec une apparence de mouvement.
	- **Proportions** : sélectionnez les proportions du diaporama.
	- **Musique de fond** : sélectionnez cette option si vous voulez ajouter de la

musique de fond à votre diaporama. Cliquez sur et sélectionnez le fichier musical que vous voulez utiliser comme musique de fond dans votre diaporama.

- **Durée** : sélectionnez la durée d'affichage souhaitée pour chaque photo, avant de passer à la photo suivante dans le diaporama. Sélectionnez **Adapter à la musique** pour définir la durée du diaporama correspondant à la durée de la musique de fond sélectionnée.
- 7. Cliquez sur le bouton de lecture pour un aperçu du diaporama.

### **Produire les diaporamas**

Vous pouvez produire vos diaporamas de photos et les exporter en fichiers vidéo au format H.264 AVC, MPEG-4 ou WMV. Vous pouvez également partager la vidéo résultante sur YouTube.

Pour produire un diaporama, procédez comme suit :

- 1. Cliquez sur le bouton **Produire**.
- 2. Spécifiez le **Dossier de sortie**, ou l'emplacement où le fichier vidéo produit est enregistré.
- 3. Sélectionnez le format de sortie vidéo (H.264 AVC, MPEG-4, WMV) en sélectionnant le bouton correspondant.
- 4. Sélectionnez le **Profil** de fichier vidéo que vous souhaitez utiliser dans la liste déroulante.
- 5. Si nécessaire, définissez le **Format audio** pour l'audio dans le fichier vidéo sorti.
- 6. Cliquez sur **Produire** pour commencer. CyberLink PhotoDirector produit et crée le fichier du diaporama vidéo.
- 7. Cliquez sur **OK** quand la production est terminée.

### **Partager les diaporamas vidéo sur YouTube**

Vous pouvez partager un diaporama en le transférant sur YouTube. Pendant le processus de transfert, CyberLink PhotoDirector produit d'abord comme une vidéo de haute qualité adaptée à YouTube.

Pour partager un diaporama vidéo sur YouTube, procédez comme suit :

- 1. Lorsque que vous avez fini de créer votre diaporama, cliquez sur **Partager**.
- 2. Entrez le **Nom d'utilisateur** et le **Mot de passe**, de votre compte YouTube puis cliquez sur **Connexion** pour continuer. Si vous devez créer un compte YouTube, cliquez sur le lien **Obtenir un compte**.

*Remarque : cochez la case Se souvenir de moi si vous voulez que CyberLink PhotoDirector enregistre votre nom d'utilisateur et mot de passe pour ne pas avoir à les saisir la prochaine fois, et passer automatiquement à la fenêtre suivante.*

3. Dans la prochaine fenêtre de transfert, sélectionnez la **Qualité** de la vidéo produite, puis spécifiez où le fichier produit est stocké sur votre ordinateur. Cliquez sur **Suivant** pour continuer.

*Remarque : sélectionnez Supprimer le fichier de sortie après le transfert si vous voulez que CyberLink PhotoDirector supprime le fichier diaporama vidéo produit de votre ordinateur après qu'il est transféré sur YouTube.*

- 4. Dans la fenêtre suivante de l'assistant, entrez les détails de votre vidéo comme suit :
	- **Titre** : entrez le titre de votre diaporama vidéo.
	- **Description** : entrez une courte description de votre diaporama vidéo.
	- **Balises** : entrez plusieurs balises, séparées par une virgule, qui décrivent votre vidéo. Les balises sont des mots-clés que les gens peuvent rechercher sur YouTube.

*Remarque : vous devez entrer un titre, une description, et au moins une balise avant de pouvoir transférer votre vidéo.*

- **Catégorie** : sélectionnez le type de catégorie vidéo pertinente dans la liste disponible.
- Sélectionnez si vous souhaitez partager vos vidéos avec le monde ( **Publique**) ou la définir comme **Privée**.

*Remarque : sélectionnez l'option Partager cette vidéo sur DirectorZone si vous souhaitez partager le diaporama vidéo sur DirectorZone aussi.*

- 5. Cliquez sur **Suivant** pour continuer à la fenêtre de copyright et d'avertissement. Vérifiez que votre contenu média n'est pas protégé par copyright, puis cliquez sur **Suivant** pour commencer le processus de transfert.
- 6. Lorsque le processus de transfert est terminé, cliquez sur **Fermer** pour fermer la fenêtre de l'assistant et retourner à CyberLink PhotoDirector.

# **Imprimer Chapitre 8:**

Lorsque que vous avez fini d'organiser, de régler et de modifier vos photos, vous pouvez imprimer des copies à haute résolution dans la fenêtre Imprimer.

# **Imprimer les photos**

Cliquez sur le bouton **Imprimer** pour ouvrir la fenêtre Imprimer de CyberLink PhotoDirector. Dans la fenêtre Imprimer, vous pouvez imprimer les photos une à une, ou imprimer plusieurs photos sur une seule page.

Pour imprimer les photos, procédez comme suit :

- 1. Personnalisez la disposition de la page d'impression. Voir Personnaliser la disposition pour plus d'informations.
- 2. Faites glisser-déposer les photos que vous souhaitez imprimer dans les cellules disponibles sur la page d'impression.
- 3. Personnaliser les paramètres d'image. Voir Personnaliser les paramètres d'image pour plus d'informations.
- 4. Personnaliser les paramètres d'impression. Voir Personnaliser les paramètres d'impression pour plus d'informations.
- 5. Ajoutez des modèles de filigrane, si nécessaire. Voir Filigranes pour plus d'informations.
- 6. Cliquez sur le bouton **Imprimer** pour imprimer les photos spécifiées.

### **Personnaliser la disposition**

Dans la section Disposition du panneau d'impression, personnalisez la disposition de la page d'impression et des photos comme suit :

### **Paramètres du papier**

- **Taille de papier** : sélectionnez la taille du papier désirée. Cela devrait correspondre au type de papier que vous allez utiliser pour imprimer vos photos.
- **Orientation** : sélectionnez si chaque page sera imprimée en mode **Paysage** ou **Portrait**.

### **Grille de la page**

Si vous voulez inclure plusieurs photos sur une page imprimée, utilisez les curseurs Grille de la page pour configurer la disposition de page désirée.

- **Lignes** : définissez le nombre de lignes souhaitées dans la grille de la page.
- **Colonnes** : définissez le nombre de colonnes souhaitées dans la grille de la page.

*Remarque : Si vous ne voulez qu'une photo sur la page imprimée, réglez la valeur pour chaque curseur sur 1.*

#### **Taille de cellule**

Utilisez les curseurs Taille de cellule pour définir la taille de chaque cellule dans la grille de la page.

- **Paramètres d'unité** : sélectionnez le type de paramètre d'unité désiré pour la cellule dans la liste déroulante.
- **Hauteur** : définissez la hauteur de chaque cellule.
- **Largeur** : définissez la largeur de chaque cellule.

### **Personnaliser les paramètres d'image**

Dans la section Paramètres d'image du panneau d'impression, vous pouvez personnaliser comment les photos sont affichées sur la page comme suit :

**Zoom pour adapter** : sélectionnez cette option si vous voulez que CyberLink PhotoDirector effectue un zoom automatique sur chaque photo pour qu'elle s'adapte à la cellule. Une fois sélectionné, vous pouvez cliquer

sur  $\ddot{\mathbf{r}}$  pour activer la fonction de déplacement. Une fois sélectionné, cliquez et faites glisser la photo pour la déplacer à l'emplacement que vous préférez comme focus de la cellule.

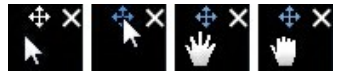

Sélectionnez  $\mathbf{\Phi}$  pour verrouiller la photo en place. Notez que la fonction de déplacement reste activée pour toutes les cellules, jusqu'à ce que vous la désactiviez.

**Pivoter pour adapter** : sélectionnez cette option pour faire pivoter la photo afin qu'elle s'adapte à la cellule.

**Masquer la grille** : sélectionnez cette option pour masquer la grille qui s'affiche sur la page imprimée pour vous aider avec la disposition.

### **Personnaliser les paramètres d'impression**

Dans la section Paramètres d'impression du panneau d'impression, vous pouvez définir le nombre de copies à imprimer, sélectionner l'imprimante, définir la résolution de la photo, et plus encore. Personnalisez les Paramètres d'impression comme suit :

- **Total de copies** : entrez le nombre total de copies que vous souhaitez imprimer.
- **Imprimante** : sélectionnez l'imprimante sur laquelle vous souhaitez imprimer les photos. Cliquez sur  $\ddot{\bullet}$  pour configurer l'imprimante, si nécessaire.
- **Résolution** : si le champ est fourni, spécifiez la résolution des photos imprimées.
- **ICC** : Si nécessaire, sélectionnez le profil de couleur ICC que vous souhaitez utiliser dans la liste déroulante pour colorer correctement la photo afin qu'elle s'imprime de manière appropriée sur votre imprimante.

### **Filigranes**

Si nécessaire, vous pouvez appliquer des modèles de filigrane qui comprennent des cadres, des lignes, des images, et plus encore, à toutes les photos que vous imprimez. Pour appliquer les modèles de filigrane sur les photos pendant l'impression, procédez comme suit :

- 1. Sélectionnez l'option **Ajouter un filigrane**.
- 2. Cliquez sur le bouton **puis sélectionner le modèle de filigrane que vous** voulez appliquer sur les photos imprimées.
- 3. Cliquez sur **OK** pour fermer la fenêtre Modèles de filigrane.

### **Chapitre 9:**

# **Touches de raccourci de PhotoDirector**

Voici une liste des touches de raccourci disponibles dans CyberLink PhotoDirector pour votre confort :

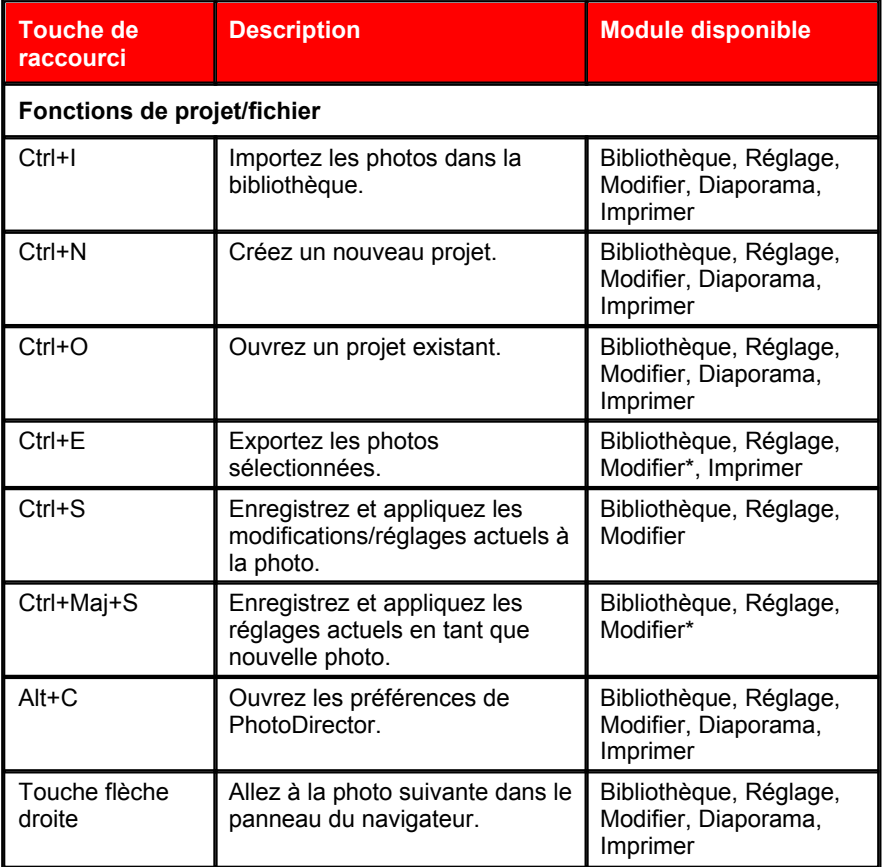

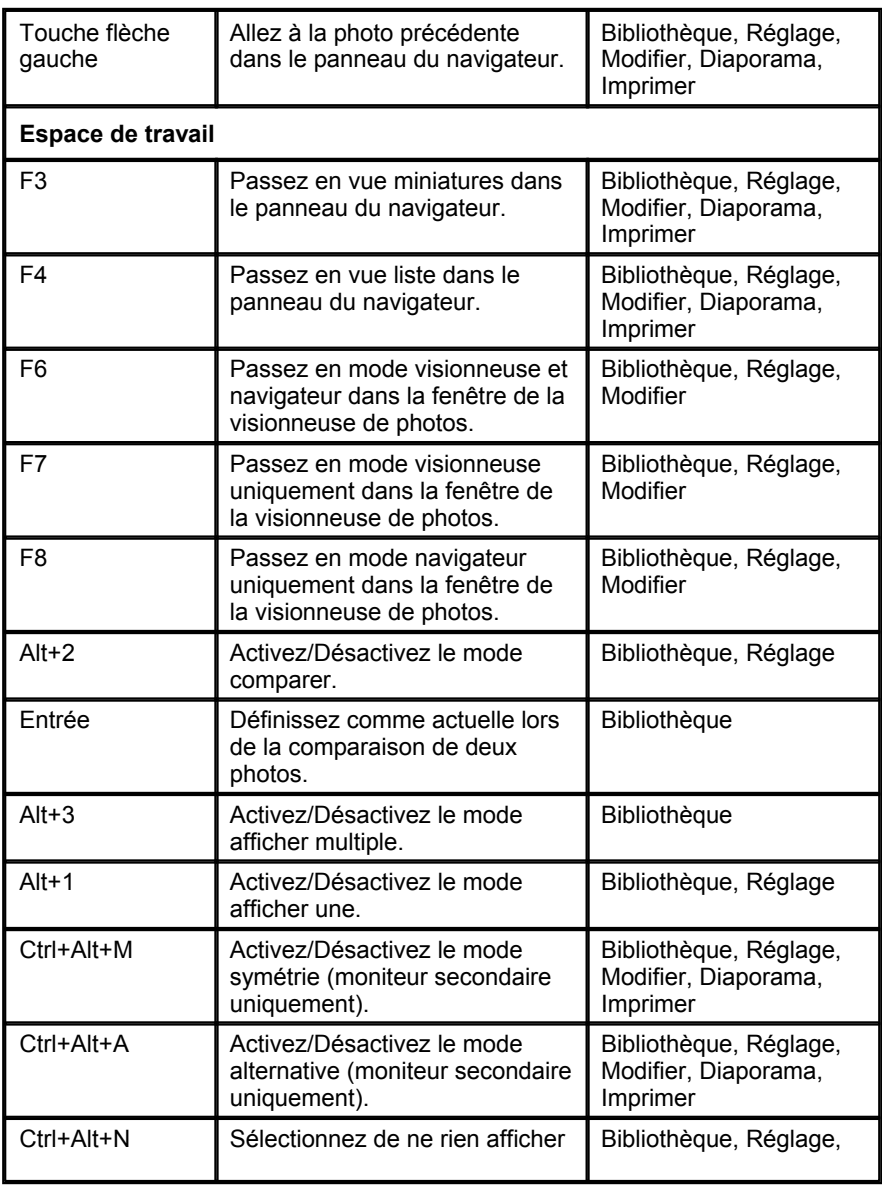

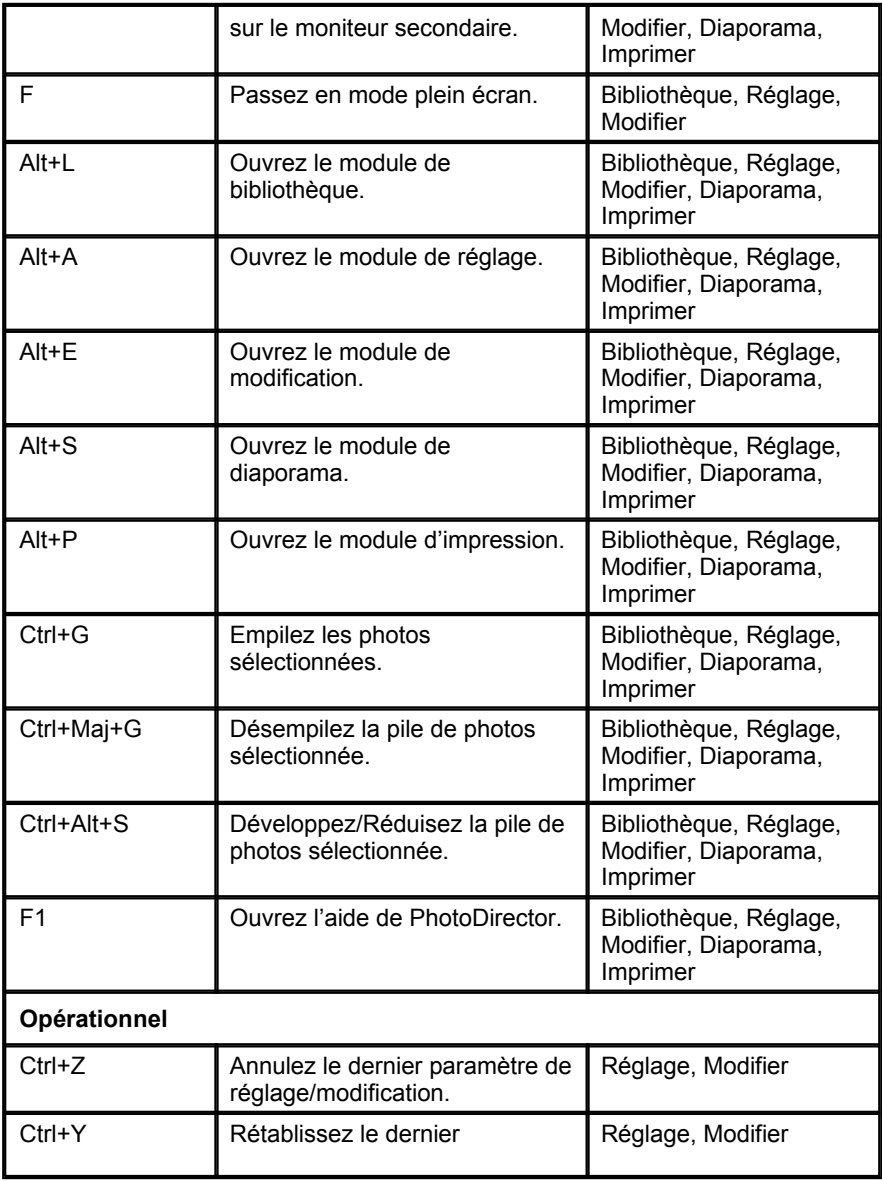

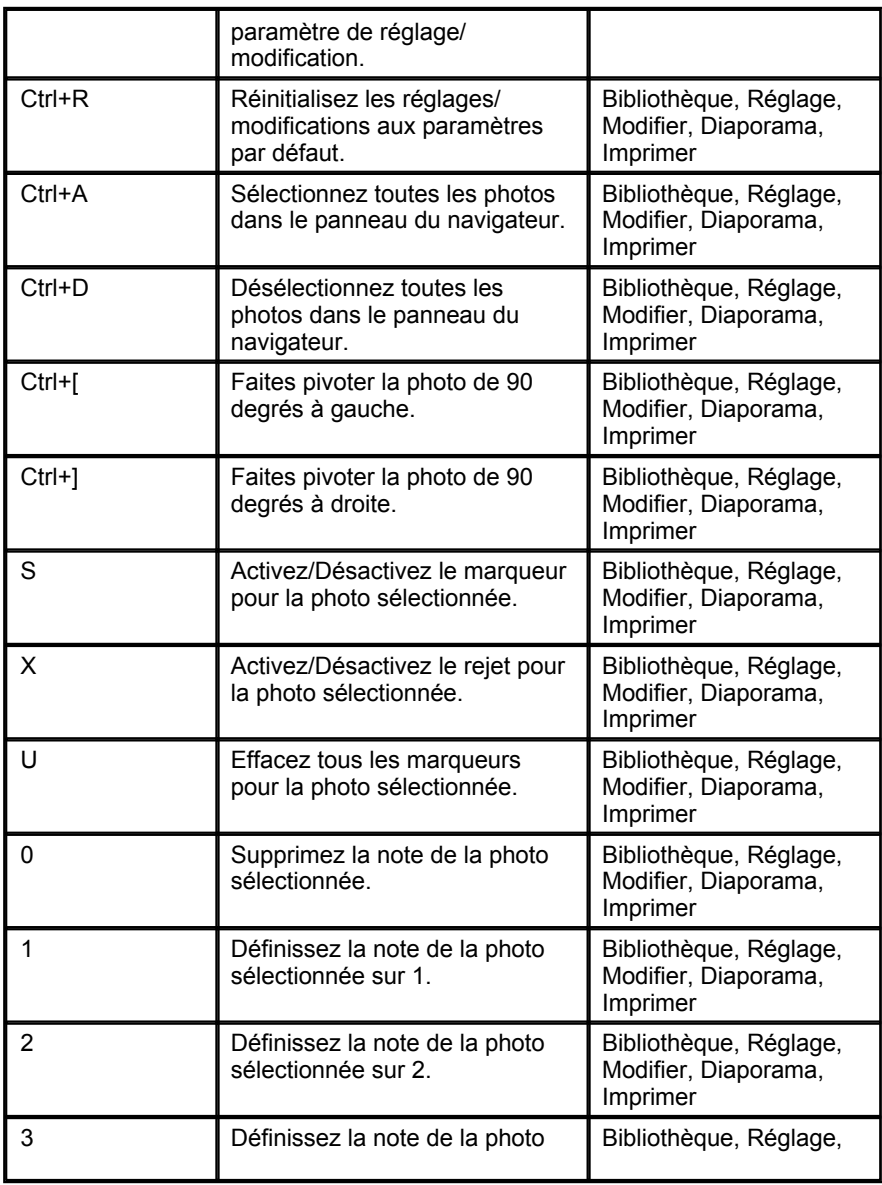

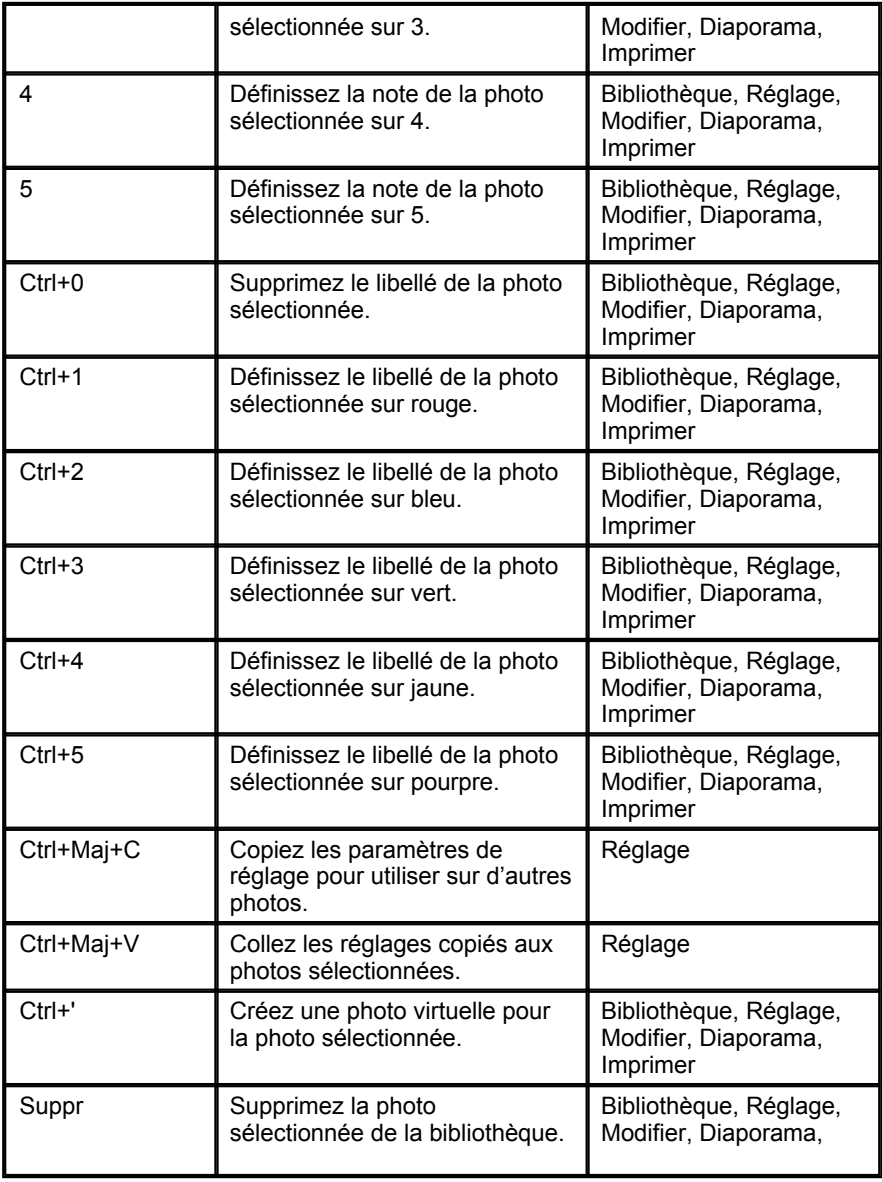

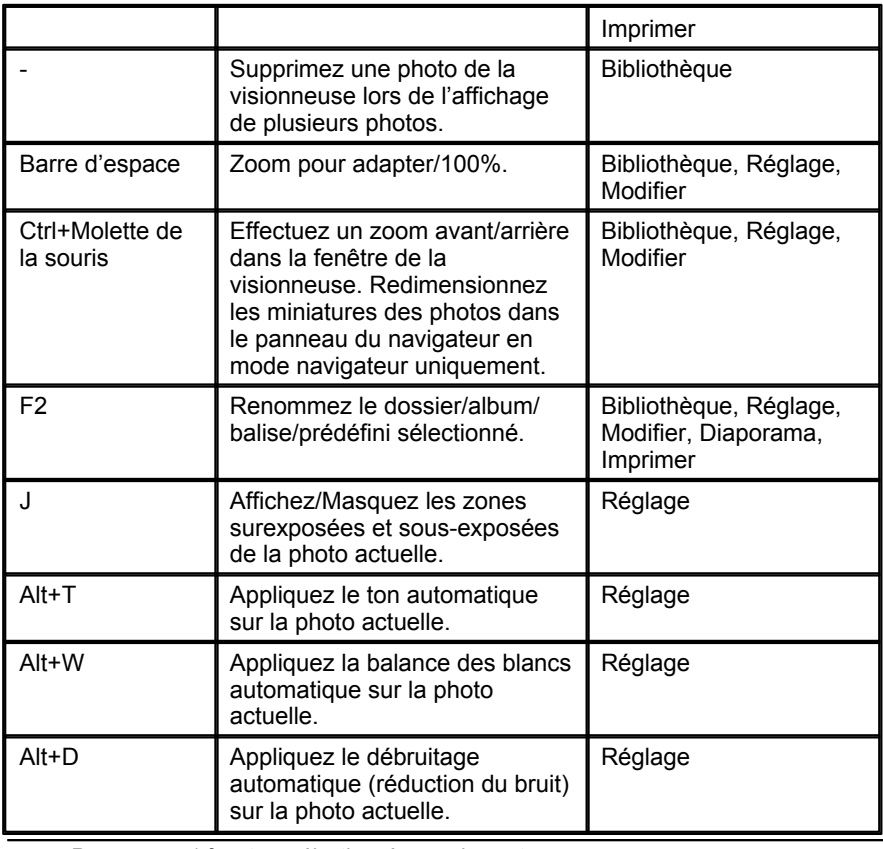

*Remarque : \* fenêtres sélectionnées seulement.*

### **Assistance technique Chapitre 10:**

Ce chapitre contient les informations relatives à l'assistance technique. Il contient toutes les informations pour trouver les réponses à vos questions. Vous pouvez aussi rapidement obtenir des réponses en contactant votre distributeur/revendeur local.

## **Avant de contacter l'assistance technique**

Veuillez consulter l'une des options d'assistance gratuite de CyberLink :

- consultez le guide de l'utilisateur ou l'aide en ligne installée avec votre application.
- consultez la base de connaissance de la section assistance du site Web CyberLink.

http://fr.cyberlink.com/support/index.html

Ces FAQ contiennent des informations et des conseils qui sont plus récents que le guide de l'utilisateur et l'aide en ligne.

Lorsque vous contactez l'assistance technique par courrier électronique ou téléphone, veuillez préparer les informations suivantes :

- la **clé de produit** enregistrée (votre clé de produit peut se trouver sur l'enveloppe du disque logiciel, sur la boîte ou dans le message reçu après avoir acheté des produits CyberLink dans le magasin CyberLink).
- le nom du produit, la version et le numéro de build, que vous pouvez généralement afficher en cliquant sur l'image du nom de produit sur l'interface utilisateur.
- la version Windows installée sur votre système.
- les périphériques matériels utilisés (carte de capture, carte son, carte VGA) et leurs caractéristiques.
- le contenu des messages d'avertissement affichés (vous souhaiterez peut-

être l'écrire ou effectuer une capture d'écran).

une description détaillée du problème et des circonstances dans lesquelles il s'est produit.

## **Assistance Web**

Des solutions à vos problèmes sont disponibles 24 heures sur 24 et gratuitement sur notre site Web CyberLink :

*Remarque : vous devez d'abord vous inscrire comme membre avant d'utiliser le support Web de CyberLink.*

CyberLink offre une vaste gamme d'options d'assistance par le Web, notamment des FAQ dans les langues suivantes :

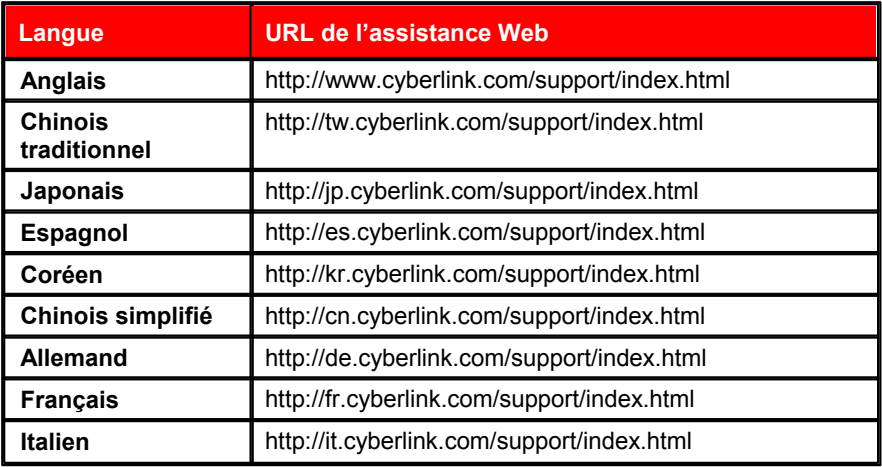

*Remarque : Le forum de la communauté d'utilisateurs de CyberLink n'est disponible qu'en anglais et en allemand.*

# Index

# A

Aberration chromatique 73 Activer/désactiver 78 Adapter aux bords 46, 80, 81, 82, 88 Albums 13 Animation 111 Arrière-plan suppression 91 Arrondi 74 Assistance 125 Assistance technique 125 Assistance Web 126

### création 12 Composer les photos 90 Compositeur de photo 93 Configuration requise 4 Contour progressif 46, 50, 74, 80, 81, 82, 88 Contraste 56, 60, 61 Copyright 7 Correction 71 distorsion 72 suppression du vignettage 73 trapèze 72 yeux rouges 45 Correction de l'objectif auto 71 Correction dynamique 88 Corriger 44 Couleur 65 Courbe 63 Créateur de filigrane 96

## B

Balance des blancs 58 Balayage gauche doux 111 Balises 7, 15 Barre d'outils 31 Bracketing HDR 93

# $\bigcap$

Cadres et filigranes 96 Carte de couleurs 111 Clarté 56, 61 Collection dynamique 11

# D

Débruitage 70 Débruitage automatique 70 Déformation 84 Détail 57, 69, 71 Diaporama musique 111 DirectorZone préférences 35 présentation 2 profils d'objectifs 72 télécharger depuis 75 transférer vers 77

Distorsion 72, 84 Dossiers 12 synchronisation 12 Dupliquer 44

# E

**Effacer** modifications 79 Effet de vignettage 73 Effets 87 HDR 61 nettoyeur de région 87 Embellisseur de personne 79 Embellisseur des yeux 80 Espace de couleur 105 **Exporter** photos 103 profils 106 Exposition 56, 60 Extraire ou composer 90

## F

Facebook 107 Fisheye 72 Fond musique 111 Fondu 111 Force 46 Format 105 Formats pris en charge 5

# G

Gestion des fichiers préférences 35 Gomme 46, 50 Gonflage 84

# H

I

HDR bracketing 93 effet 61 Histogramme 38 niveau 62 Historique 31

Importer ajout d'un copyright 7 appliquer les balises 7 appliquer les prédéfinis 7 appliquer pendant 7 destination 7 organisation 7 photos 5 Imprimer 115 Interface langue 34 Inverser 51 IPTC 20

# L

Langue 34 Lasso magnétique 91 Libellé 24 Lier le focus 30 Lomo 68 Loupe 69 Luminance 57, 70 Luminosité 56, 66 noir et blanc 68

# M

Maille 84 Marquer les visages 17 Marqueur 20, 23, 31 Masque contour 70 Mémoire cache d'aperçu 35 Messages réinit. 34 Métadonnées 20 IPTC 20 Milieu 73 Mise à niveau 2 Mises à jour 34 Mode d'affichage 28 Modèles de filigrane 101 Modeleur du corps 84 Modifications compositeur de photo 93 créateur de filigrane 96 effacer 79

effets photo 87 embellisseur de personne 79 embellisseur des yeux 80 historique 31 modèles de filigrane 101 nettoyeur de région 87 outil de suppression 88 peau plus lisse 82 pinceau des dents 79 suppression de l'arrière-plan 90 suppression des rides 83 Monochrome 38, 67

# N

Navigateur de photos mode d'affichage 28 Navigation 33 Ne plus afficher 34 Netteté 69 Nettoyeur de région 87 Niveau 62 prédéfinis 62 Niveaux de gris 38, 67 Noir et blanc 38 Noter 20, 23, 32 Nuance 65

# O

Outil de suppression 88 Outils de réglage global 57 Outils de réglage régional 39

# P

Palette de couleurs 67 Partager 107 Peau plus lisse 82 Photo d'origine 31, 37, 79 Photo virtuelle 24, 37 Photos afficher original 31 charger les aperçus 35 créer virtuelle 24, 37 effet HDR 61 effets 87 empiler 25 exporter 103 formats pris en charge 5 HDR 93 importation 5 impression 115 libellé 24 marquer les visages 17 marqueur 20, 23, 31 niveaux de gris 38 noir et blanc 38 note 20, 23, 32 original 37, 79 partage 107 recadrage 40 rechercher 27 rejeter 20, 24, 32 remodeler 84 ton fractionnée 68 visages 16

Piles développer 26 fractionner 27 photos 25 réduire 26 Pinceau 46, 50 Pinceau des cils/sourcils 81 Pinceau des dents 79 Pinceau du blanc des yeux 80 Plein écran 29 Plissage 84 Point de contrôle 84 PowerDirector 103 Prédéfinis 74, 75 niveau 62 transférer 77 Préférences 33 Profils 106 Profils d'objectifs télécharger 72 Programme d'amélioration du produit CyberLink 36 Projets créer 11 information 34 onglet 11 Sauvegarder 34

# Q

Qualité 105 Qualité d'aperçu 36

# R

RAW 5 Rayon 70 Effet HDR - contour 61, 62 Recherche 27 Redimensionner 105 Redressement superposition d'outil 40 Réduction du bruit 57, 70 Réglages 65 aberration chromatique 73 activer/désactiver 78 balance des blancs 58 correction 71 courbe 63 détail 69 distorsion 72 effet de vignettage 73 histogramme 38, 62 historique 31 niveau 62 noir et blanc 38 outils globaux 57 outils régionaux 39 prédéfinis 74 réinit. 37 réinitialisation 78 suppression du vignettage 73 ton 59 trapèze 72 Réinit. 34 Réinitialiser 78

Rejeter 20, 24, 32 Retouche taches 43 Retouche des taches 43 copier 44 intelligente 44 Rogner photos 40 superposition d'outil 40 Rotation 32, 41 RVB 38

# S

Saturation 56, 61, 66 Sauvegarder 34 Sous-exposée 39 Superposition 40 Superposition d'outil 40 Suppression des rides 83 Suppression d'objet 88 Suppression du vignettage 73 Suppression intelligente 89 Supprimer vignettage 73 Surexposée 39 Synchro du focus 30 Synchroniser le dossier 12

Teinte 58 Teintes claires courbe 64

T

Teintes sombres courbe 64 téléchargement 75 Télécharger prédéfinis 75 Température 58 Texture 71 Ton 59 Ton fractionnée 68 Tons clairs courbe 64 Tons foncés courbe 64 Touches de raccourci 119 **Transférer** prédéfinis 77 Trapèze 72 TSL 65

# Z

ZIP 105 Zone rognées 39

# $\lambda$

Vibrance 56, 61 Visages 16 Vue liste 23 Vue miniatures 23 Vues liste 23 miniature 23

### Y

Yeux rouges 45